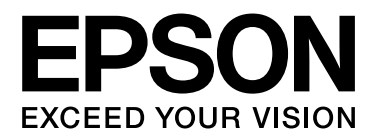

# GT-20000 **Guia do Utilizador**

NPD3458-00

### <span id="page-1-0"></span>*Direitos de autor e Marcas comerciais*

Esta publicação não pode ser integral ou parcialmente reproduzida, arquivada nem transmitida por qualquer processo electrónico, mecânico, fotocópia, gravação ou outro, sem a prévia autorização por escrito da Seiko Epson Corporation. Não se assume nenhuma responsabilidade de patente no que respeita ao uso das informações aqui contidas. De igual modo, não se assume nenhuma responsabilidade resultante do uso das informações aqui contidas.

O comprador deste produto ou terceiros não podem responsabilizar a Seiko Epson Corporation nem as respectivas filiais por eventuais danos, perdas, custos ou despesas incorridos pelo comprador ou por terceiros, resultantes de: acidentes, utilização incorrecta ou abusiva deste produto, bem como modificações, reparações ou alterações não autorizadas do produto.

A Seiko Epson Corporation e as suas filiais não se responsabilizam por quaisquer danos ou problemas provocados pela utilização de opções ou consumíveis que não sejam reconhecidos como sendo produtos genuínos Epson ou produtos aprovados pela Seiko Epson Corporation.

EPSON<sup>®</sup> é uma marca registada e EPSON Perfection™ e Epson Exceed Your Vision são marcas comerciais da Seiko Epson Corporation.

Microsoft®, Windows® e Windows Vista® são marcas registadas da Microsoft Corporation.

Adobe®, Adobe Reader®, Acrobat® e Photoshop® são marcas registadas da Adobe Systems Incorporated. Apple®, ColorSync® e Macintosh® são marcas registadas da Apple Inc.

Presto! PageManager® é uma marca registada da NewSoft Corp.

Os nomes e logótipos ABBYY® e ABBYY FineReader<sup>®</sup> são marcas registadas da ABBYY Software House. PRINT Image Matching™ e o logótipo PRINT Image Matching são marcas comerciais da Seiko Epson

Corporation. Copyright © 2001 Seiko Epson Corporation. Todos os direitos reservados.

Intel® é uma marca registada da Intel Corporation.

PowerPC® é uma marca registada da International Business Machines Corporation.

O software EPSON Scan baseia-se parcialmente no trabalho desenvolvido pelo Grupo JPEG independente.

libtiff

Copyright © 1988-1997 Sam Leffler Copyright © 1991-1997 Silicon Graphics, Inc.

Permission to use, copy, modify, distribute, and sell this software and its documentation for any purpose is hereby granted without fee, provided that (i) the above copyright notices and this permission notice appear in all copies of the software and related documentation, and (ii) the names of Sam Leffler and Silicon Graphics may not be used in any advertising or publicity relating to the software without the specific, prior written permission of Sam Leffler and Silicon Graphics.

THE SOFTWARE IS PROVIDED "AS-IS" AND WITHOUT WARRANTY OF ANY KIND, EXPRESS, IMPLIED OR OTHERWISE, INCLUDING WITHOUT LIMITATION, ANY WARRANTY OF MERCHANTABILITY OR FITNESS FOR A PARTICULAR PURPOSE.

IN NO EVENT SHALL SAM LEFFLER OR SILICON GRAPHICS BE LIABLE FOR ANY SPECIAL, INCIDENTAL, INDIRECT OR CONSEQUENTIAL DAMAGES OF ANY KIND, OR ANY DAMAGES WHATSOEVER RESULTING FROM LOSS OF USE, DATA OR PROFITS, WHETHER OR NOT ADVISED OF THE POSSIBILITY OF DAMAGE, AND ON ANY THEORY OF LIABILITY, ARISING OUT OF OR IN CONNECTION WITH THE USE OR PERFORMANCE OF THIS SOFTWARE.

**Aviso geral:** Todos os outros nomes de produtos referidos nesta publicação destinam-se apenas a efeitos de identificação, podendo ser marcas comerciais das respectivas empresas.

Copyright © 2008 Seiko Epson Corporation. Todos os direitos reservados.

## *Índice de Conteúdo*

#### *[Direitos de autor e Marcas comerciais](#page-1-0)*

### *[Instruções de Segurança](#page-8-0)*

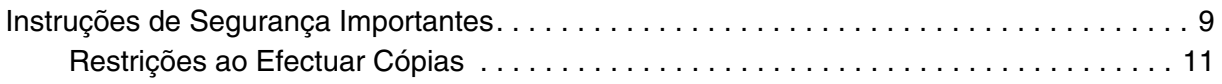

#### *Capítulo 1 [Descrição Geral das Funções do Digitalizador](#page-11-0)*

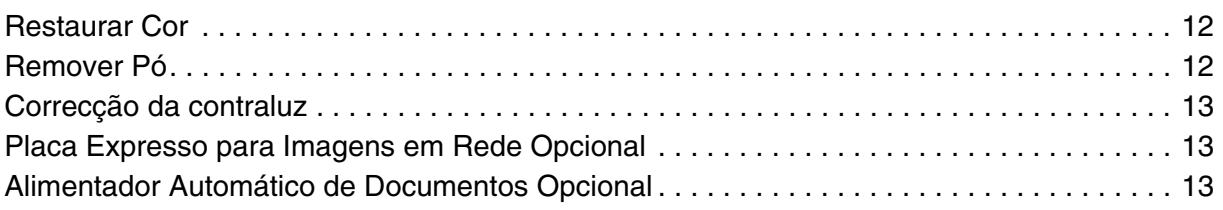

#### *Capítulo 2 [Guia dos Componentes do Digitalizador](#page-13-0)*

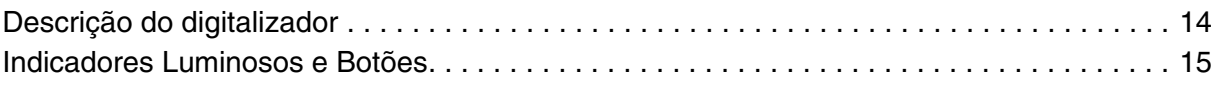

### *Capítulo 3 [Colocar os Originais no Digitalizador](#page-15-0)*

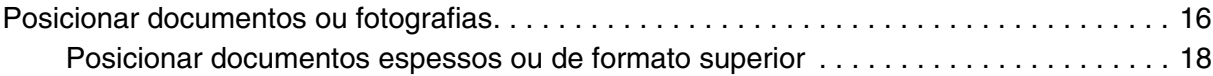

#### *Capítulo 4 [Digitalizar Originais](#page-19-0)*

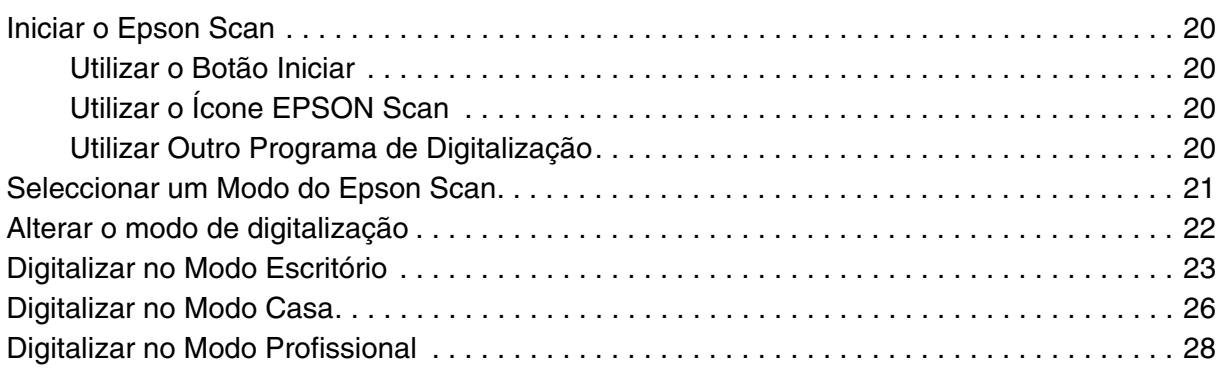

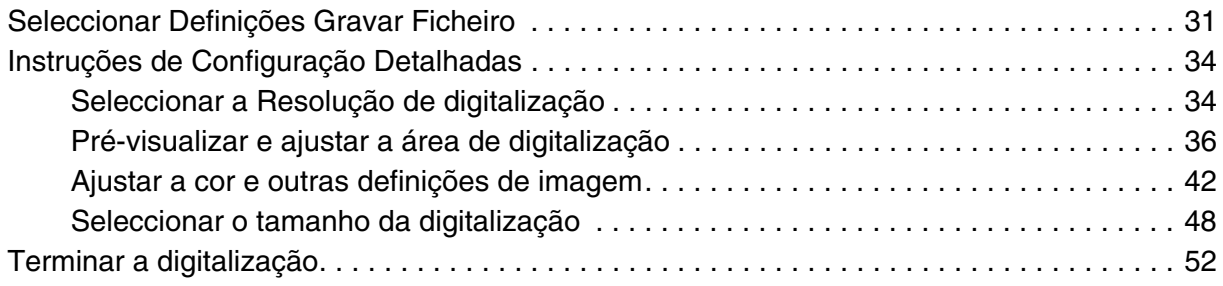

### *Capítulo 5 [Projectos Especiais de Digitalização](#page-52-0)*

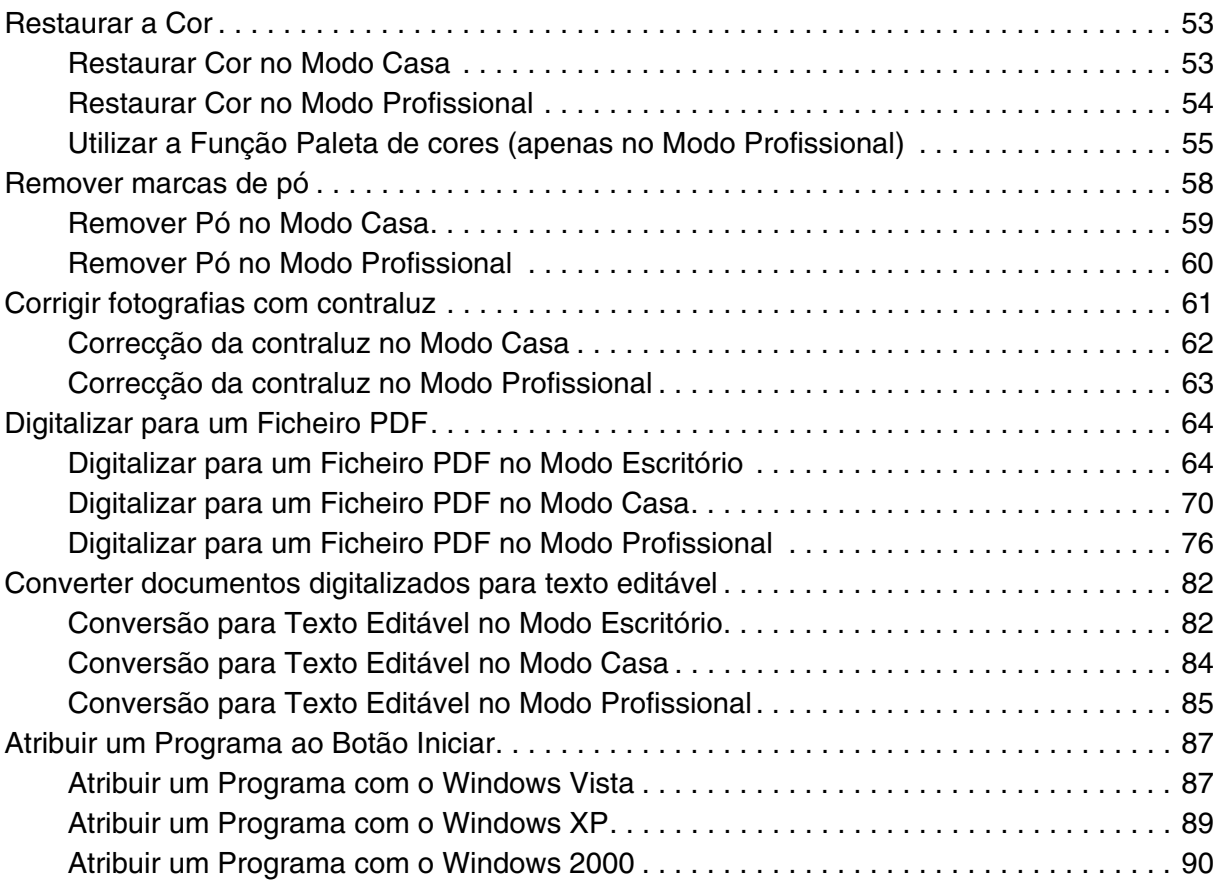

### *Capítulo 6 [Ligar o Digitalizador através da Interface SCSI](#page-90-0)  (apenas para Windows)*

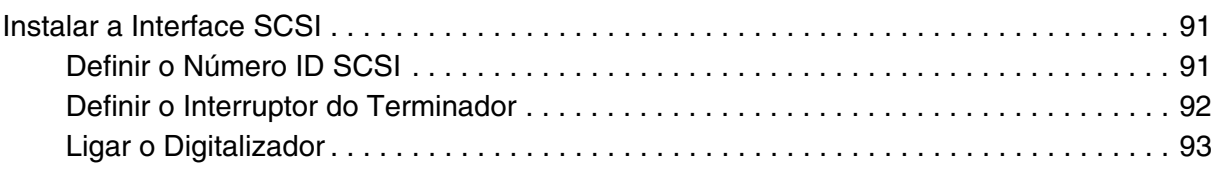

### *Capítulo 7 [Utilizar a Placa Expresso para Imagens em Rede Opcional](#page-94-0)*

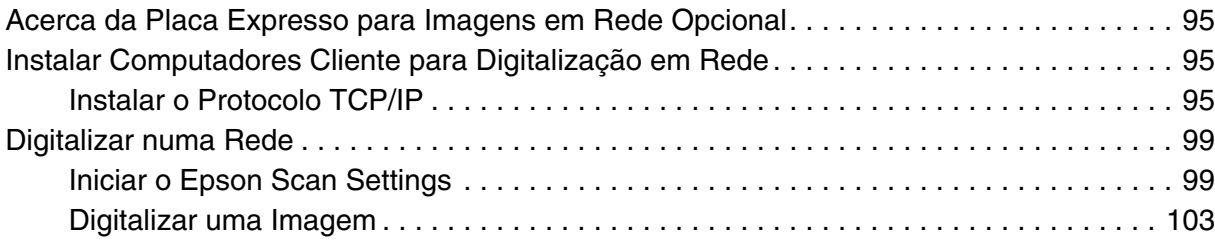

### *Capítulo 8 [Utilizar o Alimentador Automático de Documentos Opcional](#page-103-0)*

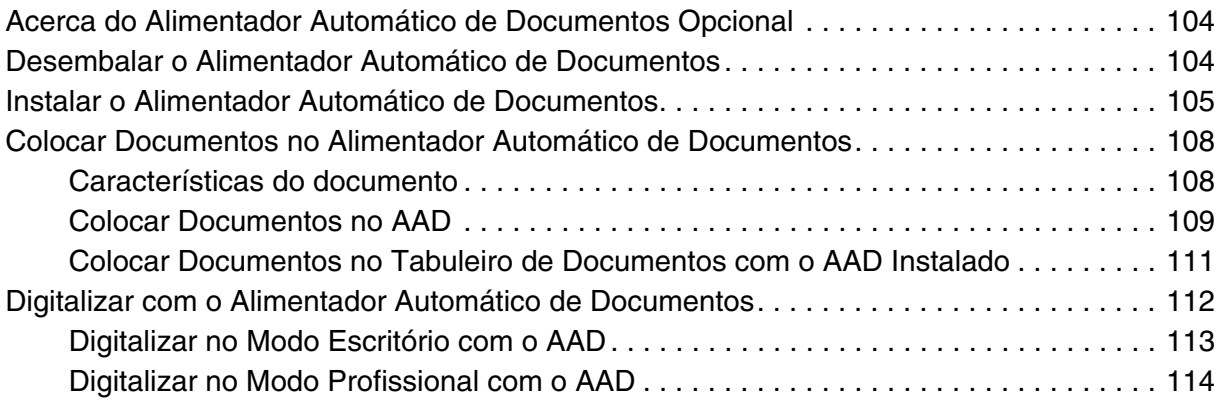

### *Capítulo 9 [Manutenção](#page-116-0)*

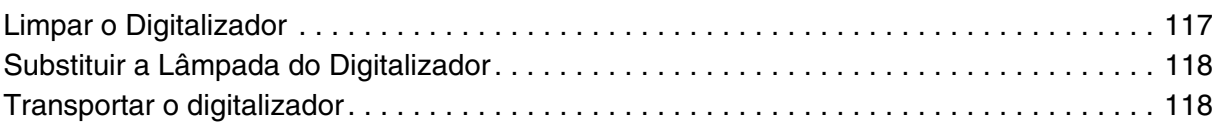

### *Capítulo 10 [Resolução de Problemas](#page-118-0)*

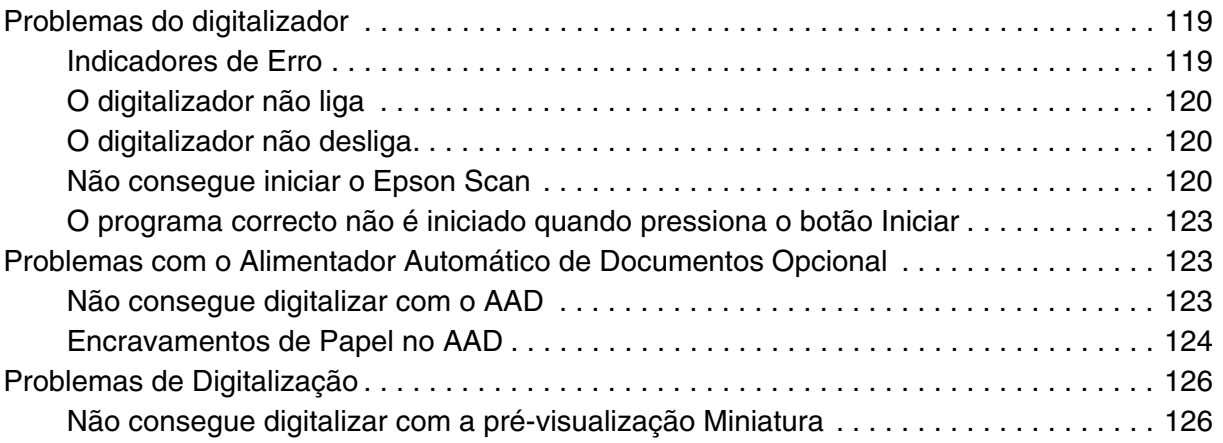

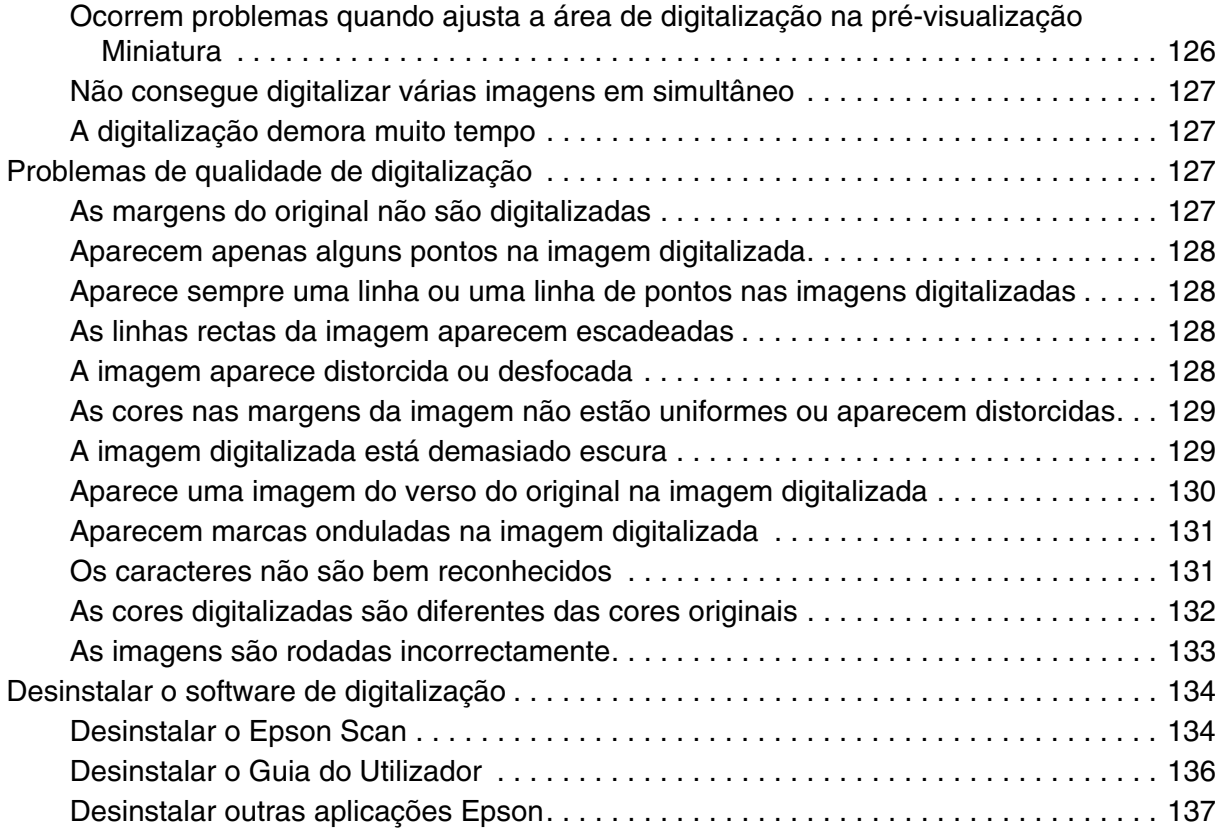

### *Apêndice A [Onde Obter Ajuda](#page-138-0)*

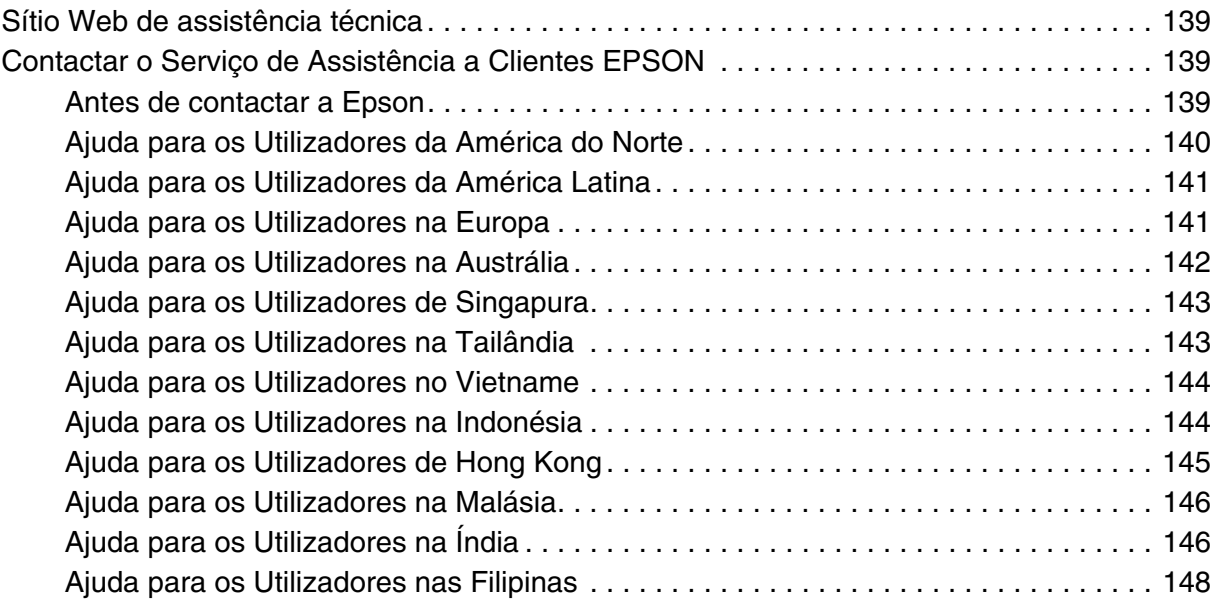

### *Apêndice B [Características Técnicas](#page-148-0)*

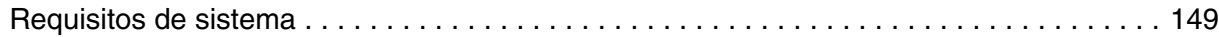

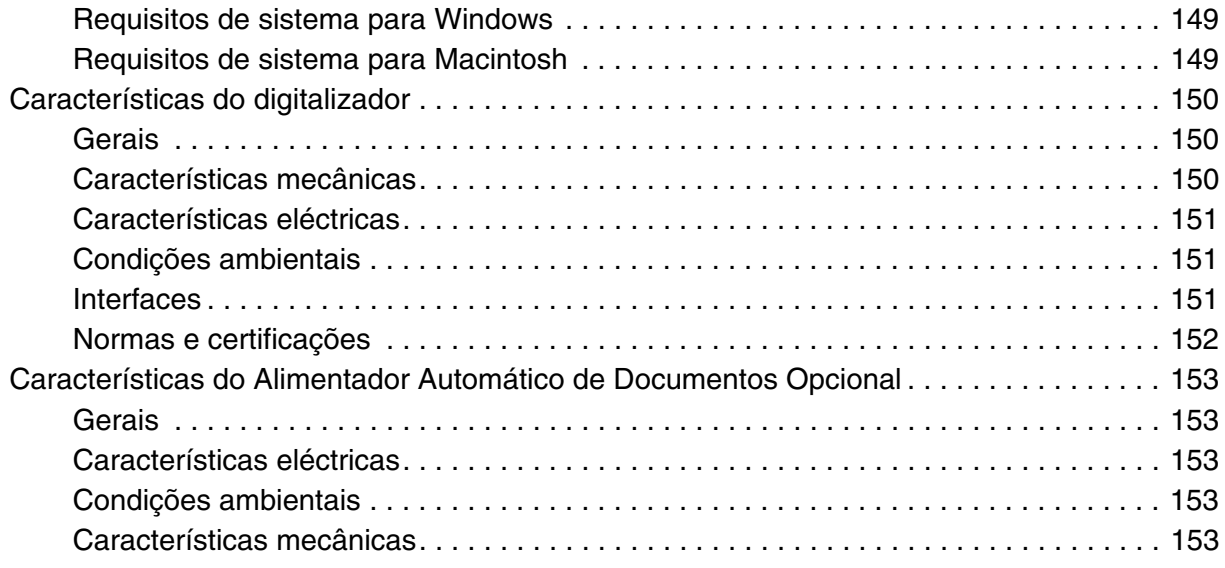

### *[Índice](#page-153-0)*

### <span id="page-8-0"></span>*Instruções de Segurança*

### <span id="page-8-1"></span>*Instruções de Segurança Importantes*

Leia estas indicações e siga todos os avisos e instruções assinalados no digitalizador.

❏ Neste documento, a simbologia utilizada no manual significa o seguinte:

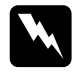

w*Atenção: Mensagens que têm de ser rigorosamente cumpridas a fim de evitar danos para o utilizador.*

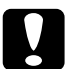

c*Importante: Mensagens que têm de ser cumpridas para evitar danos no equipamento.*

#### *Nota:*

*Mensagens que contêm informações importantes e conselhos úteis para a utilização do produto.*

- ❏ Coloque o digitalizador perto do computador, de forma a poder ligar facilmente o cabo de interface. Não coloque nem guarde o digitalizador ou o cabo de corrente no exterior, em locais sujeitos a sujidade, pó, água, fontes de calor, choques, vibrações, temperaturas ou humidade elevadas, luz solar directa e fontes de luminosidade intensa. Evite também locais sujeitos a variações bruscas de temperatura ou humidade. Não utilize o produto com as mãos molhadas.
- ❏ Coloque o digitalizador perto de uma tomada eléctrica que permita desligar facilmente o cabo de corrente.

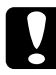

c*Importante: Certifique-se de que o cabo de corrente se encontra em conformidade com as normas de segurança locais.*

- ❏ O cabo de corrente deve ser posicionado de forma a evitar abrasão, cortes, desgaste, nós e dobras. Não coloque objectos em cima do cabo do adaptador e não permita que o cabo seja pisado ou trilhado.
- ❏ Utilize apenas o cabo de corrente fornecido com o digitalizador. Se utilizar outro cabo de corrente, poderão ocorrer incêndios, choques eléctricos ou ferimentos.
- ❏ O cabo de corrente foi concebido para ser utilizado com o digitalizador com o qual foi fornecido. Não o tente utilizar com outros dispositivos electrónicos, excepto indicação em contrário.
- ❏ Utilize apenas o tipo de fonte de alimentação indicado na etiqueta do digitalizador.
- ❏ Quando ligar este produto a um computador ou a outro dispositivo através de um cabo, certifique-se que os conectores ficam na posição correcta. Cada conector tem apenas uma posição correcta. Se inserir um conector incorrectamente, poderá danificar os dois dispositivos ligados pelo cabo.
- ❏ Evite utilizar tomadas no mesmo circuito de fotocopiadoras ou sistemas de ar condicionado que estão constantemente a ser ligados e desligados.
- ❏ Se utilizar uma extensão, certifique-se de que a soma total da amperagem dos dispositivos ligados à mesma extensão não excede a respectiva amperagem. Verifique também se a amperagem total de todos os dispositivos ligados à tomada de parede não excede a amperagem desta.
- ❏ Nunca desmonte, modifique, nem tente reparar o digitalizador ou a respectiva opção, a não ser que tal esteja especificamente explicado nos manuais do digitalizador.
- ❏ Não introduza objectos nas aberturas, pois estes poderão entrar em contacto com pontos de voltagem perigosos ou provocar curto-circuitos. Tenha cuidado com o perigo de choque eléctrico.
- ❏ Se a ficha estiver danificada, substitua o conjunto do cabo ou contacte um electricista qualificado. Se a ficha tiver fusíveis, certifique-se de que os substitui por fusíveis com o tamanho e a voltagem correctos.
- ❏ Desligue o digitalizador e recorra aos serviços de um técnico especializado nas seguintes situações: se o cabo de corrente ou a ficha estiverem danificados; se algum líquido se tiver infiltrado no digitalizador; se o digitalizador tiver caído ou a caixa exterior estiver danificada; se o digitalizador não funcionar correctamente ou apresentar uma diminuição de rendimento notória. (Não tente ajustar os controlos que não forem referidos nas instruções de funcionamento.)
- ❏ Desligue o digitalizador antes de o limpar. Limpe-o apenas com um pano húmido. Não utilize líquidos nem aerossóis.
- ❏ Se não pretender utilizar o digitalizador durante um longo período de tempo, não se esqueça de desligar o cabo de corrente da tomada eléctrica.

w*AVISO para utilizadores dos Estados Unidos da América: Os cabos fornecidos com este produto contêm químicos, incluindo chumbo, conhecido no Estado da Califórnia como causador de defeitos de nascimento ou outros danos de reprodução. Lave as mãos depois de os manusear. (fornecido de acordo com a Proposta 65 do Cal. Health & Safety Code § 25249.5 et seq)*

### <span id="page-10-0"></span>*Restrições ao Efectuar Cópias*

Tenha em conta as restrições indicadas em seguida para assegurar a utilização legal e responsável deste digitalizador.

#### **Copiar os itens apresentados em seguida é proibido por lei.**

- ❏ Notas bancárias, dinheiro, títulos cotados na bolsa emitidos pelo governo, títulos de obrigações governamentais e títulos municipais.
- ❏ Selos postais não utilizados, postais com selos e outros itens postais oficiais válidos.
- ❏ Selos fiscais emitidos pelo governo e títulos emitidos por via legal.

#### **Prudência ao copiar os seguintes itens:**

- ❏ Títulos privados cotados na bolsa (certificados de acções, notas negociáveis, cheques, etc.), passes, bilhetes de concessão, etc.
- ❏ Passaportes, cartas de condução, certificados de aptidão física, guias de circulação, senhas de refeição, bilhetes, etc.

#### *Nota:*

*a cópia destes itens pode ser também legalmente proibida.*

#### **Utilização responsável de materiais com direitos de autor**

Os digitalizadores podem ser indevidamente utilizados se forem efectuadas cópias de materiais com direitos de autor de forma não adequada. A menos que tenha sido aconselhado por um advogado bem informado, tenha uma atitude responsável e cumpridora e obtenha a permissão do detentor dos direitos de autor antes de copiar material publicado.

## <span id="page-11-0"></span>*Capítulo 1 Descrição Geral das Funções do Digitalizador*

### <span id="page-11-1"></span>*Restaurar Cor*

Com a função **Restaurar Cor** do Epson Scan, pode transformar fotografias antigas, esbatidas ou com uma exposição incorrecta em fotografias nítidas e com cores naturais.

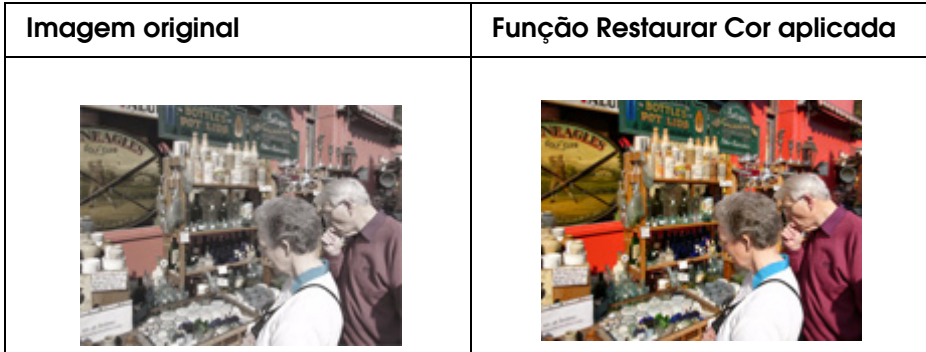

Para mais informações sobre como utilizar esta função, consulte ["Restaurar a Cor" na](#page-52-3)  [página 53.](#page-52-3)

### <span id="page-11-2"></span>*Remover Pó*

Com a função **Remover Pó** do Epson Scan, pode "limpar" virtualmente os vestígios de pó existentes nos originais quando os digitalizar.

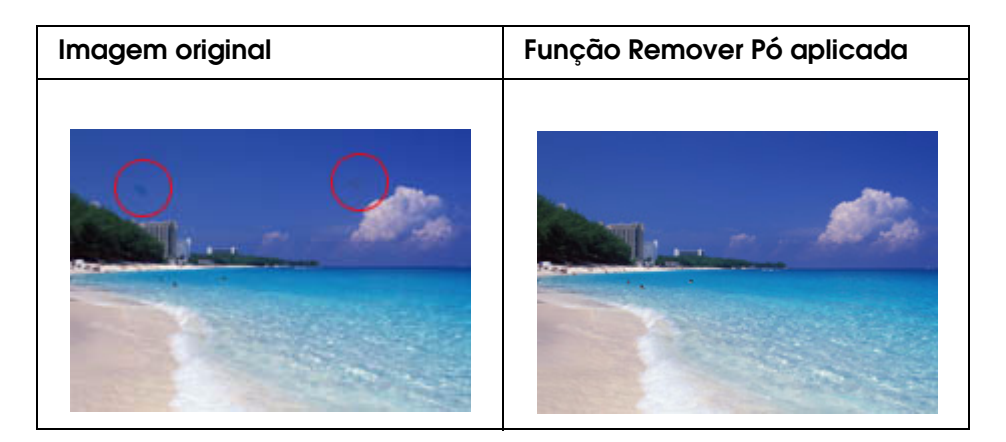

Para mais informações sobre como utilizar esta função, consulte ["Remover marcas de pó"](#page-57-1)  [na página 58](#page-57-1).

### <span id="page-12-0"></span>*Correcção da contraluz*

Utilizando a função de **Correcção da contraluz** do software de digitalização, é possível remover sombras de fotografias com muita luz de fundo.

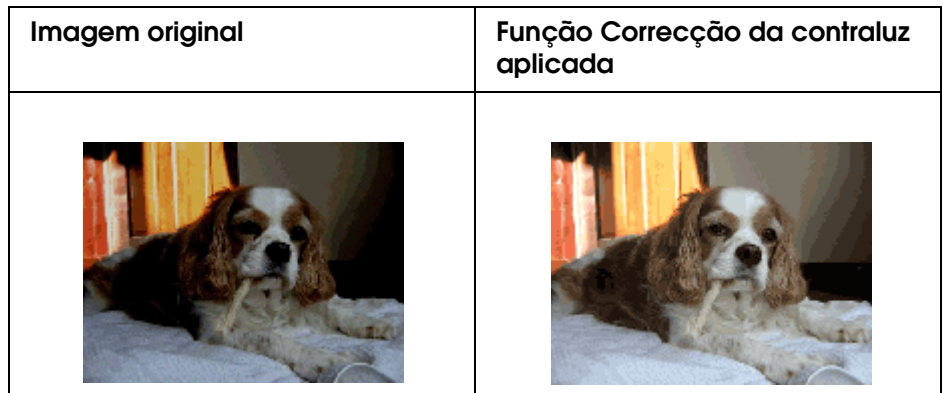

Para mais informações sobre como utilizar esta função, consulte ["Corrigir fotografias com](#page-60-1)  [contraluz" na página 61](#page-60-1).

### <span id="page-12-1"></span>*Placa Expresso para Imagens em Rede Opcional*

A Placa Expresso para Imagens em Rede Epson (B80839✽) permite que o digitalizador e a ligação de rede se tornem partilháveis numa rede. Desta forma, pode efectuar várias operações de digitalização num ambiente de rede utilizando menos espaço e energia.

Para saber como utilizar esta opção, consulte ["Acerca da Placa Expresso para Imagens](#page-94-4)  [em Rede Opcional" na página 95.](#page-94-4)

### <span id="page-12-2"></span>*Alimentador Automático de Documentos Opcional*

O Alimentador Automático de Documentos (B81321✽) permite digitalizar até 100 páginas só de um lado ou frente e verso automaticamente. O AAD é sobretudo útil para digitalização com OCR (reconhecimento óptico de caracteres).

Para saber como utilizar esta opção, consulte ["Acerca do Alimentador Automático de](#page-103-3)  [Documentos Opcional" na página 104](#page-103-3).

## <span id="page-13-0"></span>*Capítulo 2 Guia dos Componentes do Digitalizador*

### <span id="page-13-1"></span>*Descrição do digitalizador*

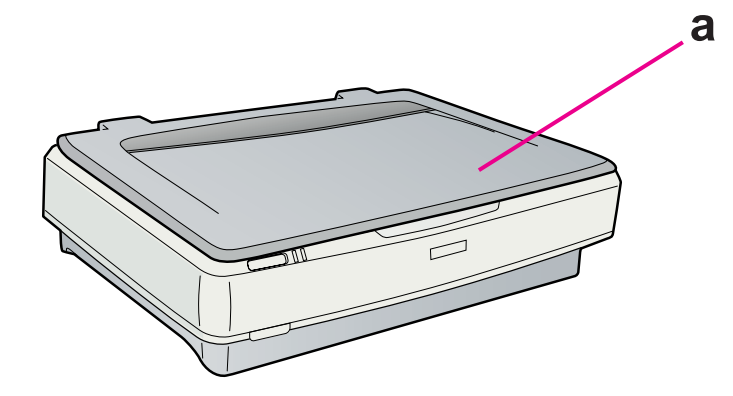

a. Tampa do digitalizador

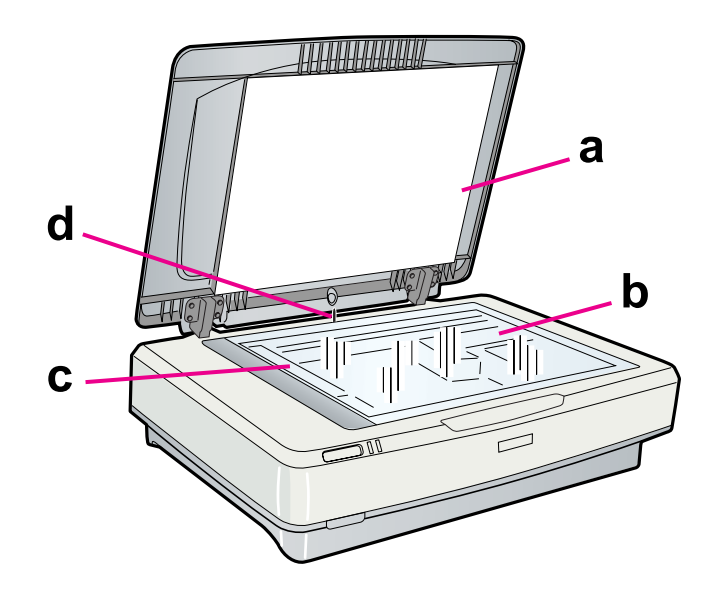

- a. Cobertura de documentos
- b. Tabuleiro de documentos
- c. Carreto (no tabuleiro de documentos)
- d. Sensor da tampa

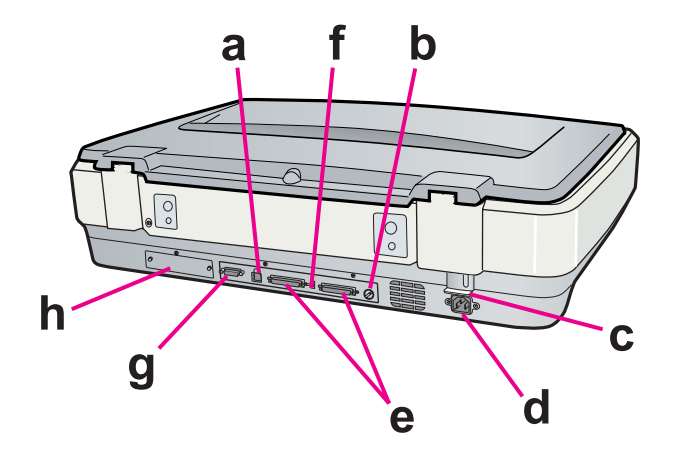

- a. Conector de interface USB
- b. Interruptor de rotação ID SCSI
- c. Alavanca de bloqueio para transporte
- d. Tomada CA
- e. Conectores de interface SCSI
- f. Interruptor do terminador SCSI
- g. Conector do AAD
- h. Ranhura para interface opcional

### <span id="page-14-0"></span>*Indicadores Luminosos e Botões*

O digitalizador tem dois indicadores luminosos e dois botões.

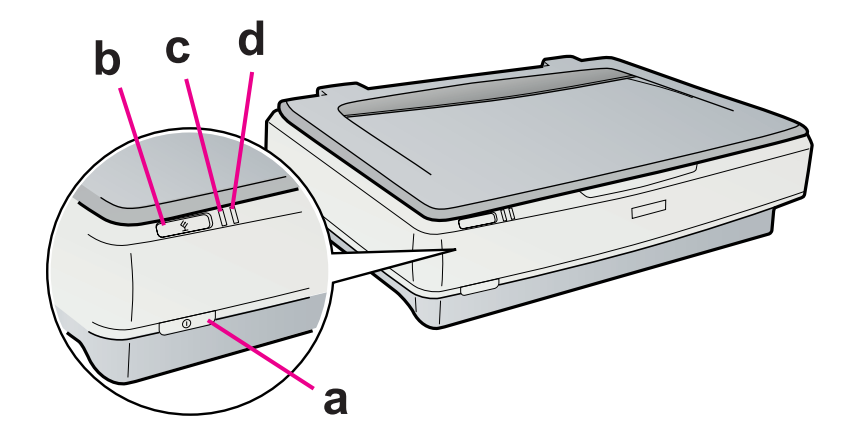

- a. <sup>O</sup> Botão de alimentação
- b.  $\&$  Botão Iniciar
- c. Indicador luminoso Operacional
- d. Indicador luminoso Erro

## <span id="page-15-0"></span>*Capítulo 3 Colocar os Originais no Digitalizador*

### <span id="page-15-2"></span><span id="page-15-1"></span>*Posicionar documentos ou fotografias*

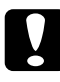

#### c*Importante:*

*Não coloque objectos pesados por cima do tabuleiro de documentos nem exerça demasiada pressão sobre o mesmo.*

1. Abra a tampa do digitalizador.

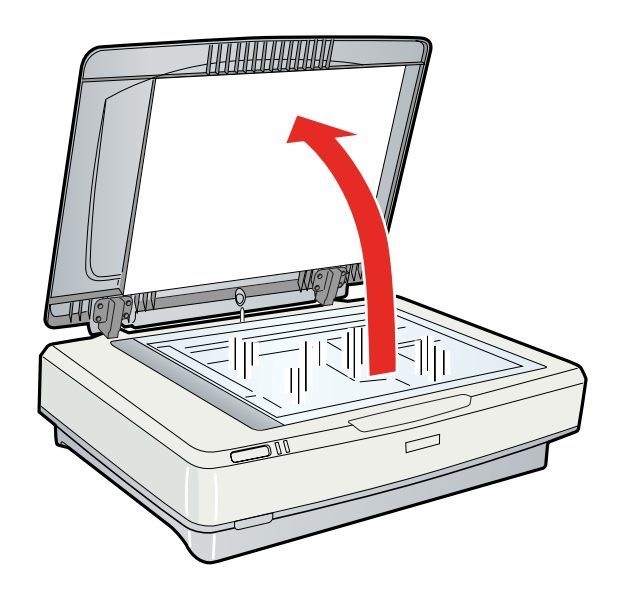

2. Coloque o documento ou a fotografia com a face impressa virada para baixo no tabuleiro de documentos. Certifique-se de que o canto superior esquerdo do documento ou da fotografia fica encostado ao canto do digitalizador, junto à seta.

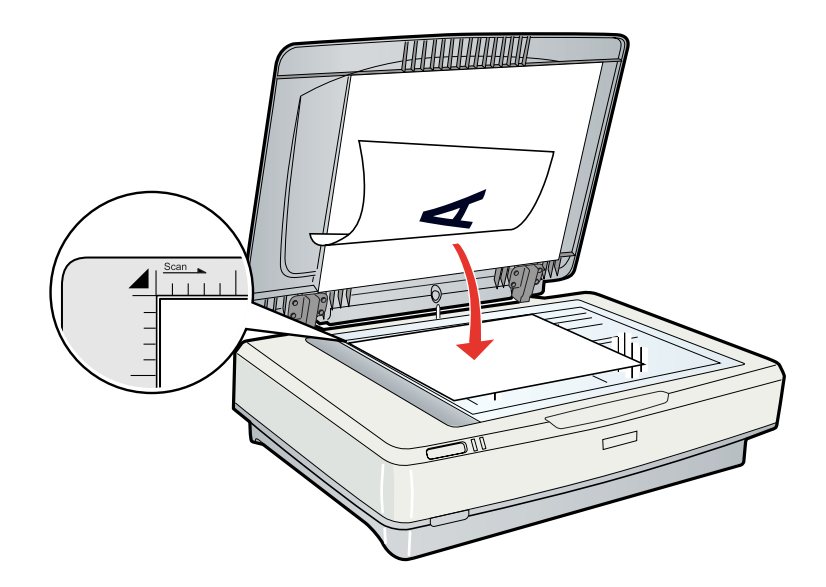

#### *Nota:*

*Se estiver a digitalizar várias fotografias em simultâneo, posicione cada fotografia a um mínimo de 20 mm (0,8") de distância das outras.* 

3. Feche cuidadosamente a tampa do digitalizador para que o original não se desloque.

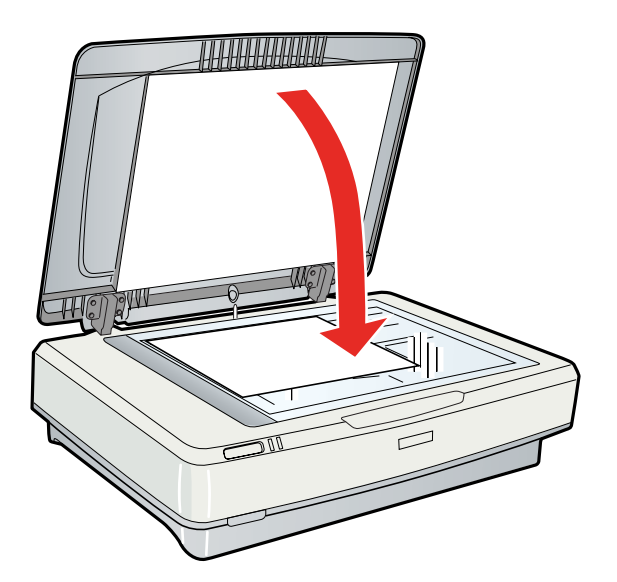

*Nota:*

- ❏ *Quando fecha a tampa do digitalizador, a lâmpada do digitalizador fica intermitente para detectar o formato do documento. Se olhar directamente para a lâmpada, isso pode afectar-lhe ligeiramente a visão.*
- ❏ *Mantenha sempre o tabuleiro de documentos limpo.*
- ❏ *Não deixe fotografias no tabuleiro de documentos durante muito tempo, pois podem colar-se ao vidro.*

Para começar a digitalizar, consulte as instruções em ["Iniciar o Epson Scan" na página 20.](#page-19-5)

### <span id="page-17-0"></span>*Posicionar documentos espessos ou de formato superior*

Quando digitalizar um documento espesso ou de formato superior, pode retirar a tampa do digitalizador.

1. Abra a tampa do digitalizador.

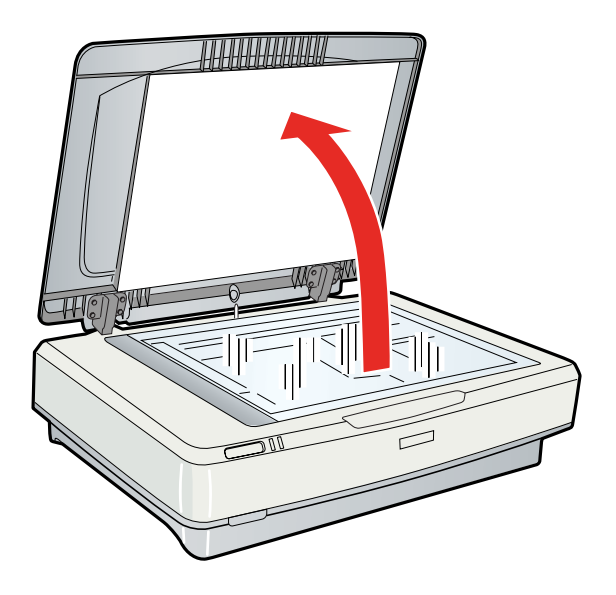

- 
- 2. Puxe a tampa do digitalizador para cima e retire-a do digitalizador.

#### *Nota:*

*Quando efectuar digitalizações sem a tampa do digitalizador, exerça uma ligeira pressão sobre o documento para o alisar.*

Quando terminar a digitalização, volte a instalar a tampa do digitalizador pela ordem inversa com que a retirou.

### <span id="page-19-0"></span>*Capítulo 4 Digitalizar Originais*

### <span id="page-19-5"></span><span id="page-19-1"></span>*Iniciar o Epson Scan*

#### <span id="page-19-2"></span>*Utilizar o Botão Iniciar*

Para iniciar o Epson Scan, basta pressionar o botão Iniciar  $\circledast$  do digitalizador. A janela do Epson Scan abre automaticamente. Consulte ["Seleccionar um Modo do Epson Scan" na](#page-20-0)  [página 21](#page-20-0) para saber como seleccionar um modo do Epson Scan.

### <span id="page-19-3"></span>*Utilizar o Ícone EPSON Scan*

Pode iniciar o Epson Scan clicando duas vezes no ícone **EPSON Scan**.

#### **Windows:**

Clique duas vezes no ícone **EPSON Scan** situado no ambiente de trabalho. Pode também seleccionar o ícone do botão Iniciar ou **Iniciar** > **Todos os Programas**, ou **Programas** > **EPSON Scan** > **EPSON Scan**.

#### **Mac OS X:**

Abra a pasta **Aplicações** situada no disco e clique duas vezes no ícone **EPSON Scan**.

A janela do Epson Scan abre automaticamente. Consulte ["Seleccionar um Modo do Epson](#page-20-0)  [Scan" na página 21](#page-20-0) para saber como seleccionar um modo do Epson Scan.

### <span id="page-19-4"></span>*Utilizar Outro Programa de Digitalização*

Para efectuar digitalizações, pode utilizar qualquer programa de digitalização compatível com TWAIN, como, por exemplo, o Adobe Photoshop Elements. Abra o programa, seleccione o Epson Scan e digitalize. Quanto terminar de digitalizar, a imagem digitalizada abre no programa de digitalização para que a possa modificar, imprimir e guardar.

1. Inicie um programa de digitalização compatível com TWAIN. Clique duas vezes no ícone do programa situado no ambiente de trabalho, se estiver disponível, ou execute uma das operações que se seguem.

#### **Windows:**

Seleccione o ícone do botão Iniciar ou **Iniciar** > **Todos os Programas**, ou **Programas** > pasta do programa > ícone do programa.

#### **Mac OS X:**

Abra a pasta **Aplicações** situada no disco, seleccione a pasta do programa e clique duas vezes no ícone do programa.

2. Execute uma das operações que se seguem.

#### **Adobe Photoshop Elements:**

#### **Windows:**

Clique em **Editar e Melhorar Fotos**, abra o menu **Ficheiro**, seleccione **Importar** e seleccione o digitalizador.

#### **Mac OS X:**

Clique em **Fechar** na janela de boas-vindas se esta aparecer, abra o menu **Ficheiro**, seleccione **Importar** e seleccione o digitalizador.

#### **Presto! PageManager:**

Abra o menu **Ficheiro**, seleccione **Seleccionar Entrada** e seleccione o digitalizador.

Em alguns programas, é necessário seleccionar o digitalizador como "entrada" em primeiro lugar. Se vir uma opção de selecção de entrada, seleccione-a e, em seguida, seleccione o digitalizador que está a utilizar.

#### *Nota para utilizadores de Windows Vista e XP:*

*Não seleccione a opção WIA para o digitalizador na lista Importar ou Obter; não será possível utilizar todas as funções do digitalizador.*

A janela do Epson Scan abre automaticamente. Consulte ["Seleccionar um Modo do Epson](#page-20-0)  [Scan" na página 21](#page-20-0) para saber como seleccionar um modo do Epson Scan.

### <span id="page-20-0"></span>*Seleccionar um Modo do Epson Scan*

O Epson Scan disponibiliza vários modos de digitalização à escolha.

❏ O **Modo Escritório** permite seleccionar rapidamente definições para digitalizar documentos de texto e ver os respectivos efeitos numa imagem pré-visualizada. O Epson Scan abre neste modo quando o utiliza pela primeira vez. O Modo Escritório é ideal quando pretende digitalizar documentos com o alimentador automático de documentos opcional.

Consulte ["Alterar o modo de digitalização" na página 22](#page-21-0) para saber como mudar para o Modo Escritório.

Consulte ["Digitalizar no Modo Escritório" na página 23](#page-22-0) para saber como efectuar definições no Modo Escritório.

❏ O **Modo Casa** permite personalizar algumas definições de digitalização e ver os respectivos efeitos numa imagem pré-visualizada.

O Modo Casa é ideal quando pretende pré-visualizar imagens de originais antes de os digitalizar. Pode dimensionar a imagem à medida que a digitaliza, ajustar a área de digitalização e ajustar muitas definições de imagem, incluindo a restauração de cor, a remoção de pó e a correcção da contraluz.

Consulte ["Alterar o modo de digitalização" na página 22](#page-21-0), para obter mais informações sobre como mudar para o Modo Casa.

Consulte ["Digitalizar no Modo Casa" na página 26](#page-25-0) para saber como efectuar definições no Modo Casa.

❏ O **Modo Profissional** permite controlar totalmente as definições de digitalização e ver os respectivos efeitos numa imagem pré-visualizada.

O Modo Profissional é o ideal quando se pretende pré-visualizar a imagem e efectuar muitas correcções detalhadas antes da digitalização. Pode tornar as imagens mais nítidas, corrigir a cor e melhorar as imagens utilizando um vasto leque de ferramentas, incluindo a restauração de cor, a remoção de pó e a correcção de contraluz.

Consulte ["Alterar o modo de digitalização" na página 22,](#page-21-0) para mais informações sobre como mudar para o Modo Profissional.

Consulte ["Digitalizar no Modo Profissional" na página 28](#page-27-0) para saber como efectuar definições no Modo Profissional.

### <span id="page-21-0"></span>*Alterar o modo de digitalização*

Para alterar o modo de digitalização, clique na seta da caixa **Modo**, situada no canto superior direito da janela do Epson Scan. Em seguida, seleccione o modo que pretende utilizar na lista apresentada.

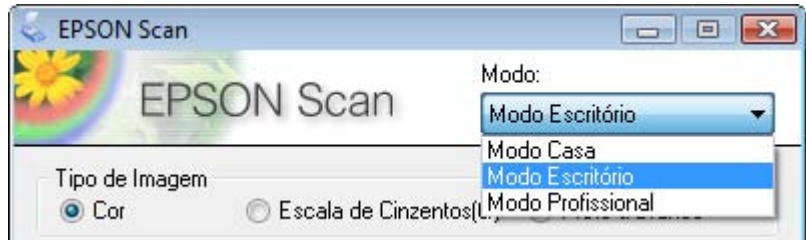

#### *Nota:*

*O modo que seleccionar será o modo utilizado da próxima vez que iniciar o Epson Scan.*

Para saber como digitalizar utilizando estes modos, consulte uma destas secções.

**Modo Escritório:** ["Digitalizar no Modo Escritório" na página 23](#page-22-0)

**Modo Casa:** ["Digitalizar no Modo Casa" na página 26](#page-25-0)

**Modo Profissional:** ["Digitalizar no Modo Profissional" na página 28](#page-27-0)

### <span id="page-22-0"></span>*Digitalizar no Modo Escritório*

Quando inicia o Epson Scan pela primeira vez, este é executado no Modo Escritório e aparece a janela Modo Escritório do Epson Scan.

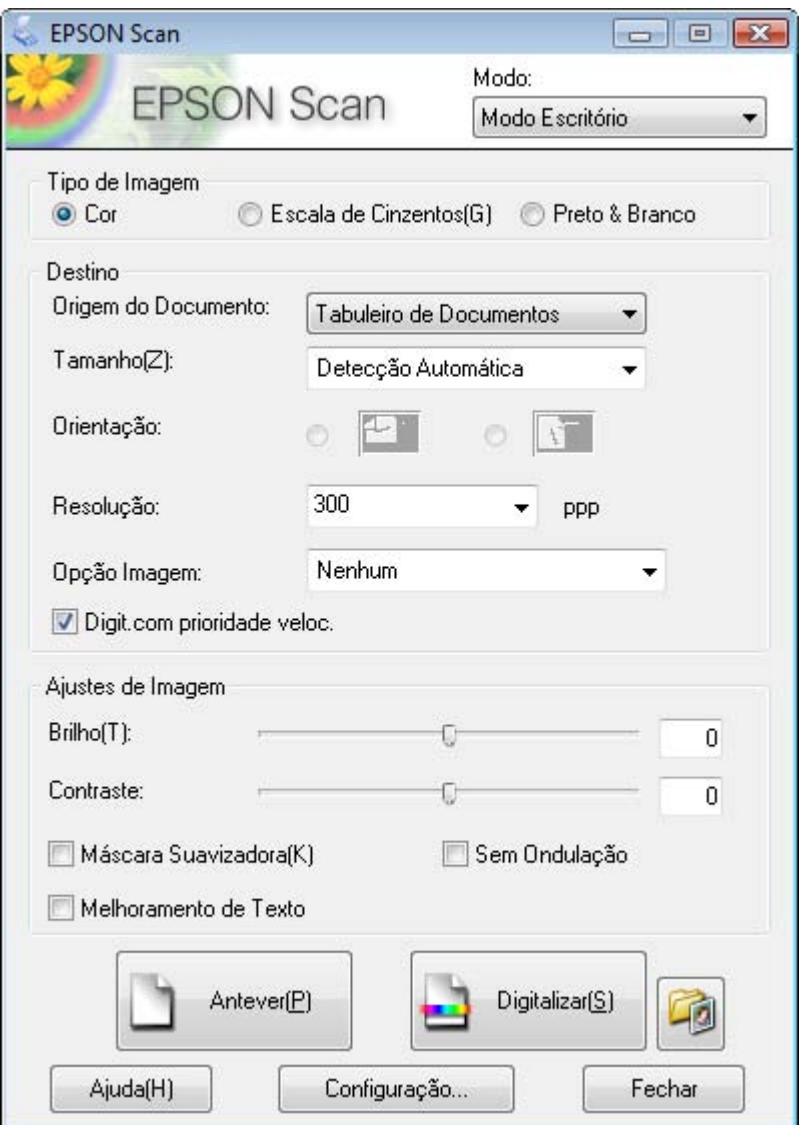

1. Coloque os originais no tabuleiro de documentos. Para mais informações, consulte ["Posicionar documentos ou fotografias" na página 16](#page-15-2).

- 2. Inicie o Epson Scan. Para mais informações, consulte ["Iniciar o Epson Scan" na página](#page-19-1)  [20](#page-19-1).
- 3. Seleccione **Modo Escritório** na lista Modo. Para mais informações, consulte ["Alterar o](#page-21-0)  [modo de digitalização" na página 22.](#page-21-0)
- 4. Seleccione **Cor**, **Escala de Cinzentos** ou **Preto & Branco** na definição Tipo de Imagem.

#### *Nota:*

*Se seleccionar Escala de Cinzentos ou Preto & Branco, pode também seleccionar uma definição Opção Imagem , como se descreve em seguida.*

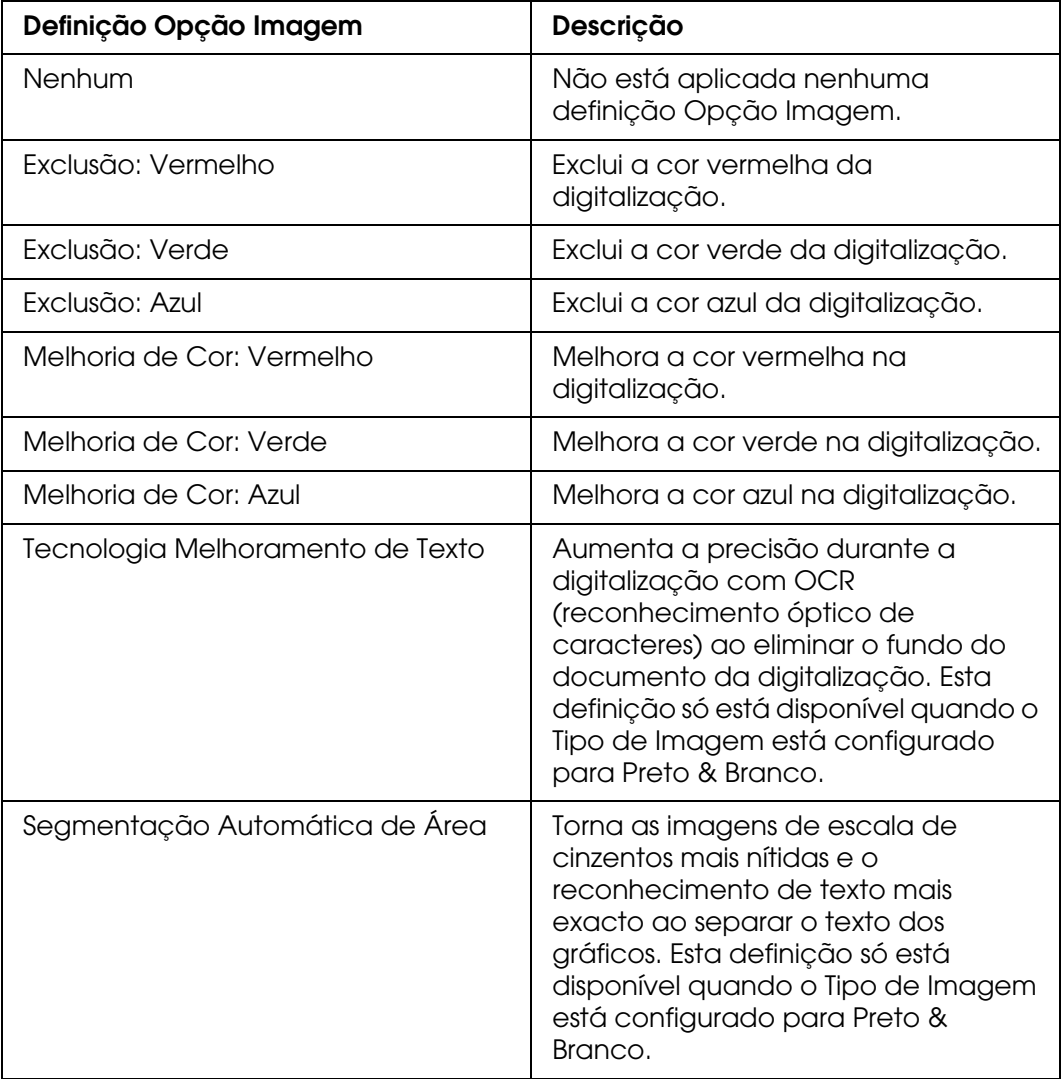

#### 5. Seleccione **Tabuleiro de Documentos** para a definição Origem do Documento.

6. Seleccione o formato do documento original na definição Tamanho.

- 7. Clique na seta para abrir a lista **Resolução** e seleccione uma resolução adequada ao original. Para mais informações, consulte ["Seleccionar a Resolução de digitalização"](#page-33-1)  [na página 34](#page-33-1).
- 8. Clique em **Antever** para pré-visualizar as imagens. A janela Antever aparece e apresenta as imagens. Para mais informações, consulte ["Pré-visualizar e ajustar a](#page-35-0)  [área de digitalização" na página 36.](#page-35-0)
- 9. Modifique a qualidade de imagem se necessário. Para mais informações, consulte ["Ajustar a cor e outras definições de imagem" na página 42.](#page-41-0)
- 10. Clique em **Digitalizar**.

O que irá acontecer em seguida depende da forma como iniciou a digitalização. Para mais informações, consulte ["Terminar a digitalização" na página 52.](#page-51-0)

### <span id="page-25-0"></span>*Digitalizar no Modo Casa*

Quando selecciona o **Modo Casa**, aparece a janela Modo Casa do Epson Scan.

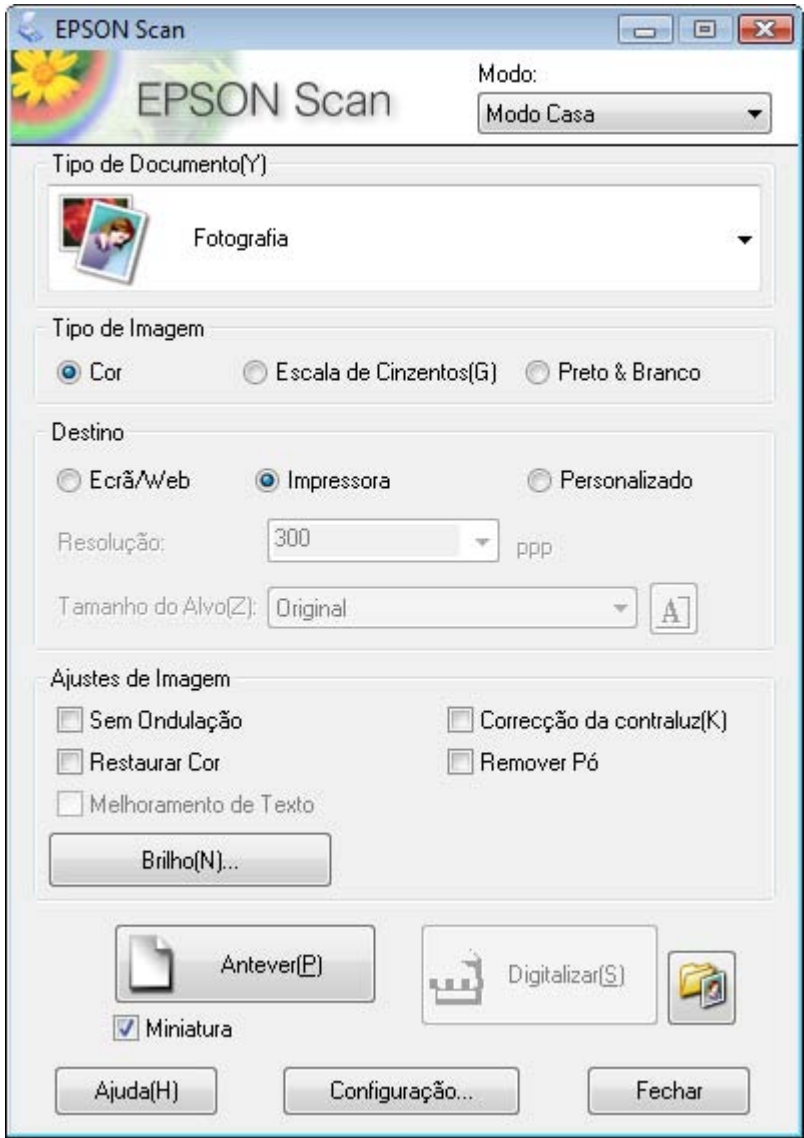

- 1. Coloque os originais no tabuleiro de documentos. Para mais informações, consulte ["Posicionar documentos ou fotografias" na página 16](#page-15-2).
- 2. Inicie o Epson Scan. Para mais informações, consulte ["Iniciar o Epson Scan" na página](#page-19-1)  [20](#page-19-1).
- 3. Seleccione **Modo Casa** na lista Modo. Para mais informações, consulte ["Alterar o](#page-21-0)  [modo de digitalização" na página 22.](#page-21-0)
- 4. Clique na seta para abrir a lista **Tipo de Documento** e seleccione o tipo de original que está a digitalizar.
- 5. Seleccione **Cor**, **Escala de Cinzentos** ou **Preto & Branco** na definição Tipo de Imagem.
- 6. Na caixa Destino, clique no botão correspondente à forma como pretende utilizar as imagens digitalizadas.
	- ❏ **Ecrã/Web** para imagens que irá visualizar apenas no ecrã de um computador ou colocar na Internet.
	- ❏ **Impressora** para imagens que pretende imprimir ou converter em texto editável com um programa de reconhecimento óptico de caracteres (OCR).
	- ❏ **Personalizado** se pretender seleccionar uma resolução específica para outro fim.

O Epson Scan selecciona uma resolução predefinida com base na definição Destino que seleccionar. Se seleccionou **Outras** para a definição Destino para seleccionar uma resolução específica, consulte as instruções em ["Seleccionar a Resolução de](#page-33-1)  [digitalização" na página 34.](#page-33-1)

- 7. Clique em **Antever** para pré-visualizar as imagens. A janela Antever aparece e apresenta as imagens. Para mais informações, consulte ["Pré-visualizar e ajustar a](#page-35-0)  [área de digitalização" na página 36.](#page-35-0)
- 8. Modifique a qualidade de imagem se necessário. Para mais informações, consulte ["Ajustar a cor e outras definições de imagem" na página 42.](#page-41-0)
- 9. Clique na seta para abrir a lista **Tamanho do Alvo** e seleccione o tamanho que pretende que as imagens digitalizadas tenham, se necessário. Pode digitalizar as imagens com o tamanho original, bem como reduzi-las ou ampliá-las se seleccionar um Tamanho do Alvo. Para mais informações, consulte ["Seleccionar o tamanho da](#page-47-0)  [digitalização" na página 48.](#page-47-0)

#### 10. Clique em **Digitalizar**.

O que irá acontecer em seguida depende da forma como iniciou a digitalização. Para mais informações, consulte ["Terminar a digitalização" na página 52.](#page-51-0)

### <span id="page-27-0"></span>*Digitalizar no Modo Profissional*

Quando selecciona o **Modo Profissional**, aparece a janela Modo Profissional do Epson Scan.

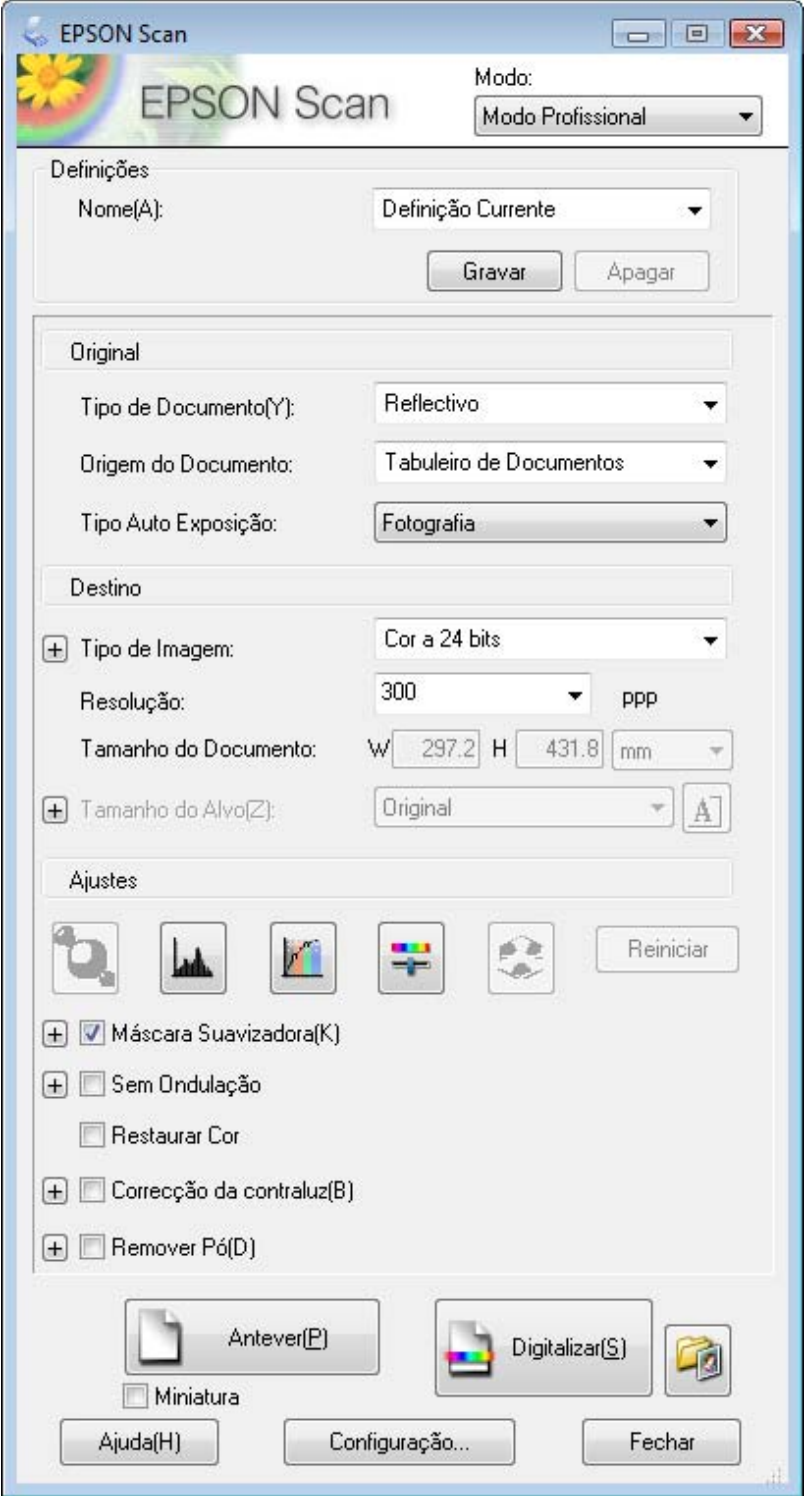

- 1. Coloque os originais no tabuleiro de documentos. Para mais informações, consulte ["Posicionar documentos ou fotografias" na página 16](#page-15-2).
- 2. Inicie o Epson Scan. Para mais informações, consulte ["Iniciar o Epson Scan" na página](#page-19-1)  [20](#page-19-1).
- 3. Seleccione **Modo Profissional** na lista Modo. Para mais informações, consulte ["Alterar o modo de digitalização" na página 22](#page-21-0).
- 4. Clique na seta para abrir a lista **Tipo de Documento** e seleccione **Reflectivo**.
- 5. Seleccione **Tabuleiro de Documentos** para a definição Origem do Documento.
- 6. Clique na seta para abrir a lista **Tipo Auto Exposição** e seleccione **Documento** ou **Fotografia**.
- 7. Clique na seta para abrir a lista **Tipo de Imagem** e seleccione o tipo de imagem detalhada que está a digitalizar.

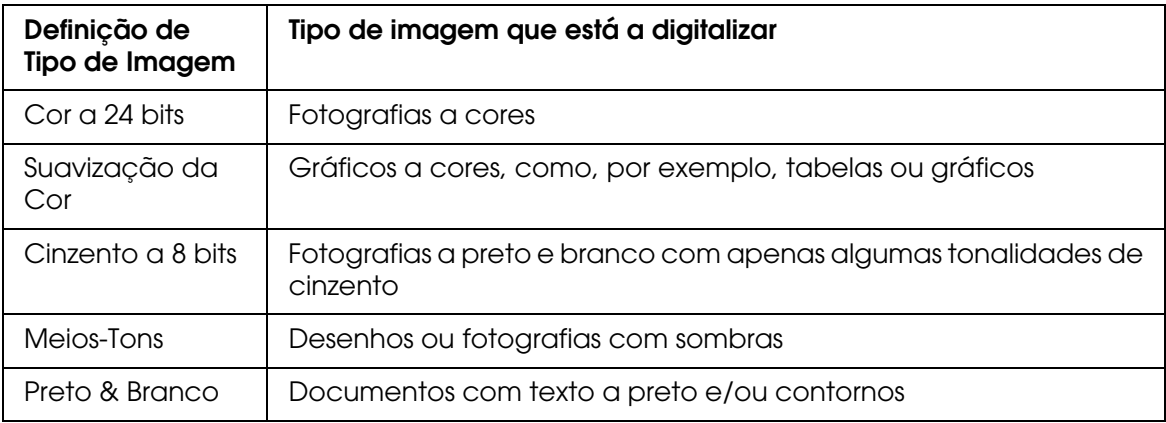

#### *Nota:*

- ❏ *Se seleccionar Meios-Tons, pode também seleccionar a definição Modelo . Para aceder à definição, clique no botão + (Windows) ou▶ (Mac OS X) ao lado de Tipo de Imagem. Para mais informações sobre como ajustar a definição, consulte Epson Scan Ajuda.*
- ❏ *Se seleccionar Cinzento a 8 bits ou Preto & Branco, pode também seleccionar uma definição Opção Imagem , como se descreve em seguida. Para aceder à definição, clique no botão + (Windows) ou* r *(Mac OS X) ao lado de Tipo de Imagem.*

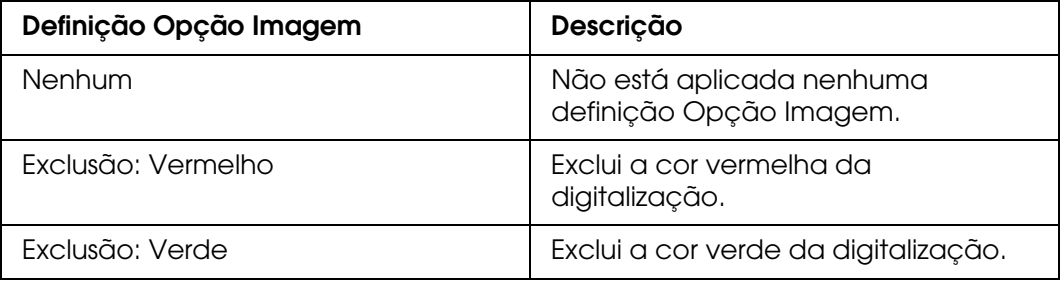

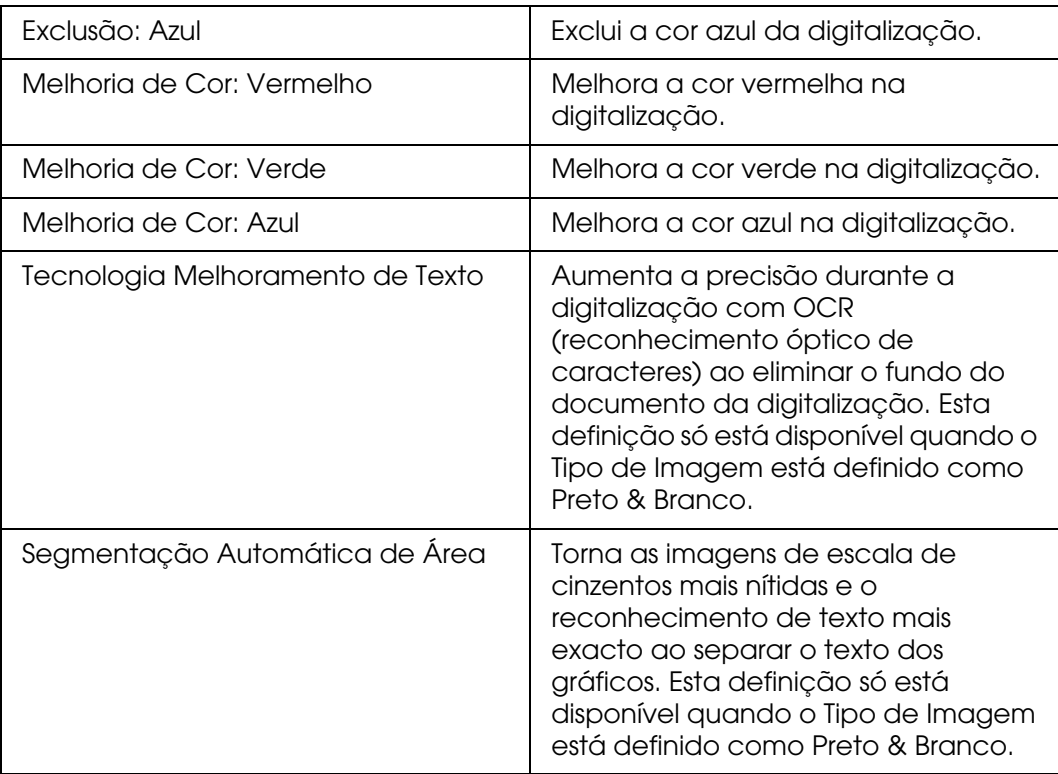

- 8. Clique na seta para abrir a lista **Resolução** e seleccione uma resolução adequada ao original. Para mais informações, consulte ["Seleccionar a Resolução de digitalização"](#page-33-1)  [na página 34](#page-33-1).
- 9. Clique em **Antever** para pré-visualizar as imagens. A janela Antever aparece e apresenta as imagens. Consulte ["Pré-visualizar e ajustar a área de digitalização" na](#page-35-0)  [página 36](#page-35-0) para obter instruções sobre definições na janela Antever.
- 10.Modifique a qualidade de imagem se necessário. Para mais informações, consulte ["Ajustar a cor e outras definições de imagem" na página 42.](#page-41-0)
- 11.Clique na seta para abrir a lista **Tamanho do Alvo** e seleccione o tamanho que pretende que as imagens digitalizadas tenham, se necessário. Pode digitalizar as imagens com o tamanho original, bem como reduzi-las ou ampliá-las se seleccionar Tamanho do Alvo. Para mais informações, consulte ["Seleccionar o tamanho da](#page-47-0)  [digitalização" na página 48.](#page-47-0)
- 12.Clique em **Digitalizar**.

O que irá acontecer em seguida depende da forma como iniciou a digitalização. Para mais informações, consulte ["Terminar a digitalização" na página 52.](#page-51-0)

### <span id="page-30-0"></span>*Seleccionar Definições Gravar Ficheiro*

Quando aparecer a janela Definições Gravar Ficheiro, pode seleccionar o local, o nome e o formato de ficheiro da imagem digitalizada.

1. Clique no ícone **Digitalizar**.

Aparece a janela Definições Gravar Ficheiro.

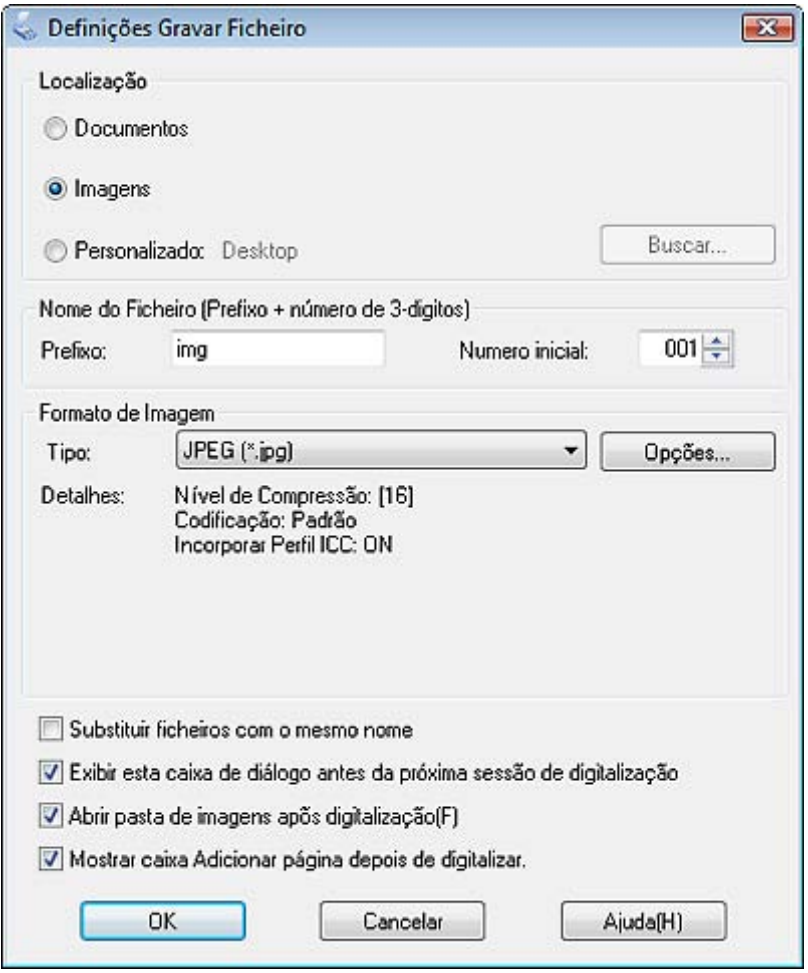

#### *Nota:*

*Se iniciar o Epson Scan a partir de um programa compatível com TWAIN, como o Adobe Photoshop Elements, o ícone Definições Gravar Ficheiro não aparece.* 

2. Na janela Definições Gravar Ficheiro, especifique a pasta do ficheiro onde pretende guardar a imagem digitalizada.

Clique no botão de opção **Documento** ou **Imagens** ou no botão de opção **Os meus documentos** ou **As minhas imagens**.

Se pretender seleccionar outra pasta, clique no botão de opção **Outras** e, em seguida, clique em **Procurar** (Windows) ou em **Seleccionar** (Mac OS X) e seleccione a pasta. Se quiser guardar a imagem no ambiente de trabalho, basta clicar no botão de opção **Outras**.

3. Especifique o prefixo do nome do ficheiro com uma sequência de caracteres alfanuméricos. É automaticamente adicionado um número de 3 dígitos ao nome do ficheiro, mas pode alterar o Número inicial, se quiser. Se estiver a digitalizar várias imagens em simultâneo, cada imagem terá um número de 3 dígitos diferente.

*Nota:*

*Não é possível utilizar os caracteres seguintes no prefixo. Windows: \, /, :, \_, \*, ?, ", <, >, | Mac OS X: :*

4. Clique na seta para abrir a lista **Tipo** e seleccione um formato de ficheiro a partir da tabela apresentada em seguida. Consoante o formato, a tecla Opções pode estar disponível para efectuar definições pormenorizadas.

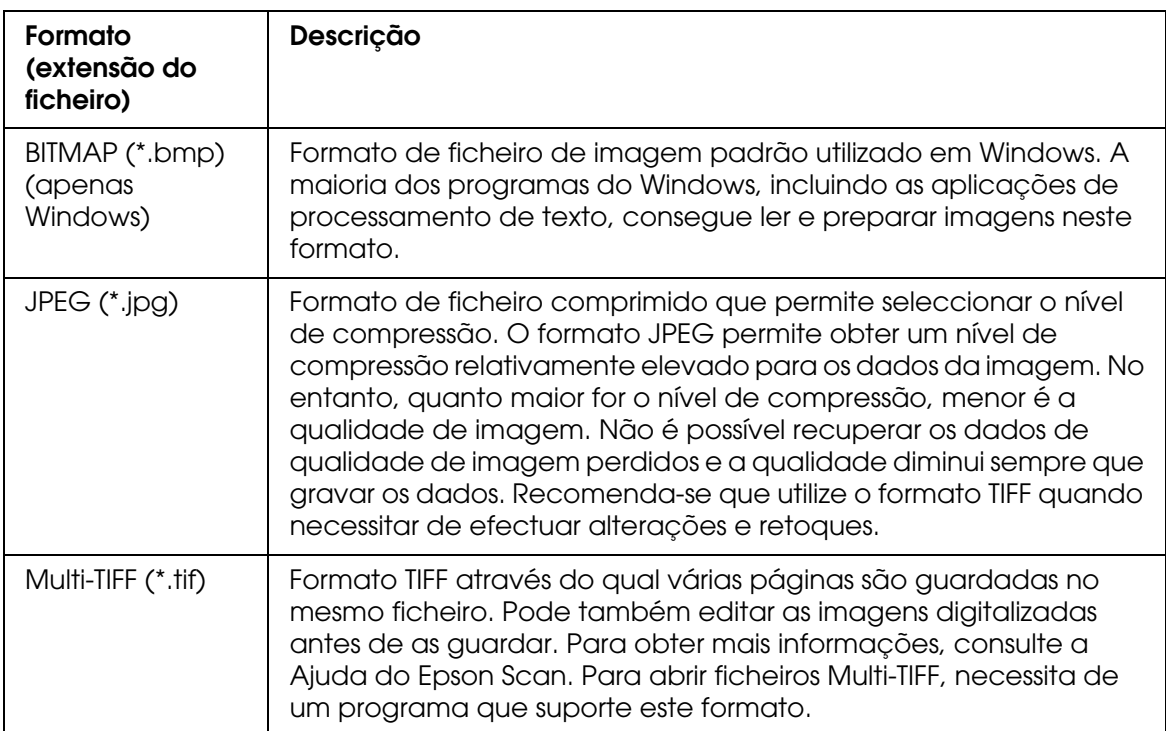

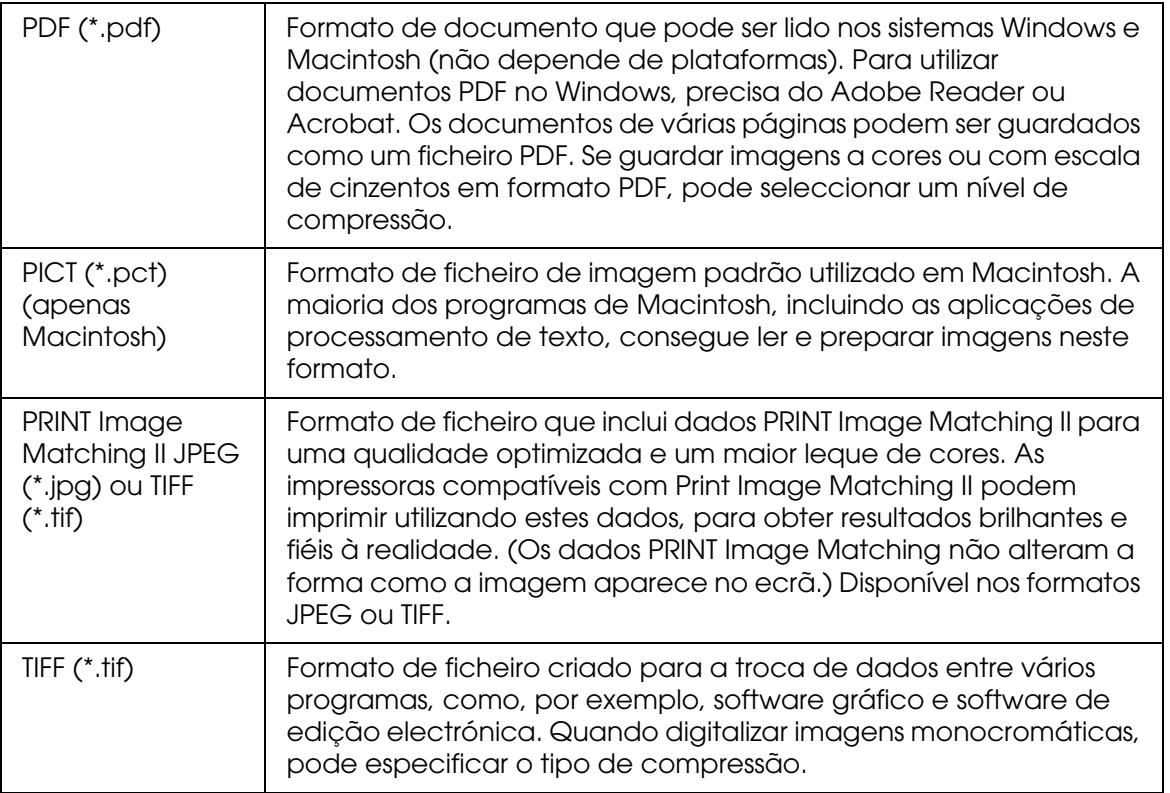

5. As caixas de verificação existentes na parte inferior da janela são as que se seguem.

#### ❏ **Substituir ficheiros com o mesmo nome**

Seleccione esta opção se pretender reutilizar o nome do ficheiro seleccionado e a localização, substituindo os ficheiros anteriores que tenham o mesmo nome.

#### ❏ **Exibir esta caixa de diálogo antes da próxima sessão de digitalização**

Seleccione esta opção se pretender que a janela Definições Gravar Ficheiro apareça automaticamente antes de digitalizar. Se não a seleccionar, tem de clicar no ícone **Definições Gravar Ficheiro para abrir a janela antes de clicar no botão** Digitalizar.

#### ❏ **Abrir pasta de imagens após digitalização**

Seleccione esta opção se quiser que o Explorador (Windows) ou o Finder (Macintosh) abram automaticamente a pasta onde a imagem digitalizada fica guardada quando o Epson Scan terminar a digitalização.

#### ❏ **Mostrar caixa Adicionar página depois de digitalizar**

Seleccione esta opção se quiser digitalizar várias imagens num ficheiro PDF ou Multi-TIFF. Após cada digitalização, abrirá automaticamente uma janela com os botões **Adicionar Pág.**, **Editar Página** e **Gravar Ficheiro**.

6. Faça clique em **OK**.

### <span id="page-33-0"></span>*Instruções de Configuração Detalhadas*

### <span id="page-33-1"></span>*Seleccionar a Resolução de digitalização*

Pode seleccionar uma Resolução específica para as imagens. Tenha em atenção que as definições de resolução superior aumentam o tempo de digitalização, pelo que não deve seleccionar uma resolução superior à que necessita. Consulte a tabela seguinte para saber qual a definição de resolução adequada de forma a não ter de demorar mais tempo do que o necessário.

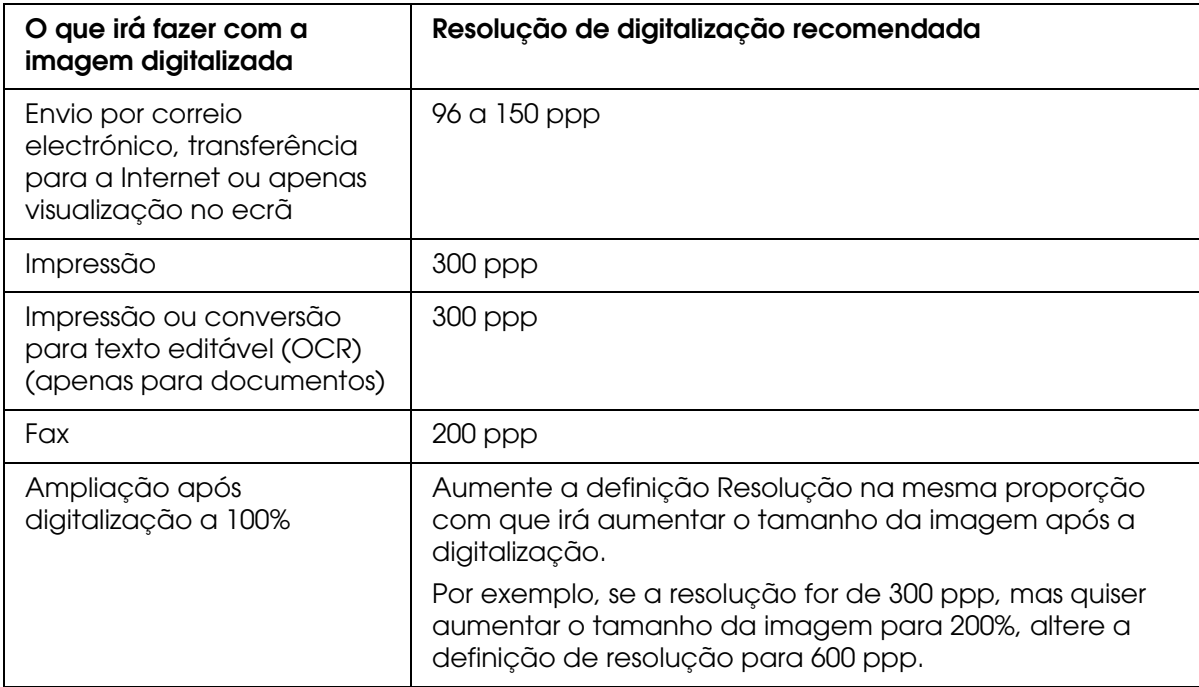

Para seleccionar a definição de resolução, consulte uma destas secções.

**Modo Casa:** ["Seleccionar a Resolução no Modo Casa" na página 35](#page-34-0)

**Modo Escritório** ou **Modo Profissional:** ["Seleccionar a Resolução no Modo Escritório ou](#page-34-1)  [Modo Profissional" na página 35](#page-34-1)

#### <span id="page-34-0"></span>*Seleccionar a Resolução no Modo Casa*

Para alterar a resolução, seleccione primeiro **Outras** para a definição Destino.

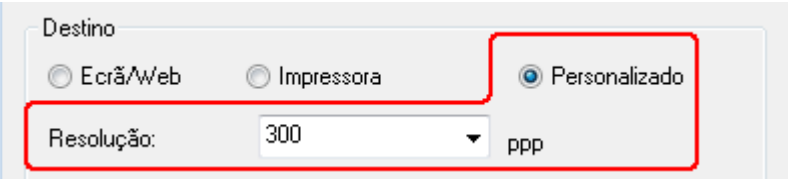

Clique na seta situada junto à lista **Resolução** e seleccione o número de ppp (pontos por polegada) para efectuar a digitalização.

#### <span id="page-34-1"></span>*Seleccionar a Resolução no Modo Escritório ou Modo Profissional*

Pode seleccionar a resolução pretendida em qualquer altura.

#### **Modo Escritório**

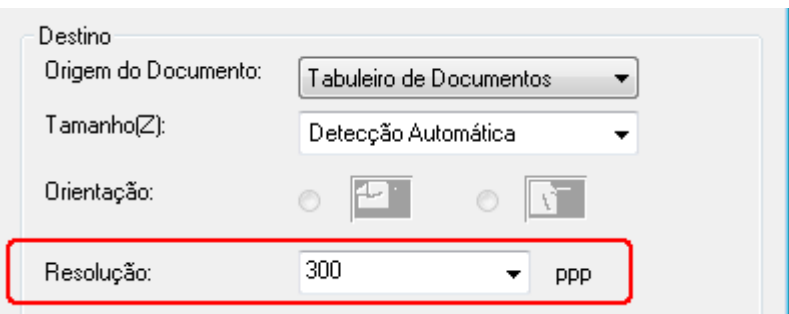

#### **Modo Profissional**

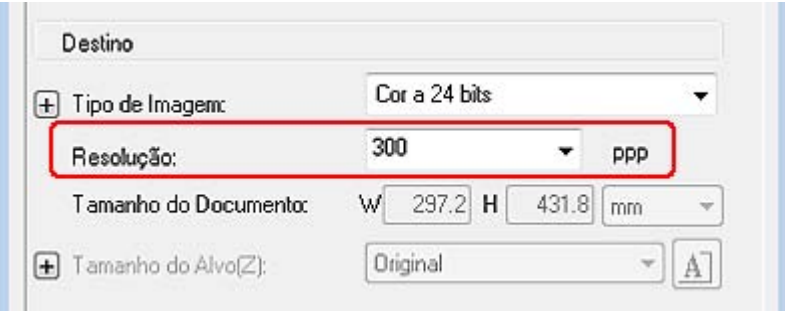

Clique na seta situada junto à lista **Resolução** e seleccione o número de ppp (pontos por polegada) para efectuar a digitalização.

### <span id="page-35-0"></span>*Pré-visualizar e ajustar a área de digitalização*

Depois de seleccionar as definições básicas e a resolução, pode pré-visualizar a imagem e seleccionar ou ajustar a área da imagem numa janela Antever separada no ecrã. Existem dois tipos de pré-visualização.

- ❏ A pré-visualização normal apresenta as imagens na totalidade. Tem de seleccionar a área de digitalização e efectuar os ajustes de qualidade de imagem manualmente.
- ❏ A pré-visualização Miniatura apresenta miniaturas das imagens. O Epson Scan localiza automaticamente as margens da área de digitalização, aplica as definições de exposição automática às imagens e roda as imagens se necessário.

#### *Nota:*

*Se estiver a utilizar o Modo Escritório ou se o AAD opcional estiver instalado, a pré-visualização de miniaturas não está disponível. Tem de utilizar a pré-visualização normal.*

1. Clique em **Antever**. Se pretender alterar o tipo de pré-visualização, clique na caixa de verificação **Miniatura** por baixo do botão Antever, se estiver disponível.

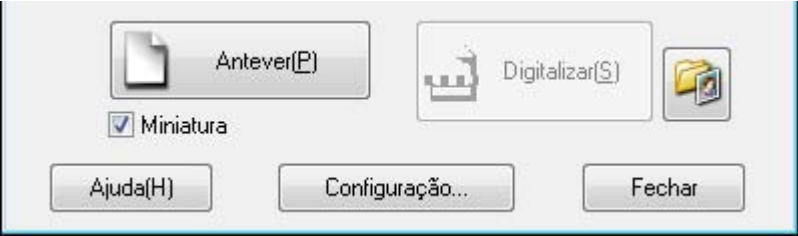

#### *Nota:*

*Consoante o tipo de documento e outras definições, é possível que não consiga alterar o tipo de pré-visualização.*

O Epson Scan pré-digitaliza a(s) imagem(ns) e apresenta-a(s) numa das janelas de Antever que se seguem.
# **Pré-visualização normal**

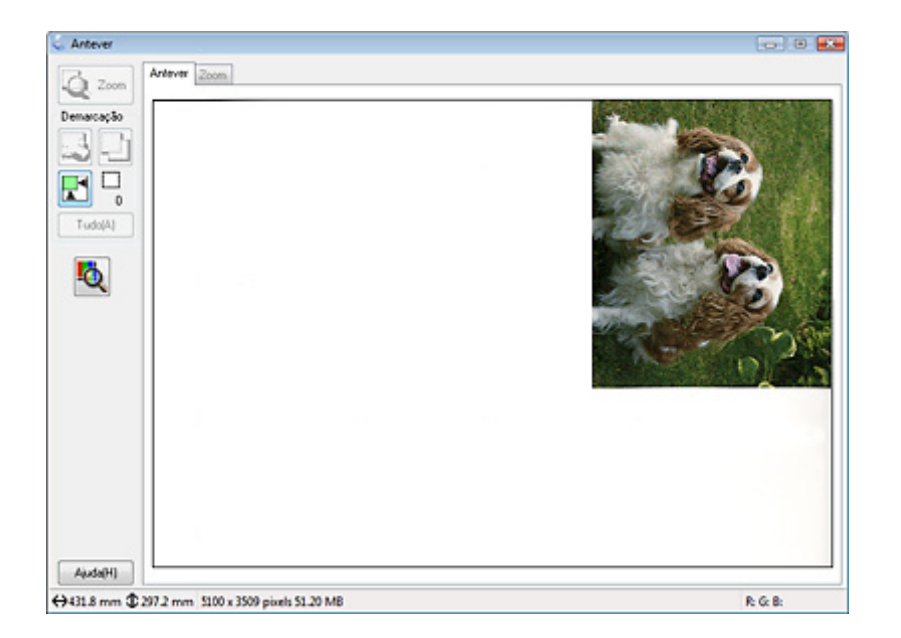

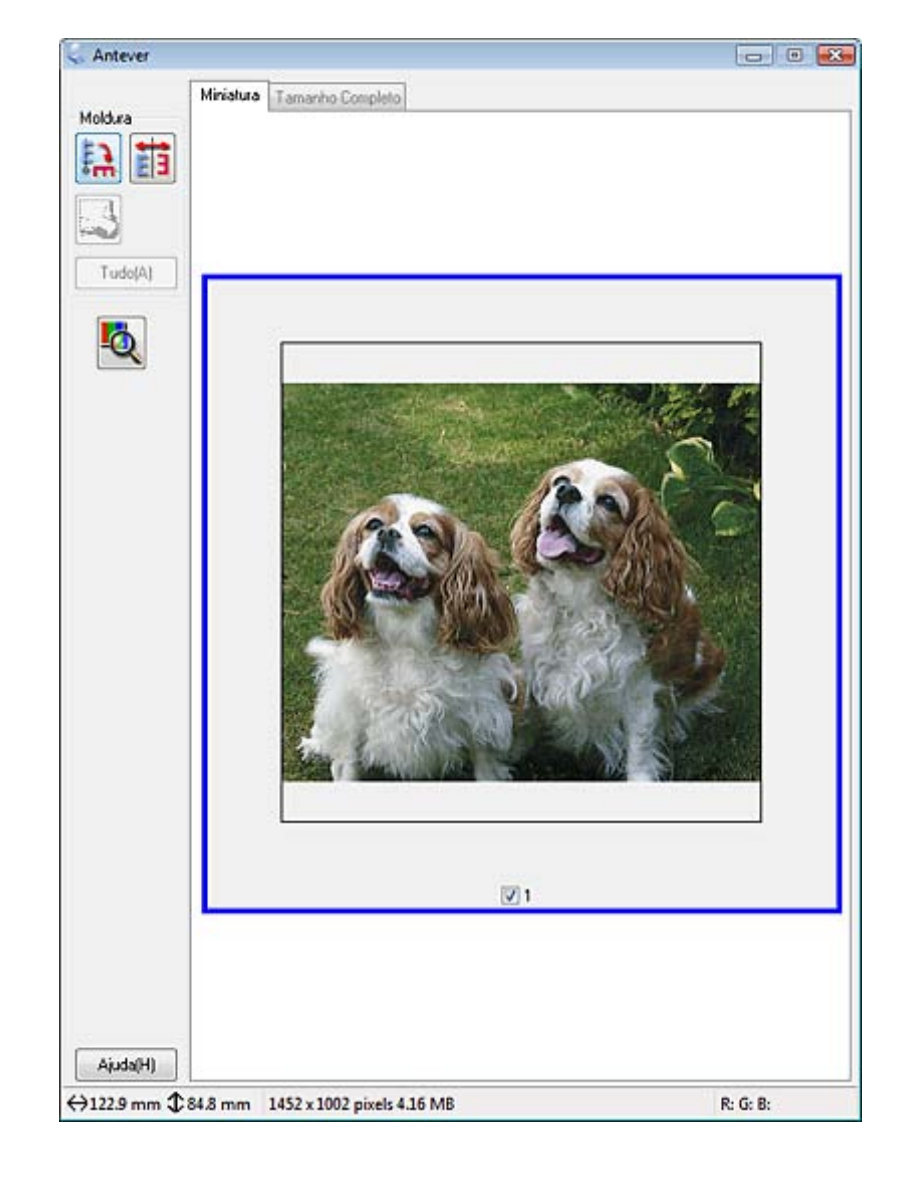

### **Pré-visualização** de **Miniatura**

- 2. Se estiver a utilizar a pré-visualização normal, ajuste as imagens da forma que se segue.
	- ❏ Para seleccionar a área de digitalização, crie uma demarcação que estabeleça as margens da área da imagem. Pode mover a demarcação para alterar a área de digitalização. Para mais informações, consulte ["Criar uma Demarcação numa](#page-39-0)  [Imagem Pré-visualizada" na página 40](#page-39-0).
	- ❏ Para ampliar uma imagem, faça clique no interior da área de digitalização e na tecla **Zoom**. O Epson Scan volta a efectuar uma pré-digitalização e apresenta uma pré-visualização maior no separador Zoom. (As outras imagens continuam a ser pré-visualizadas com o formato original no separador Antever.)

❏ Para ajustar a qualidade da imagem, clique nas áreas de digitalização que pretende modificar e efectue os ajustes. Para mais informações, consulte ["Ajustar a cor e](#page-41-0)  [outras definições de imagem" na página 42.](#page-41-0)

Se estiver a utilizar a pré-visualização de miniaturas, ajuste as imagens da forma que se segue.

- ❏ Para ampliar uma imagem, clique duas vezes na respectiva miniatura ou clique na miniatura e no separador **Tamanho Completo** situado na parte superior da janela Antever. (Esta função só está disponível quando estiver a digitalizar várias imagens em simultâneo.)
- ❏ Para rodar uma imagem ou para a inverter horizontalmente (como uma imagem de espelho), clique na respectiva miniatura e, em seguida, clique no ícone de rotação  $\Box$  ou no ícone de espelho  $\Box$ .

#### *Nota:*

*Se a sua imagem não for rodada correctamente, consulte ["As imagens são rodadas](#page-132-0)  [incorrectamente" na página 133](#page-132-0).*

- ❏ Para ajustar a área de digitalização e cortar a imagem de forma diferente, pode criar e mover uma demarcação que estabeleça as margens da digitalização. Para mais informações, consulte ["Criar uma Demarcação numa Imagem](#page-39-0)  [Pré-visualizada" na página 40.](#page-39-0)
- ❏ Para ajustar a qualidade da imagem, clique nas áreas de digitalização que pretende modificar e efectue os ajustes. Para mais informações, consulte ["Ajustar a cor e](#page-41-0)  [outras definições de imagem" na página 42.](#page-41-0) Se pretender aplicar os ajustes que efectuou em todas as imagens, clique no botão **Tudo**.

### <span id="page-39-0"></span>*Criar uma Demarcação numa Imagem Pré-visualizada*

Uma demarcação é uma linha tracejada em movimento que aparece nas margens da imagem pré-visualizada para indicar a área de digitalização.

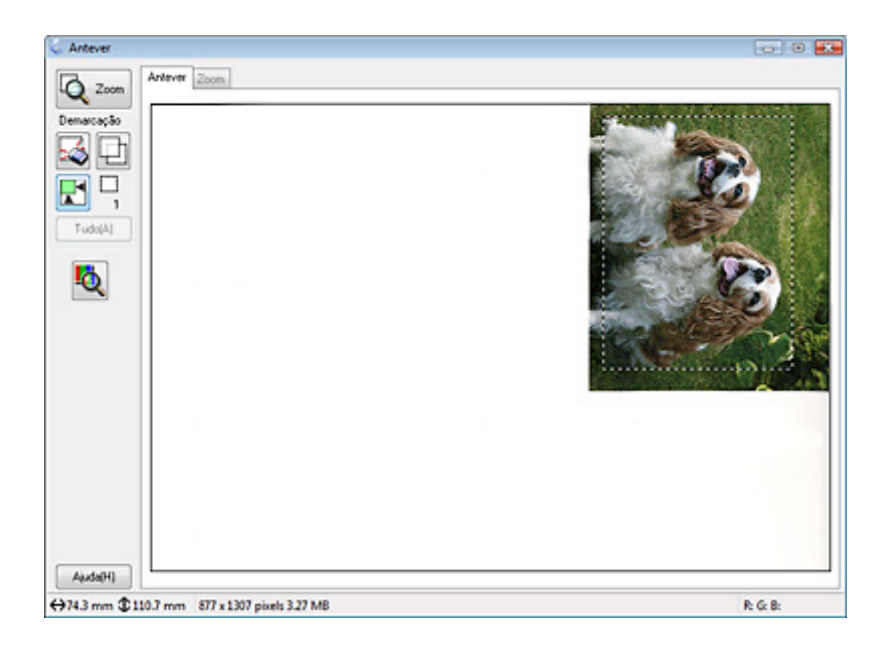

Pode mover a demarcação e ajustar o respectivo tamanho. Se estiver a efectuar uma pré-visualização normal, pode criar várias demarcações (até 50) em cada imagem para digitalizar diferentes áreas da imagem e guardá-las em ficheiros de digitalização separados.

1. Para desenhar uma demarcação, desloque o cursor sobre uma imagem pré-visualizada. O ponteiro transforma-se numa cruz.

#### *Nota:*

*Se estiver a efectuar uma pré-visualização normal e só tiver um documento ou uma fotografia no tabuleiro de documentos, pode clicar no ícone de localização automática* para desenhar *automaticamente uma demarcação; em seguida, avance para o ponto 3.*

2. Posicione o ponteiro na área onde pretende colocar o canto da demarcação e faça clique. Mantenha a tecla do rato pressionada enquanto arrasta a cruz sobre a imagem até ao canto oposto da área de digitalização pretendida. Em seguida, liberte a tecla do rato. Aparece a linha tracejada em movimento da demarcação.

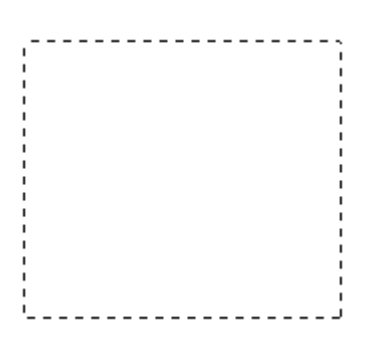

- 3. Para ajustar a demarcação, execute uma das operações que se seguem.
	- ❏ Para mover a demarcação, posicione o cursor no interior da mesma. O ponteiro transforma-se numa mão. Clique e arraste a demarcação para o local pretendido.

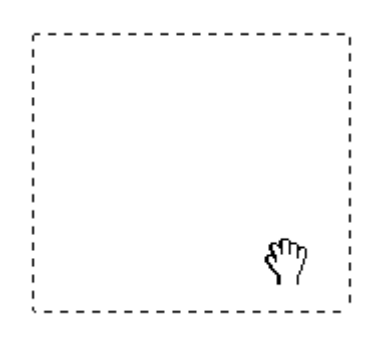

❏ Para redimensionar a demarcação, posicione o cursor sobre a margem ou o canto da mesma. O ponteiro transforma-se numa seta dupla que aparece a direito ou na diagonal. Faça clique e arraste a margem ou o canto até atingir o formato pretendido.

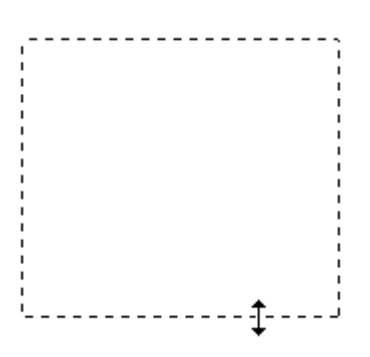

- ❏ *Se mantiver pressionada a tecla Shift enquanto desloca a demarcação, só será possível deslocar a demarcação na horizontal ou na vertical. Se mantiver pressionada a tecla Shift enquanto redimensiona a demarcação, limita o tamanho da demarcação às proporções actuais.*
- ❏ *Para obter melhores resultados e exposição de imagem, certifique-se de que todos os lados da demarcação ficam no interior da imagem pré-visualizada. Não inclua nenhuma área em volta da imagem pré-visualizada na demarcação.*
- 4. Se estiver a efectuar uma pré-visualização normal, pode criar várias demarcações (até 50). Basta desenhá-las conforme descrevem os pontos de 1 a 3 ou clicar no ícone de cópia de demarcação  $\Box$  para criar demarcações adicionais do mesmo formato. Pode mover e redimensionar todas as demarcações da forma descrita no ponto 3. Para apagar uma demarcação, faça clique no seu interior e faça clique no ícone de apagamento de demarcação a.

#### *Nota:*

*Se desenhar várias demarcações, certifique-se de que clica em Tudo na janela Antever antes de digitalizar. Se não o fizer, apenas será digitalizada a área situada no interior da última demarcação que desenhou.*

### <span id="page-41-1"></span><span id="page-41-0"></span>*Ajustar a cor e outras definições de imagem*

Depois de pré-visualizar as imagens e ajustar a área de digitalização, pode alterar a qualidade de imagem, se necessário. O Epson Scan oferece-lhe várias definições para melhorar a cor, a nitidez, o contraste e outros aspectos que influenciam a qualidade da imagem. Antes de efectuar ajustes, certifique-se de que faz clique na imagem ou na demarcação da área que pretende ajustar.

Para ajustar as definições de cor e outras definições de imagem, consulte uma destas secções.

**Modo Escritório:** ["Efectuar Ajustes de Cor e Outras Definições de Imagem no Modo](#page-42-0)  [Escritório" na página 43](#page-42-0)

**Modo Casa:** ["Efectuar Ajustes de Cor e Outras Definições de Imagem no Modo Casa" na](#page-43-0)  [página 44](#page-43-0)

**Modo Profissional:** ["Efectuar Ajustes de Cor e Outras Definições de Imagem no Modo](#page-45-0)  [Profissional" na página 46](#page-45-0)

# <span id="page-42-0"></span>*Efectuar Ajustes de Cor e Outras Definições de Imagem no Modo Escritório*

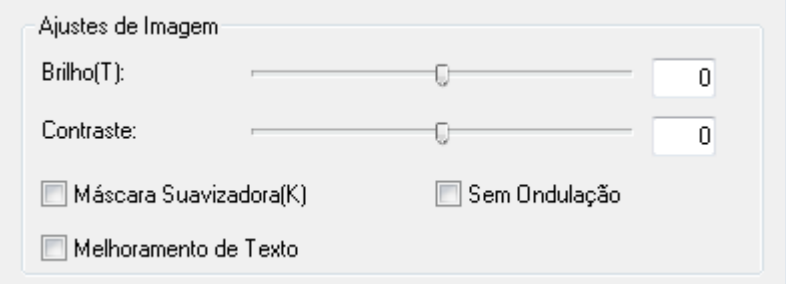

A tabela seguinte descreve as definições disponíveis no Modo Escritório. Para mais informações sobre como ajustar estas definições, consulte Epson Scan Ajuda.

#### *Nota:*

*Se for digitalizar várias imagens em simultâneo e quiser aplicar os ajustes de imagem a todas as imagens ou áreas de digitalização, clique em Tudo na janela Antever antes de começar a efectuar os ajustes.*

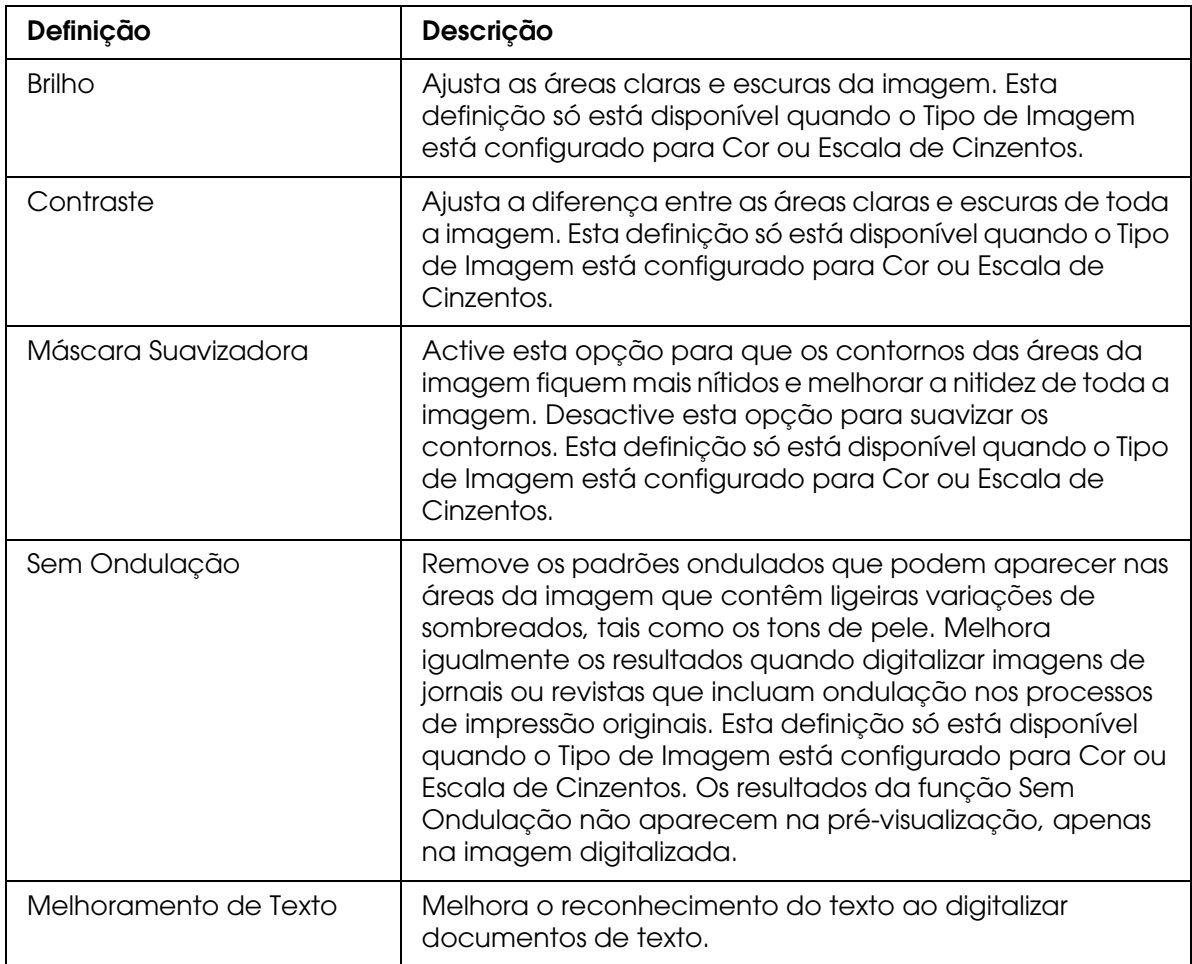

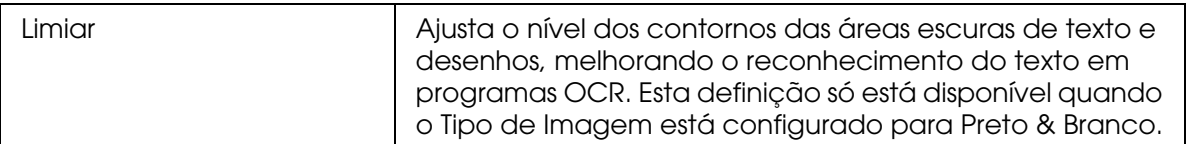

- ❏ *Para ver os níveis de vermelho, verde e azul em determinados pontos da imagem*  pré-visualizada enquanto efectua os ajustes, clique no ícone do densitómetro **o situado na** *janela Antever e desloque o cursor sobre uma área da imagem. Para obter mais informações, consulte a Ajuda do Epson Scan.*
- ❏ *Consoante o tipo de imagem que estiver a pré-visualizar e as definições que efectuar, existem determinadas definições que poderão não estar disponíveis ou que poderão ficar seleccionadas automaticamente.*
- ❏ *Pode personalizar algumas definições do Epson Scan clicando em Configuração e alterando as definições na janela apresentada. Para obter mais informações, consulte a Ajuda do Epson Scan.*
- ❏ *Para anular todos os ajustes de qualidade de imagem efectuados na imagem pré-visualizada, clique em Reiniciar (se estiver disponível), desactive as definições ou volte a pré-visualizar a imagem.*

### <span id="page-43-0"></span>*Efectuar Ajustes de Cor e Outras Definições de Imagem no Modo Casa*

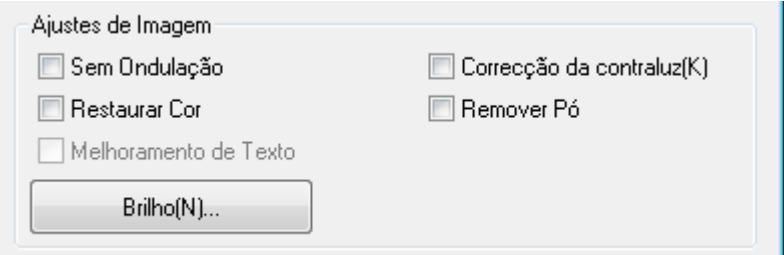

A tabela seguinte descreve as definições disponíveis no Modo Casa. Para mais informações sobre como ajustar estas definições, consulte Epson Scan Ajuda.

#### *Nota:*

*Se for digitalizar várias imagens em simultâneo e quiser aplicar os ajustes de imagem a todas as imagens ou áreas de digitalização, clique em Tudo na janela Antever antes de começar a efectuar os ajustes.*

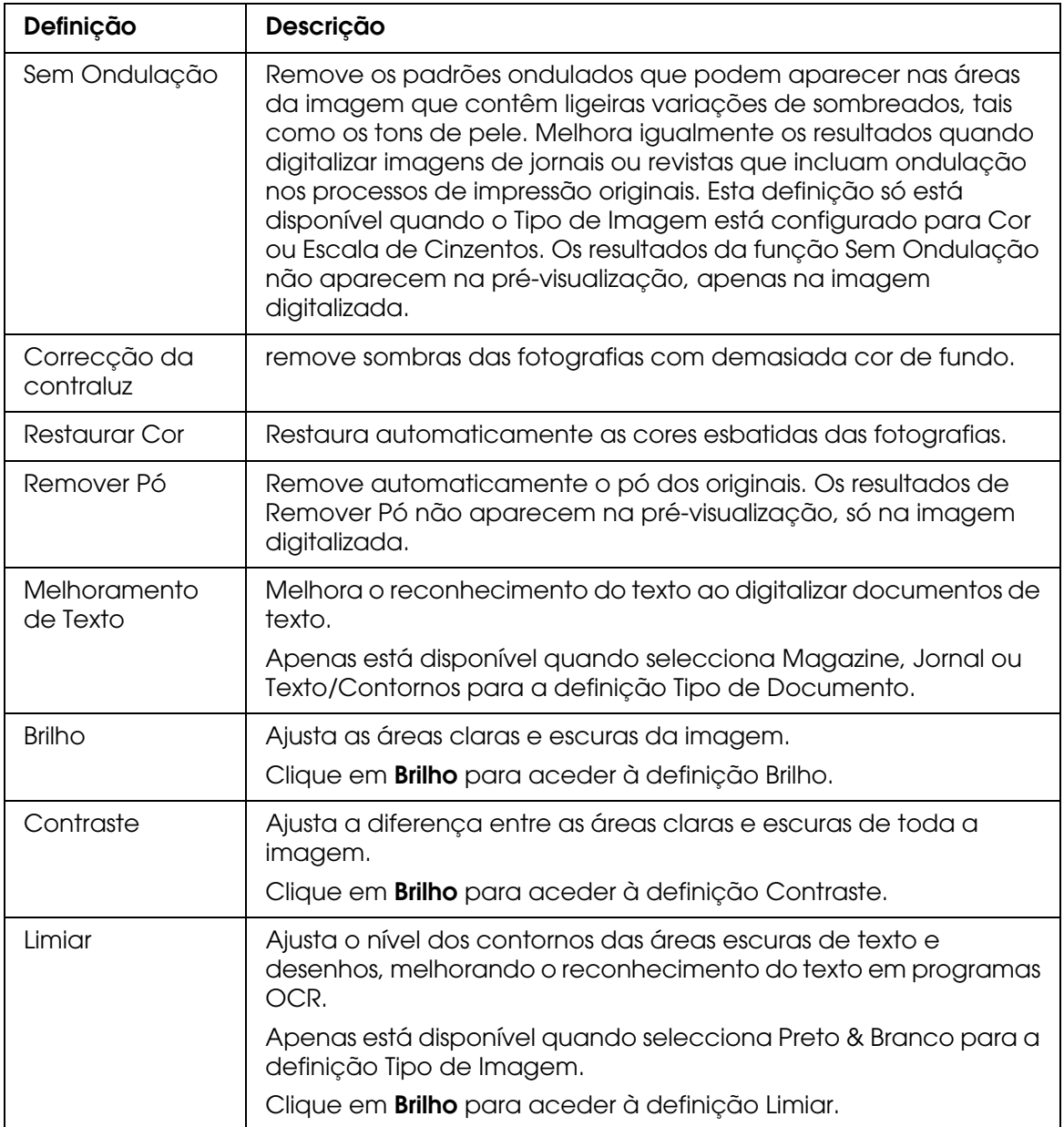

- ❏ *Para ver os níveis de vermelho, verde e azul em determinados pontos da imagem*  pré-visualizada enquanto efectua os ajustes, clique no ícone do densitómetro **o situado na** *janela Antever e desloque o cursor sobre uma área da imagem. Para obter mais informações, consulte a Ajuda do Epson Scan.*
- ❏ *Consoante o tipo de imagem que estiver a pré-visualizar e as definições que efectuar, existem determinadas definições que poderão não estar disponíveis ou que poderão ficar seleccionadas automaticamente.*
- ❏ *Pode personalizar algumas definições do Epson Scan clicando em Configuração e alterando as definições na janela apresentada. Para obter mais informações, consulte a Ajuda do Epson Scan.*

❏ *Para anular todos os ajustes de qualidade de imagem efectuados na imagem pré-visualizada, clique em Reiniciar (se estiver disponível), desactive as definições ou volte a pré-visualizar a imagem.*

# <span id="page-45-0"></span>*Efectuar Ajustes de Cor e Outras Definições de Imagem no Modo Profissional*

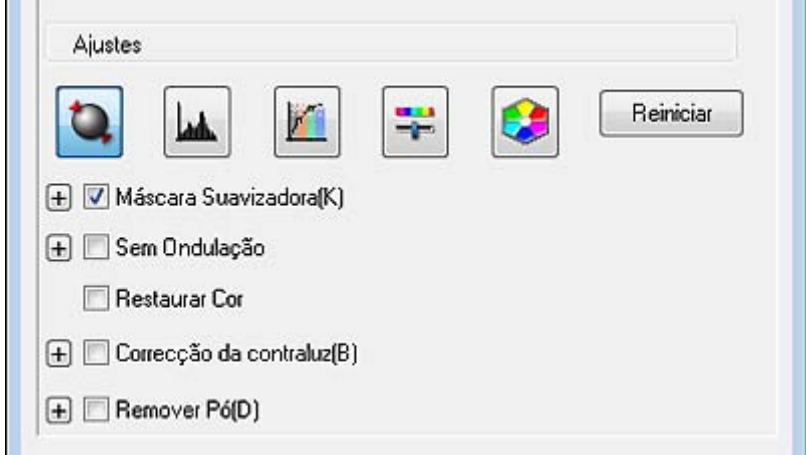

A tabela seguinte descreve as definições disponíveis no Modo Profissional. Para mais informações sobre como ajustar estas definições, consulte Epson Scan Ajuda.

#### *Nota:*

- ❏ *Se for digitalizar várias imagens em simultâneo e quiser aplicar os ajustes de imagem a todas as imagens ou áreas de digitalização, clique em Tudo na janela Antever antes de começar a efectuar os ajustes.*
- ❏ *Pode percorrer a janela para baixo para ver a área Ajustes da janela Modo Profissional.*

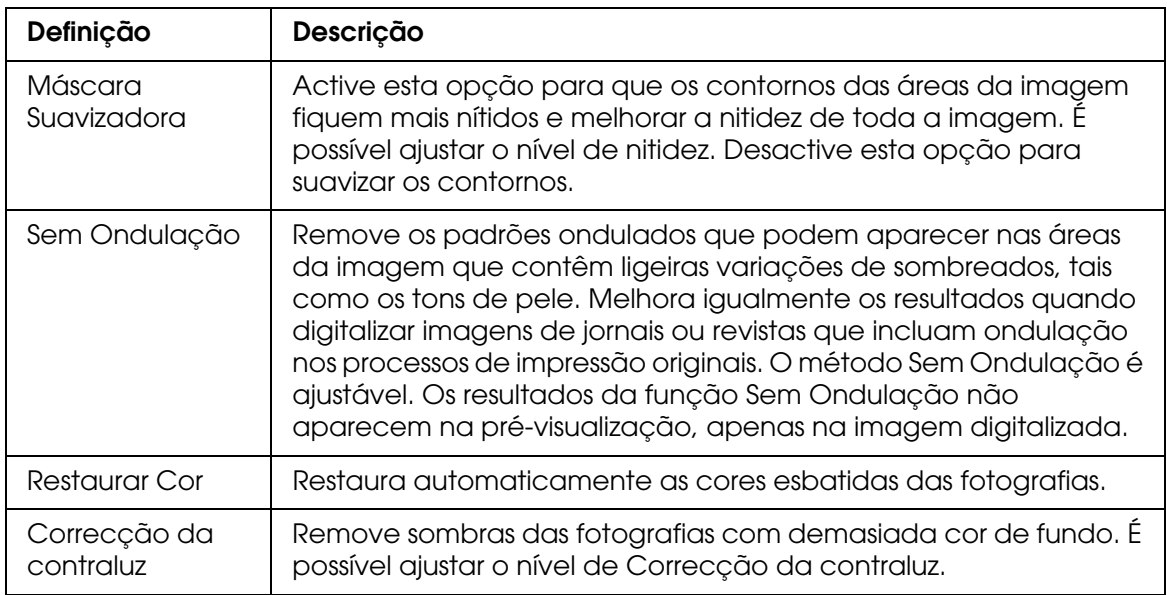

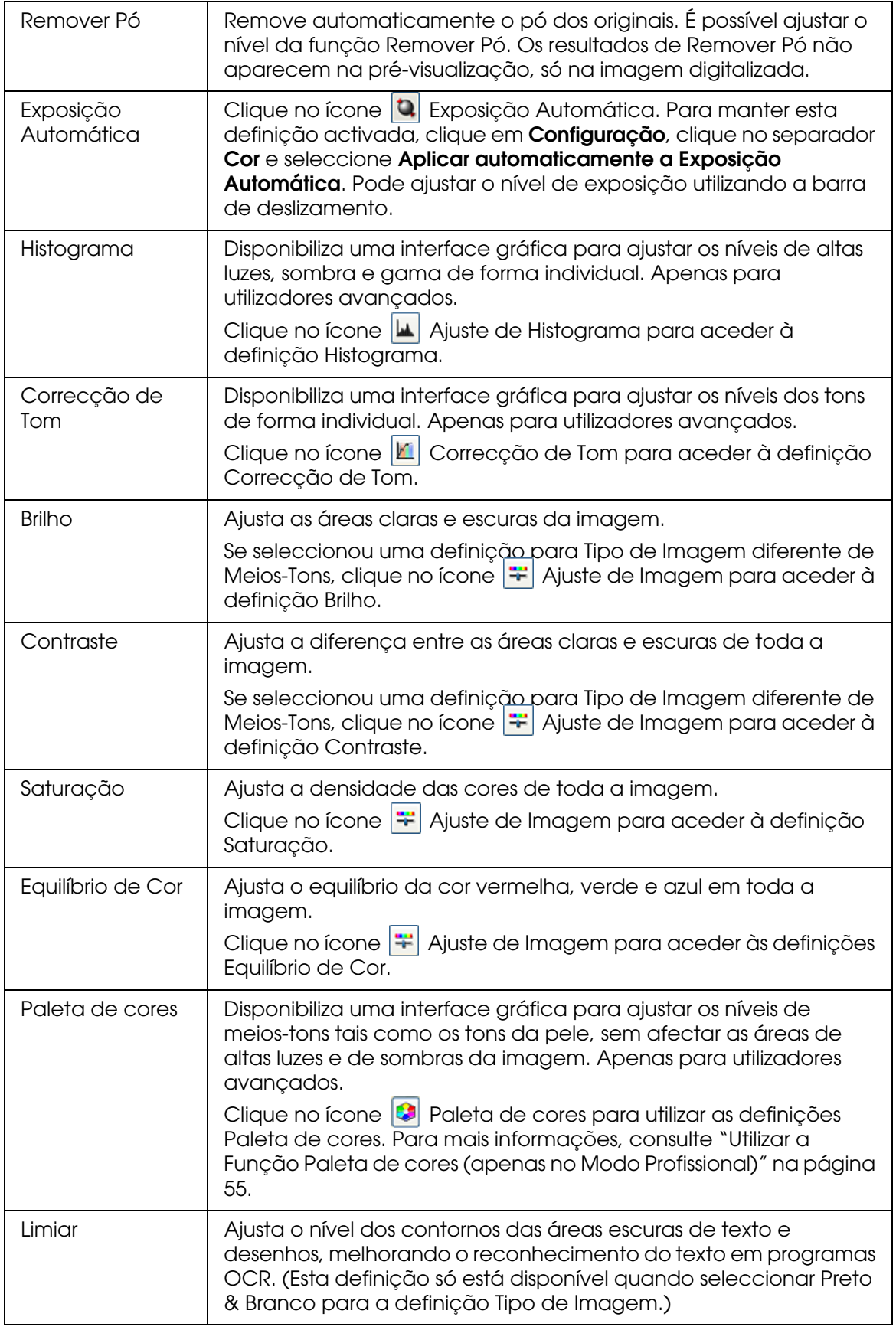

- ❏ *Para ver os níveis de vermelho, verde e azul em determinados pontos da imagem*  pré-visualizada enquanto efectua os ajustes, clique no ícone do densitómetro **o** situado na *janela Antever e desloque o cursor sobre uma área da imagem. Para obter mais informações, consulte a Ajuda do Epson Scan.*
- ❏ *Consoante o tipo de imagem que estiver a pré-visualizar e as definições que efectuar, existem determinadas definições que poderão não estar disponíveis ou que poderão ficar seleccionadas automaticamente.*
- ❏ *Pode personalizar algumas definições do Epson Scan clicando em Configuração e alterando as definições na janela apresentada. Para obter mais informações, consulte a Ajuda do Epson Scan.*
- ❏ *Para anular todos os ajustes de qualidade de imagem efectuados na imagem pré-visualizada, clique em Reiniciar (se estiver disponível), desactive a definição ou volte a pré-visualizar a imagem.*

### <span id="page-47-1"></span>*Seleccionar o tamanho da digitalização*

Pode digitalizar as imagens com o tamanho original ou reduzi-las e ampliá-las enquanto as digitaliza. Para isso, utilize a definição **Tamanho do Alvo**.

Se pretender digitalizar a imagem com um tamanho específico, deve seleccionar a definição **Tamanho do Alvo** depois de efectuar a pré-visualização, mas antes de ajustar a área de digitalização indicada pela criação de uma demarcação. Assim, define a área de digitalização para as proporções adequadas de forma a que a imagem não fique cortada.

Para seleccionar o tamanho de digitalização, consulte uma destas secções.

**Modo Casa:** ["Seleccionar o Tamanho de Digitalização no Modo Casa" na página 48](#page-47-0)

**Modo Profissional:** ["Seleccionar o Tamanho de Digitalização no Modo Profissional" na](#page-49-0)  [página 50](#page-49-0)

### <span id="page-47-0"></span>*Seleccionar o Tamanho de Digitalização no Modo Casa*

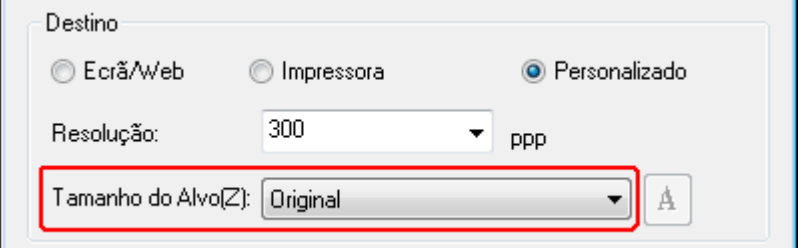

1. Pode seleccionar um tamanho de digitalização predefinido na lista **Tamanho do Alvo**. Clique na seta para abrir a lista e seleccione o tamanho pretendido. Aparece uma demarcação (linha tracejada) proporcional a esse tamanho na imagem pré-visualizada.

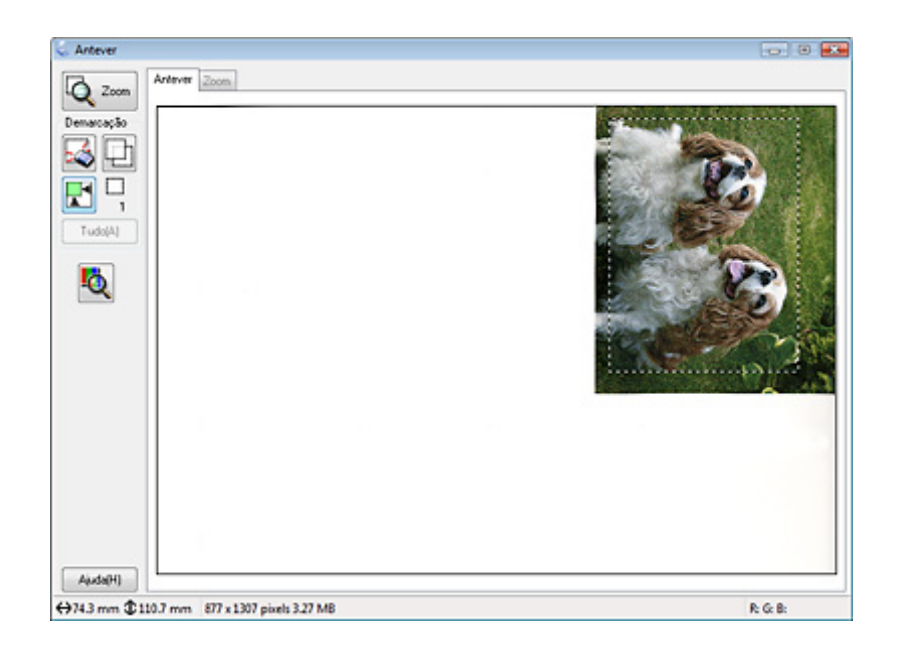

2. Se necessitar de criar um tamanho de digitalização que não apareça na lista Tamanho do Alvo, pode criar um tamanho personalizado. Clique na seta para abrir a lista e seleccione **Personalizar**. Aparece a janela Tamanho do Alvo.

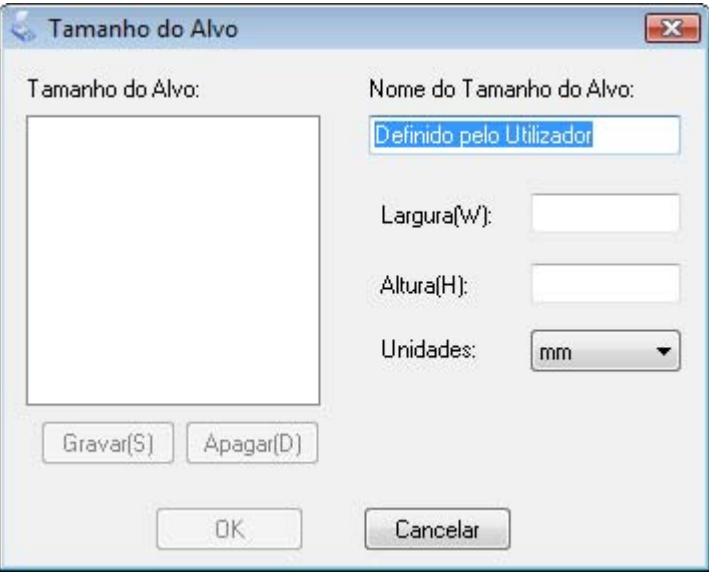

3. Escreva o nome do tamanho personalizado, introduza o tamanho, clique em **Gravar** e, em seguida, clique em **OK**. O novo tamanho aparece na lista Tamanho do Alvo.

4. Depois de seleccionar o tamanho da digitalização, pode fazer clique e arrastar a demarcação para a área da imagem que pretende digitalizar. Para mais informações, consulte ["Criar uma Demarcação numa Imagem Pré-visualizada" na página 40.](#page-39-0) As proporções da demarcação mantêm-se quando efectua o ajuste.

Se necessitar de rodar a demarcação para uma imagem na horizontal ou na vertical, clique no ícone de orientação ...

#### *Nota:*

*O ícone de orientação não está disponível se tiver seleccionado Original para a definição Tamanho do Alvo.*

# <span id="page-49-0"></span>*Seleccionar o Tamanho de Digitalização no Modo Profissional*

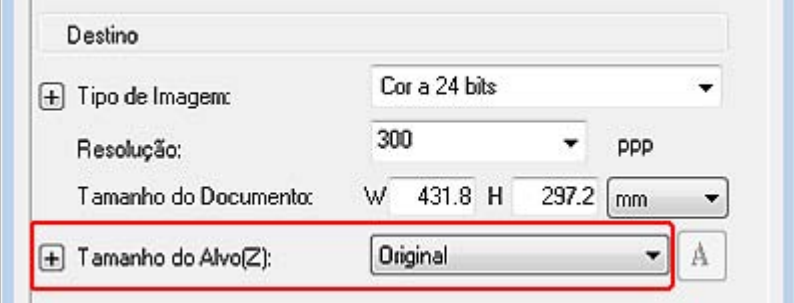

1. Pode seleccionar um tamanho de digitalização predefinido na lista **Tamanho do Alvo**. Clique na seta para abrir a lista e seleccione o tamanho pretendido. Aparece uma demarcação (linha tracejada) proporcional a esse tamanho na imagem pré-visualizada.

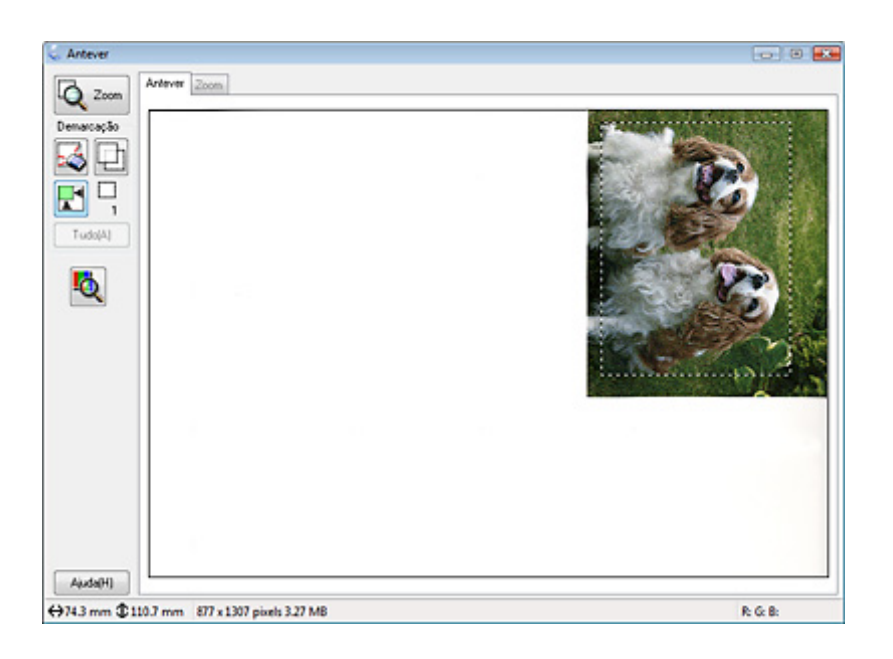

2. Se necessitar de criar um tamanho de digitalização que não apareça na lista Tamanho do Alvo, pode criar um tamanho personalizado. Clique na seta para abrir a lista e seleccione **Personalizar**. Aparece a janela Tamanho do Alvo.

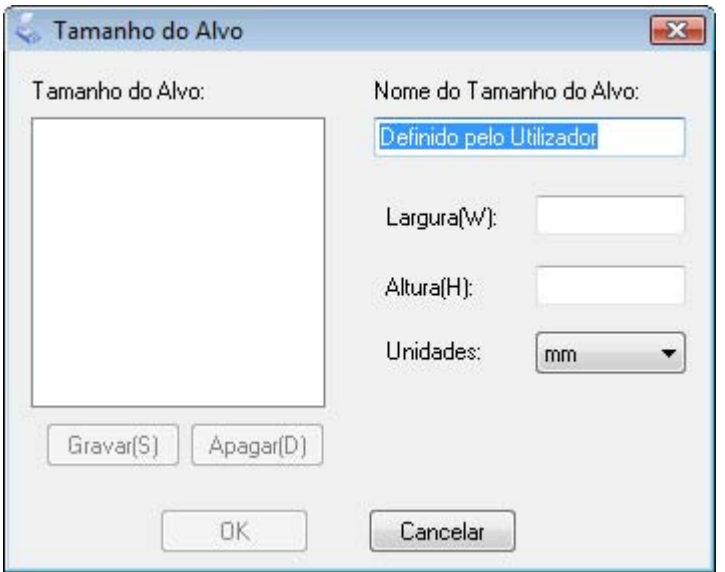

- 3. Escreva o nome do tamanho personalizado, introduza o tamanho, clique em **Gravar** e, em seguida, clique em **OK**. O novo tamanho aparece na lista Tamanho do Alvo.
- 4. Pode ajustar o tamanho ao pormenor utilizando ferramentas adicionais. Clique no botão **+** (Windows) ou ▶ (Mac OS X) ao lado de **Tamanho do Alvo** para visualizar estas ferramentas.

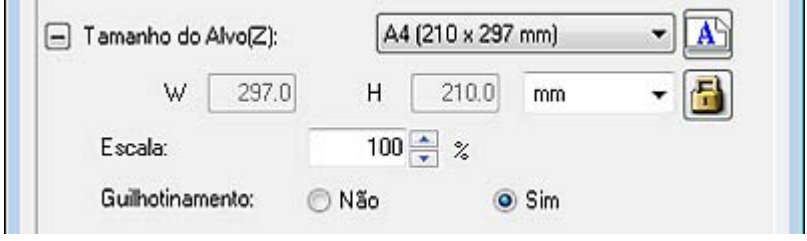

- ❏ Para dimensionar a imagem com uma determinada percentagem, ajuste o valor de **Escala**.
- ❏ Para alterar a forma como a imagem é cortada, active ou desactive a opção **Guilhotinamento**. Para obter mais informações, consulte a Ajuda do Epson Scan.
- ❏ Para desbloquear as proporções do tamanho de digitalização, clique no ícone de bloqueio . Em seguida, ajuste a demarcação ou introduza novos valores de largura/altura.

5. Depois de seleccionar o tamanho da digitalização, pode fazer clique e arrastar a demarcação para a área da imagem que pretende digitalizar. Para mais informações, consulte ["Criar uma Demarcação numa Imagem Pré-visualizada" na página 40.](#page-39-0) As proporções da demarcação mantêm-se quando efectua o ajuste.

Se pretender rodar a demarcação para uma imagem na horizontal ou na vertical sem alterar a relação de aspecto, clique no ícone de orientação ...

#### *Nota:*

*O ícone de orientação não está disponível se tiver seleccionado Original para a definição Tamanho do Alvo.*

# <span id="page-51-0"></span>*Terminar a digitalização*

O que irá acontecer depois de efectuar a digitalização depende da forma como a iniciou.

- ❏ Se começou a digitalizar executando o Epson Scan a partir do ícone EPSON Scan ou pressionando o botão Iniciar  $\Diamond$  do digitalizador, aparece a janela Definições Gravar Ficheiro. Esta permite seleccionar o nome e o local dos ficheiros de digitalização guardados. Para mais informações, consulte ["Seleccionar Definições Gravar Ficheiro"](#page-30-0)  [na página 31](#page-30-0). Depois de seleccionar estas definições, o Epson Scan começa a digitalizar.
- ❏ Se iniciou a digitalização a partir de um programa compatível com TWAIN, como o Adobe Photoshop Elements, as imagens digitalizadas abrem na janela do programa. Se o Epson Scan não se fechar automaticamente depois da digitalização, clique em **Fechar** para sair da janela do Epson Scan e visualizar as imagens no programa.

# *Capítulo 5 Projectos Especiais de Digitalização*

# *Restaurar a Cor*

Utilizando a função **Restaurar Cor** do Epson Scan, pode transformar as fotografias antigas, esbatidas ou com uma exposição incorrecta em fotografias nítidas e com cores naturais. É possível restaurar fotografias impressas automaticamente enquanto as digitaliza.

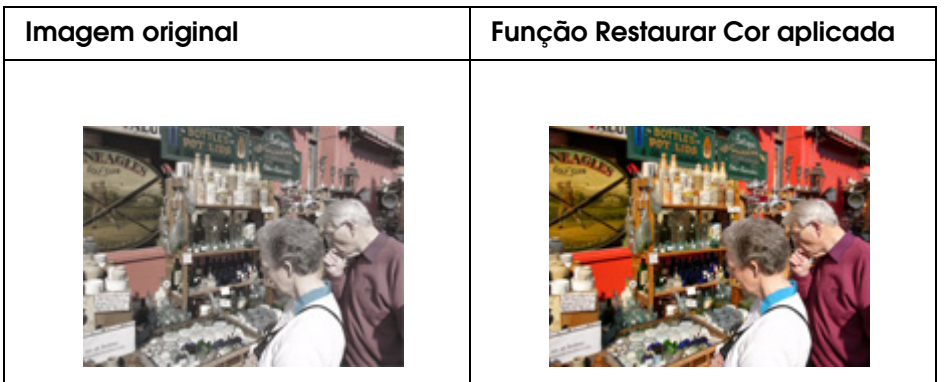

Consulte uma destas secções para saber como restaurar cores.

**Modo Casa:** ["Restaurar Cor no Modo Casa" na página 53](#page-52-0)

**Modo Profissional:** ["Restaurar Cor no Modo Profissional" na página 54](#page-53-0)

#### *Nota:*

*Esta função não está disponível no Modo Escritório. Altere o modo de digitalização para Modo Casa ou Modo Profissional. Para mais informações, consulte ["Alterar o modo de digitalização" na](#page-21-0)  [página 22](#page-21-0).*

# <span id="page-52-0"></span>*Restaurar Cor no Modo Casa*

- 1. Coloque os originais no tabuleiro de documentos. Para mais informações, consulte ["Posicionar documentos ou fotografias" na página 16](#page-15-0).
- 2. Inicie o Epson Scan. Para mais informações, consulte ["Iniciar o Epson Scan" na página](#page-19-0)  [20](#page-19-0).
- 3. Na janela do Modo Casa, seleccione as definições **Tipo de Documento**, **Tipo de Imagem** e **Destino**. Para mais informações, consulte ["Digitalizar no Modo Casa" na](#page-25-0)  [página 26.](#page-25-0)
- 4. Clique em **Antever** para pré-visualizar as imagens. A janela Antever aparece e apresenta as imagens. Para mais informações, consulte ["Pré-visualizar e ajustar a](#page-35-0)  [área de digitalização" na página 36.](#page-35-0)
- 5. Clique na caixa de verificação **Restaurar Cor**.

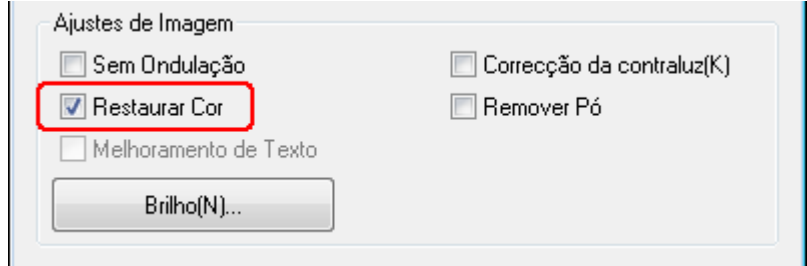

*Se for digitalizar várias imagens em simultâneo e quiser aplicar a função Restaurar Cor em todas as imagens ou áreas de digitalização, clique em Tudo na janela Antever antes de clicar na caixa de verificação.*

- 6. Efectue outros ajustes de imagem necessários. Para mais informações, consulte ["Ajustar a cor e outras definições de imagem" na página 42.](#page-41-1)
- 7. Dimensione a imagem, conforme necessário. Para mais informações, consulte ["Seleccionar o tamanho da digitalização" na página 48](#page-47-1).
- 8. Clique em **Digitalizar**.

O que irá acontecer em seguida depende da forma como iniciou o Epson Scan. Para mais informações, consulte ["Terminar a digitalização" na página 52.](#page-51-0)

### <span id="page-53-0"></span>*Restaurar Cor no Modo Profissional*

- 1. Coloque os originais no tabuleiro de documentos. Para mais informações, consulte ["Posicionar documentos ou fotografias" na página 16](#page-15-0).
- 2. Inicie o Epson Scan. Para mais informações, consulte ["Iniciar o Epson Scan" na página](#page-19-0)  [20](#page-19-0).
- 3. Na janela do Modo Profissional, seleccione as definições **Tipo de Documento**, **Origem do Documento**, **Tipo Auto Exposição**, **Tipo de Imagem** e **Resolução**. Para mais informações, consulte ["Digitalizar no Modo Profissional" na página 28](#page-27-0).
- 4. Clique em **Antever** para pré-visualizar as imagens. A janela Antever aparece e apresenta as imagens. Para mais informações, consulte ["Pré-visualizar e ajustar a](#page-35-0)  [área de digitalização" na página 36.](#page-35-0)

5. Percorra a janela para baixo até à área Ajustes e clique na caixa de verificação **Restaurar Cor**.

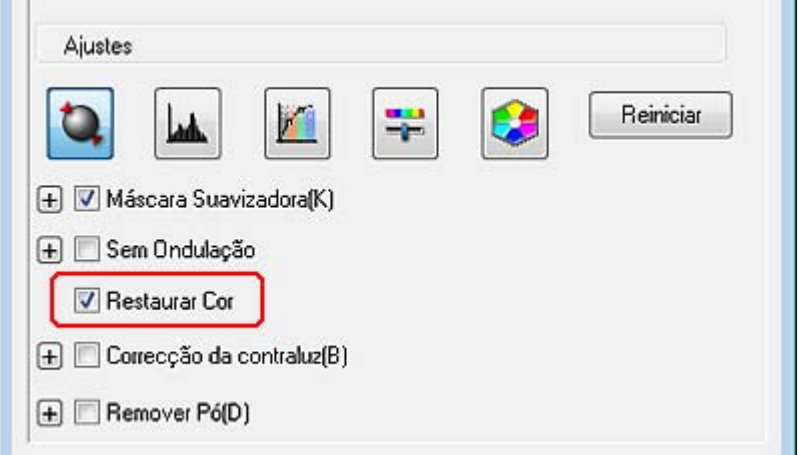

#### *Nota:*

*Se for digitalizar várias imagens em simultâneo e quiser aplicar a função Restaurar Cor em todas as imagens ou áreas de digitalização, clique em Tudo na janela Antever antes de clicar na caixa de verificação.*

- 6. Efectue outros ajustes de imagem necessários. Para mais informações, consulte ["Ajustar a cor e outras definições de imagem" na página 42.](#page-41-1)
- 7. Se quiser efectuar ajustes de cor mais precisos, clique no ícone **I** Paleta de cores. Para mais informações, consulte ["Utilizar a Função Paleta de cores \(apenas no Modo](#page-54-1)  [Profissional\)" na página 55.](#page-54-1)
- 8. Dimensione a imagem, conforme necessário. Para mais informações, consulte ["Seleccionar o tamanho da digitalização" na página 48](#page-47-1).
- 9. Clique em **Digitalizar**.

O que irá acontecer em seguida depende da forma como iniciou o Epson Scan. Para mais informações, consulte ["Terminar a digitalização" na página 52.](#page-51-0)

# <span id="page-54-1"></span><span id="page-54-0"></span>*Utilizar a Função Paleta de cores (apenas no Modo Profissional)*

Siga as operações destas secções para ajustar ao pormenor as cores da imagem utilizando a função Paleta de cores no Modo Profissional.

Como esta função só está disponível depois de pré-visualizar as imagens, certifique-se de que clica em **Antever** para a activar.

# *Tirar Amostra de uma Cor a partir de uma Imagem*

1. Clique no ícone **D** Paleta de cores.

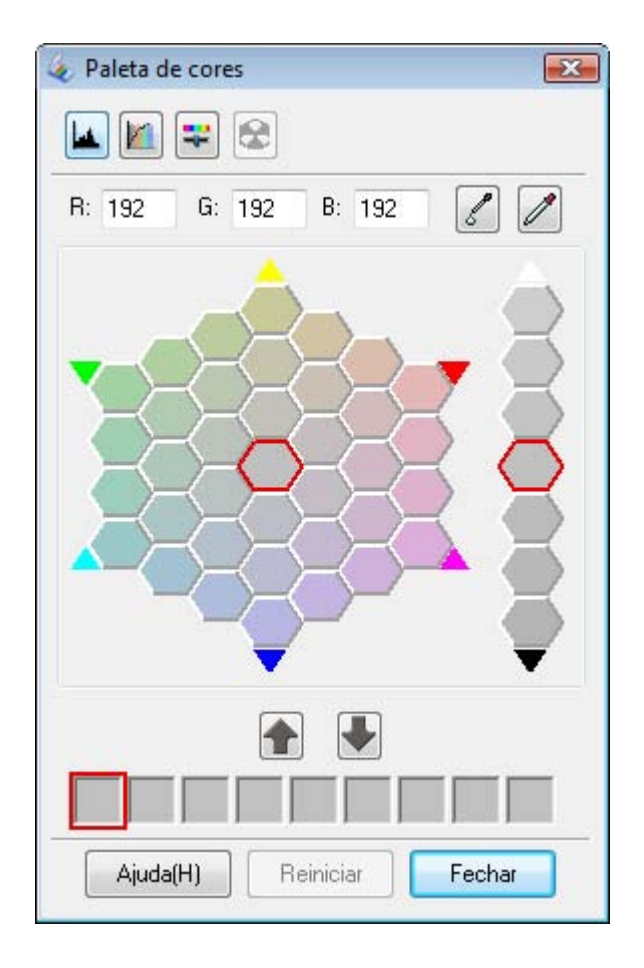

- 2. Clique no ícone extractor de cor  $\mathbb Z$ . A forma do cursor muda para a de um conta-gotas.
- 3. Na janela de Antever, clique na cor da imagem que precisa de ser ajustada.

A cor que seleccionou é colocada na célula central da janela da Paleta de cores com variações de tonalidade nas células circundantes.

4. Seleccione a célula que contém a tonalidade que pretende utilizar para ajustar a cor da imagem. Esta tonalidade passa a ser a cor da célula central e a alteração de cor é reflectida na imagem.

#### *Nota:*

*também pode utilizar as células à direita da área de ajuste para alterar o brilho, caso seja necessário.*

5. Se pretender continuar a ajustar a cor, repita o ponto 4.

Se pretender guardar a cor para futuras digitalizações, clique no ícone de gravação . A cor aparece na área de gravação.

*Nota:*

*Para carregar uma cor gravada previamente, seleccione a cor e clique no ícone de aplicação*  da paleta **1**.

6. Quando terminar de ajustar a cor, clique em **Fechar** para voltar à janela do Modo **Profissional** 

Para obter mais informações sobre como utilizar a função Paleta de cores, consulte Epson Scan Ajuda.

### *Aplicar uma cor a uma imagem*

1. Clique no ícone **D** Paleta de cores.

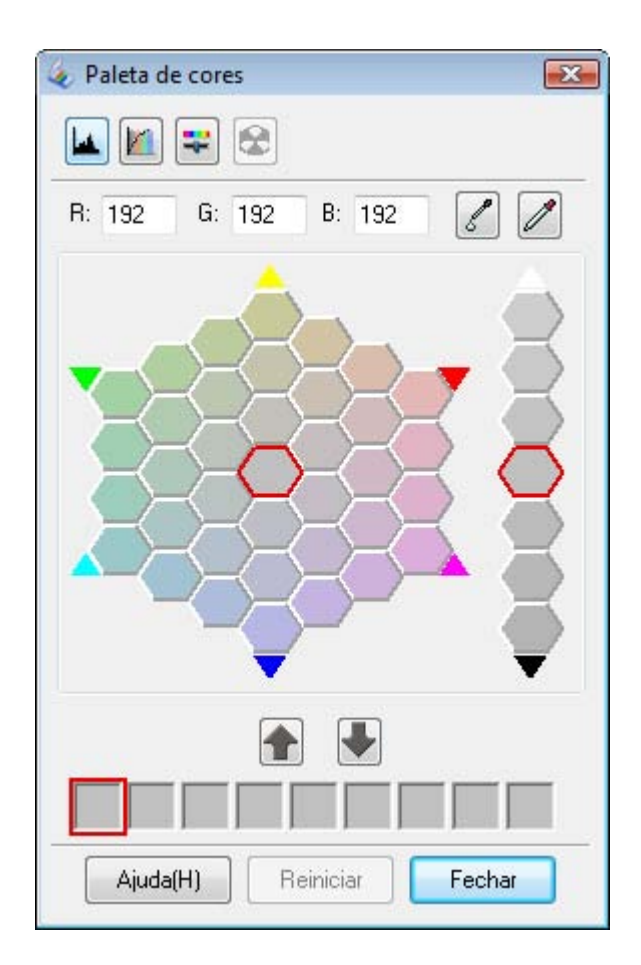

2. Seleccione a célula que contém a tonalidade que pretende utilizar para ajustar a cor da imagem. Esta cor passa a ser a cor da célula central.

*também pode utilizar as células à direita da área de ajuste para alterar o brilho, caso seja necessário.*

- 3. Clique no ícone aplicador de cor  $\mathbb{Z}$ . A forma do cursor muda para a de uma gotícula.
- 4. Na janela de Antever, clique na cor da imagem que precisa de ser ajustada. A alteração de cor é reflectida na imagem.
- 5. Se pretender continuar a ajustar a cor, repita os pontos de 2 a 4.

Se pretender guardar a cor para futuras digitalizações, clique no ícone de gravação  $\blacksquare$ . A cor aparece na área de gravação.

*Nota:*

*Para carregar uma cor gravada previamente, seleccione a cor e clique no ícone de aplicação da paleta .*

6. Quando terminar de ajustar a cor, clique em **Fechar** para voltar à janela do Modo Profissional.

Para obter mais informações sobre como utilizar a função Paleta de cores, consulte Epson Scan Ajuda.

# *Remover marcas de pó*

Com a função **Remover Pó** do Epson Scan, pode "limpar" virtualmente os vestígios de pó existentes nos originais quando os digitalizar.

antes de digitalizar originais, remova cuidadosamente o pó existente nos mesmos.

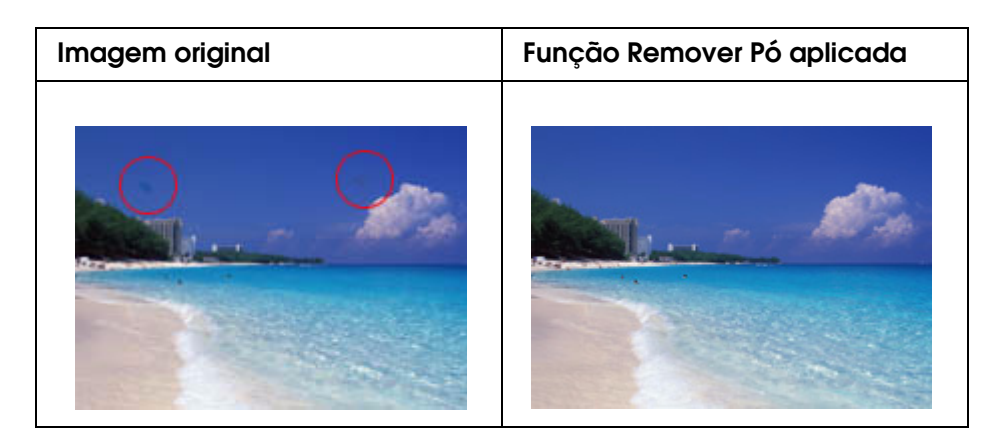

#### *Nota:*

❏ *antes de digitalizar originais, remova cuidadosamente o pó existente nos mesmos.*

❏ *Não utilize a função Remover Pó para digitalizar originais que não tenham pó ou riscos; caso contrário, a imagem digitalizada poderá ficar distorcida ou desfocada.*

Consulte uma destas secções para saber como remover marcas de pó dos originais.

**Modo Casa:** ["Remover Pó no Modo Casa" na página 59](#page-58-0)

**Modo Profissional:** ["Remover Pó no Modo Profissional" na página 60](#page-59-0)

#### *Nota:*

*Esta função não está disponível no Modo Escritório. Altere o modo de digitalização para Modo Casa ou Modo Profissional. Para mais informações, consulte ["Alterar o modo de digitalização" na](#page-21-0)  [página 22](#page-21-0).*

### <span id="page-58-0"></span>*Remover Pó no Modo Casa*

- 1. Coloque os originais no tabuleiro de documentos. Para mais informações, consulte ["Posicionar documentos ou fotografias" na página 16](#page-15-0).
- 2. Inicie o Epson Scan. Para mais informações, consulte ["Iniciar o Epson Scan" na página](#page-19-0)  [20](#page-19-0).
- 3. Na janela do Modo Casa, seleccione as definições **Tipo de Documento**, **Tipo de Imagem** e **Destino**. Para mais informações, consulte ["Digitalizar no Modo Casa" na](#page-25-0)  [página 26.](#page-25-0)
- 4. Clique em **Antever** para pré-visualizar as imagens. A janela Antever aparece e apresenta as imagens. Para mais informações, consulte ["Pré-visualizar e ajustar a](#page-35-0)  [área de digitalização" na página 36.](#page-35-0)
- 5. Clique na caixa de verificação **Remover Pó**.

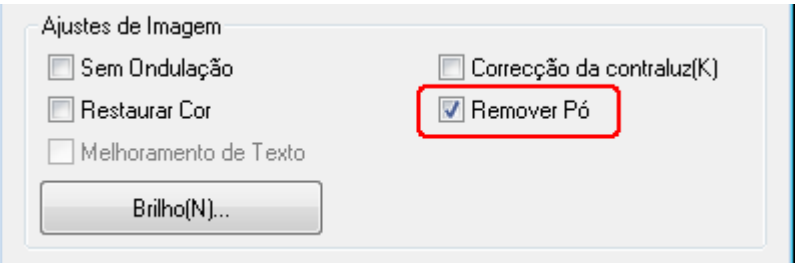

#### *Nota:*

- ❏ *O resultado da função Remover Pó não aparece nas imagens na janela Antever.*
- ❏ *Se for digitalizar várias imagens em simultâneo e quiser aplicar a função Remover Pó em todas as imagens ou áreas de digitalização, clique em Tudo na janela Antever antes de clicar na caixa de verificação.*
- 6. Efectue outros ajustes de imagem necessários. Para mais informações, consulte ["Ajustar a cor e outras definições de imagem" na página 42.](#page-41-1)
- 7. Dimensione a imagem, conforme necessário. Para mais informações, consulte ["Seleccionar o tamanho da digitalização" na página 48](#page-47-1).
- 8. Clique em **Digitalizar**.

O que irá acontecer em seguida depende da forma como iniciou o Epson Scan. Para mais informações, consulte ["Terminar a digitalização" na página 52.](#page-51-0)

### <span id="page-59-0"></span>*Remover Pó no Modo Profissional*

- 1. Coloque os originais no tabuleiro de documentos. Para mais informações, consulte ["Posicionar documentos ou fotografias" na página 16](#page-15-0).
- 2. Inicie o Epson Scan. Para mais informações, consulte ["Iniciar o Epson Scan" na página](#page-19-0)  [20](#page-19-0).
- 3. Na janela do Modo Profissional, seleccione as definições **Tipo de Documento**, **Origem do Documento**, **Tipo Auto Exposição**, **Tipo de Imagem** e **Resolução**. Para mais informações, consulte ["Digitalizar no Modo Profissional" na página 28](#page-27-0).
- 4. Clique em **Antever** para pré-visualizar as imagens. A janela Antever aparece e apresenta as imagens. Para mais informações, consulte ["Pré-visualizar e ajustar a](#page-35-0)  [área de digitalização" na página 36.](#page-35-0)
- 5. Percorra a janela para baixo até à área Ajustes e clique na caixa de verificação **Remover Pó**. Se pretender aumentar ou diminuir o nível do efeito de remoção de pó, clique no botão + (Windows) ou ▶ (Mac OS X) situado junto à opção e seleccione uma definição na lista **Nível**.

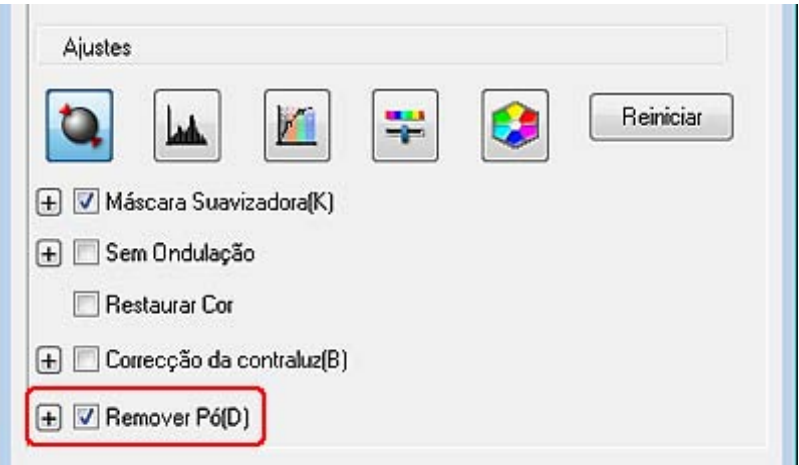

- ❏ *O resultado da função Remover Pó não aparece nas imagens na janela Antever.*
- ❏ *Se for digitalizar várias imagens em simultâneo e quiser aplicar a função Remover Pó em todas as imagens ou áreas de digitalização, clique em Tudo na janela Antever antes de clicar na caixa de verificação.*
- 6. Efectue outros ajustes de imagem necessários. Para mais informações, consulte ["Ajustar a cor e outras definições de imagem" na página 42.](#page-41-1)
- 7. Dimensione a imagem, conforme necessário. Para mais informações, consulte ["Seleccionar o tamanho da digitalização" na página 48](#page-47-1).
- 8. Clique em **Digitalizar**.

O que irá acontecer em seguida depende da forma como iniciou o Epson Scan. Para mais informações, consulte ["Terminar a digitalização" na página 52.](#page-51-0)

# *Corrigir fotografias com contraluz*

Utilizando a função de **Correcção da contraluz** do Epson Scan, pode remover sombras de fotografias com muita luz de fundo. É possível corrigir fotografias impressas automaticamente enquanto as digitaliza.

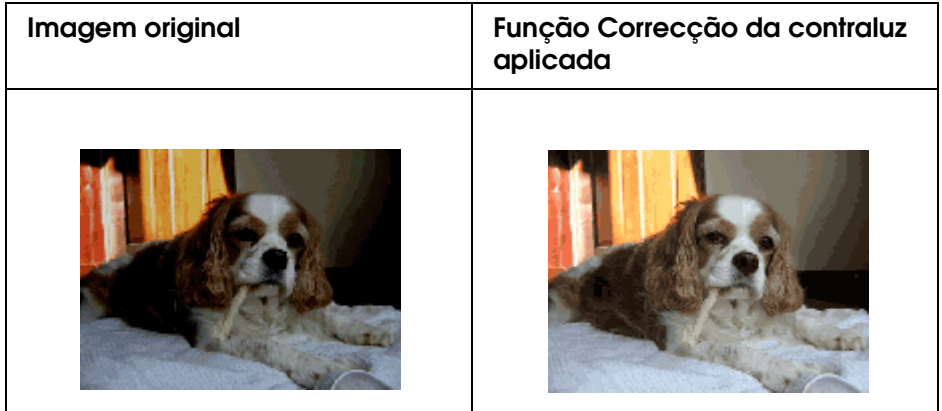

Consulte uma destas secções para saber como corrigir fotografias com contraluz.

**Modo Casa:** ["Correcção da contraluz no Modo Casa" na página 62](#page-61-0)

**Modo Profissional:** ["Correcção da contraluz no Modo Profissional" na página 63](#page-62-0)

#### *Nota:*

*Esta função não está disponível no Modo Escritório. Altere o modo de digitalização para Modo Casa ou Modo Profissional. Para mais informações, consulte ["Alterar o modo de digitalização" na](#page-21-0)  [página 22](#page-21-0).*

# <span id="page-61-0"></span>*Correcção da contraluz no Modo Casa*

- 1. Coloque os originais no tabuleiro de documentos. Para mais informações, consulte ["Posicionar documentos ou fotografias" na página 16](#page-15-0).
- 2. Inicie o Epson Scan. Para mais informações, consulte ["Iniciar o Epson Scan" na página](#page-19-0)  [20](#page-19-0).
- 3. Na janela do Modo Casa, seleccione as definições **Tipo de Documento**, **Tipo de Imagem** e **Destino**. Para mais informações, consulte ["Digitalizar no Modo Casa" na](#page-25-0)  [página 26.](#page-25-0)
- 4. Clique em **Antever** para pré-visualizar as imagens. A janela Antever aparece e apresenta as imagens. Para mais informações, consulte ["Pré-visualizar e ajustar a](#page-35-0)  [área de digitalização" na página 36.](#page-35-0)
- 5. Clique na caixa de verificação **Correcção da contraluz**.

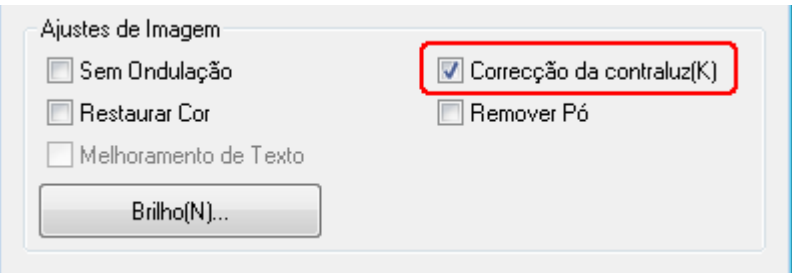

#### *Nota:*

*Se for digitalizar várias imagens em simultâneo e quiser aplicar a função Correcção da contraluz em todas as imagens ou áreas de digitalização, clique em Tudo na janela Antever antes de clicar na caixa de verificação.*

- 6. Efectue outros ajustes de imagem necessários. Para mais informações, consulte ["Ajustar a cor e outras definições de imagem" na página 42.](#page-41-1)
- 7. Dimensione a imagem, conforme necessário. Para mais informações, consulte ["Seleccionar o tamanho da digitalização" na página 48](#page-47-1).
- 8. Clique em **Digitalizar**.

O que irá acontecer em seguida depende da forma como iniciou o Epson Scan. Para mais informações, consulte ["Terminar a digitalização" na página 52.](#page-51-0)

# <span id="page-62-0"></span>*Correcção da contraluz no Modo Profissional*

- 1. Coloque os originais no tabuleiro de documentos. Para mais informações, consulte ["Posicionar documentos ou fotografias" na página 16](#page-15-0).
- 2. Inicie o Epson Scan. Para mais informações, consulte ["Iniciar o Epson Scan" na página](#page-19-0)  [20](#page-19-0).
- 3. Na janela do Modo Profissional, seleccione as definições **Tipo de Documento**, **Origem do Documento**, **Tipo Auto Exposição**, **Tipo de Imagem** e **Resolução**. Para mais informações, consulte ["Digitalizar no Modo Profissional" na página 28](#page-27-0).
- 4. Clique em **Antever** para pré-visualizar as imagens. A janela Antever aparece e apresenta as imagens. Para mais informações, consulte ["Pré-visualizar e ajustar a](#page-35-0)  [área de digitalização" na página 36.](#page-35-0)
- 5. Percorra a janela para baixo até à área Ajustes e clique na caixa de verificação **Correcção da contraluz**. Se pretender aumentar ou diminuir o nível do efeito de correcção da contraluz, clique no botão + (Windows) ou  $\blacktriangleright$  (Mac OS X), situado junto da opção e seleccione uma definição na lista **Nível**.

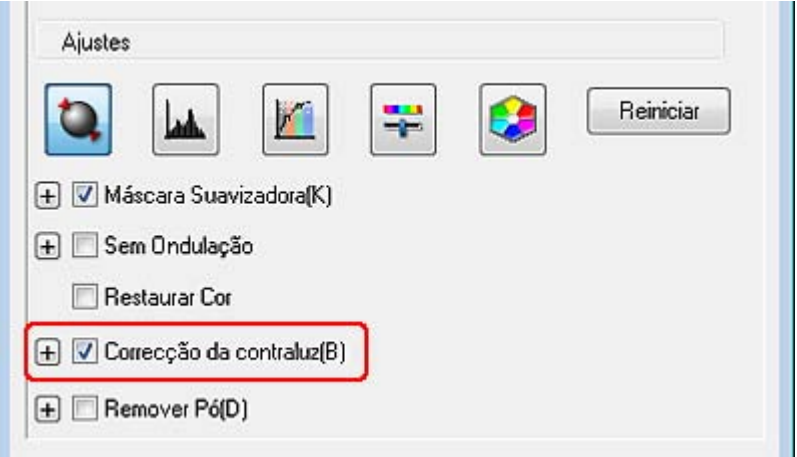

#### *Nota:*

*Se for digitalizar várias imagens em simultâneo e quiser aplicar a função Correcção da contraluz em todas as imagens ou áreas de digitalização, clique em Tudo na janela Antever antes de clicar na caixa de verificação.*

- 6. Efectue outros ajustes de imagem necessários. Para mais informações, consulte ["Ajustar a cor e outras definições de imagem" na página 42.](#page-41-1)
- 7. Dimensione a imagem, conforme necessário. Para mais informações, consulte ["Seleccionar o tamanho da digitalização" na página 48](#page-47-1).
- 8. Clique em **Digitalizar**.

O que irá acontecer em seguida depende da forma como iniciou o Epson Scan. Para mais informações, consulte ["Terminar a digitalização" na página 52.](#page-51-0)

# *Digitalizar para um Ficheiro PDF*

Através do Epson Scan, pode criar um ficheiro PDF com as funções seguintes.

**Digitalizar várias páginas de documentos num único ficheiro PDF:** Pode digitalizar várias páginas de documentos e guardá-las num único ficheiro PDF.

**Atribuir definições de segurança de documentos:** Pode atribuir definições de palavra-passe ao ficheiro PDF.

**Especificar o número de página num único ficheiro PDF:** Pode especificar o número máximo de páginas que é possível incluir num ficheiro PDF. Por exemplo, se digitalizar documentos de 20 páginas e especificar 4 como o número de página a incluir num PDF, são criados automaticamente 5 ficheiros PDF.

Consulte uma destas secções para começar a digitalizar para um ficheiro PDF.

**Modo Escritório:** ["Digitalizar para um Ficheiro PDF no Modo Escritório" na página 64](#page-63-0)

**Modo Casa:** ["Digitalizar para um Ficheiro PDF no Modo Casa" na página 70](#page-69-0)

**Modo Profissional:** ["Digitalizar para um Ficheiro PDF no Modo Profissional" na página 76](#page-75-0)

### <span id="page-63-0"></span>*Digitalizar para um Ficheiro PDF no Modo Escritório*

- 1. Coloque o documento no tabuleiro de documentos. Consulte as instruções em ["Posicionar documentos ou fotografias" na página 16](#page-15-0).
- 2. Inicie o Epson Scan utilizando o botão Iniciar  $\circledast$  ou o ícone Epson Scan. Para mais informações, consulte ["Utilizar o Botão Iniciar" na página 20](#page-19-1) ou ["Utilizar o Ícone](#page-19-2)  [EPSON Scan" na página 20](#page-19-2).
- 3. Na janela do Modo Escritório, seleccione as definições **Tipo de Imagem**, **Origem do Documento**, **Tamanho** e **Resolução**. Para mais informações, consulte ["Digitalizar no](#page-22-0)  [Modo Escritório" na página 23.](#page-22-0)
- 4. Clique em **Antever** para pré-visualizar as imagens. A janela Antever aparece e apresenta as imagens. Para mais informações, consulte ["Pré-visualizar e ajustar a](#page-35-0)  [área de digitalização" na página 36.](#page-35-0)
- 5. Efectue outros ajustes de imagem necessários. Para mais informações, consulte ["Ajustar a cor e outras definições de imagem" na página 42.](#page-41-1)
- 6. Clique em **Digitalizar**. Aparece a janela Definições Gravar Ficheiro.
- 7. Seleccione **PDF** como definição de Tipo. As actuais definições de Tamanho do Papel, Orientação, Margem, Número de páginas e Nível de Compressão aparecem em baixo.

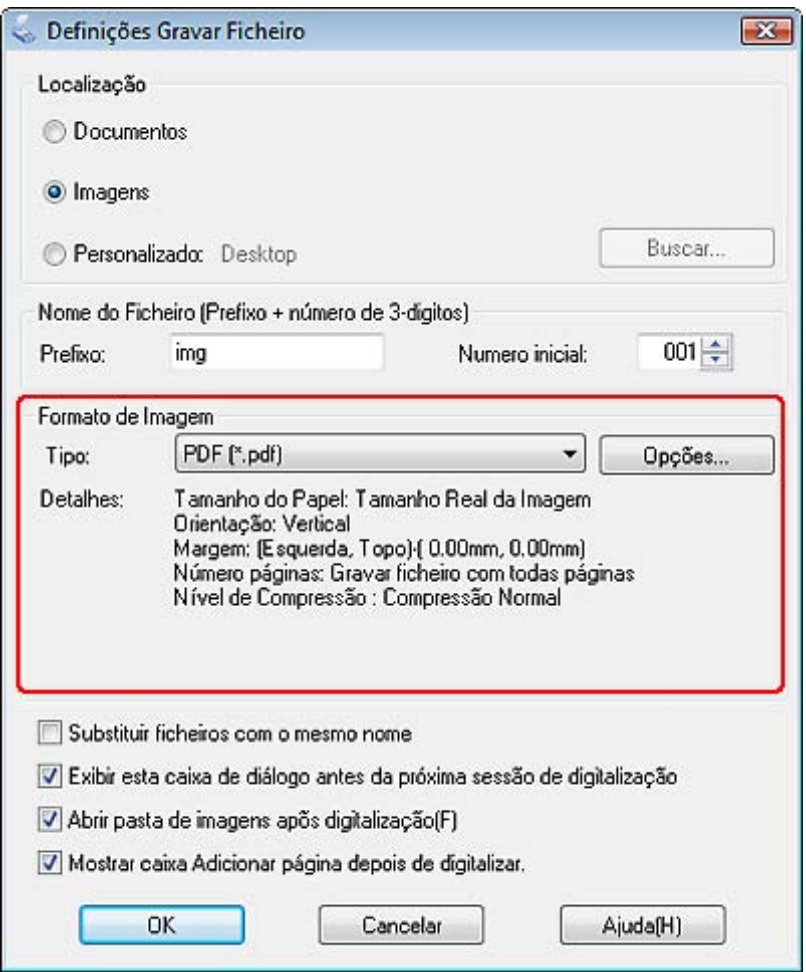

8. Clique em **Opções**. Aparece a janela Definições do Plug-in EPSON PDF.

Para atribuir definições de palavra-passe ao ficheiro PDF, clique no separador **Segurança** e seleccione as definições de palavra-passe.

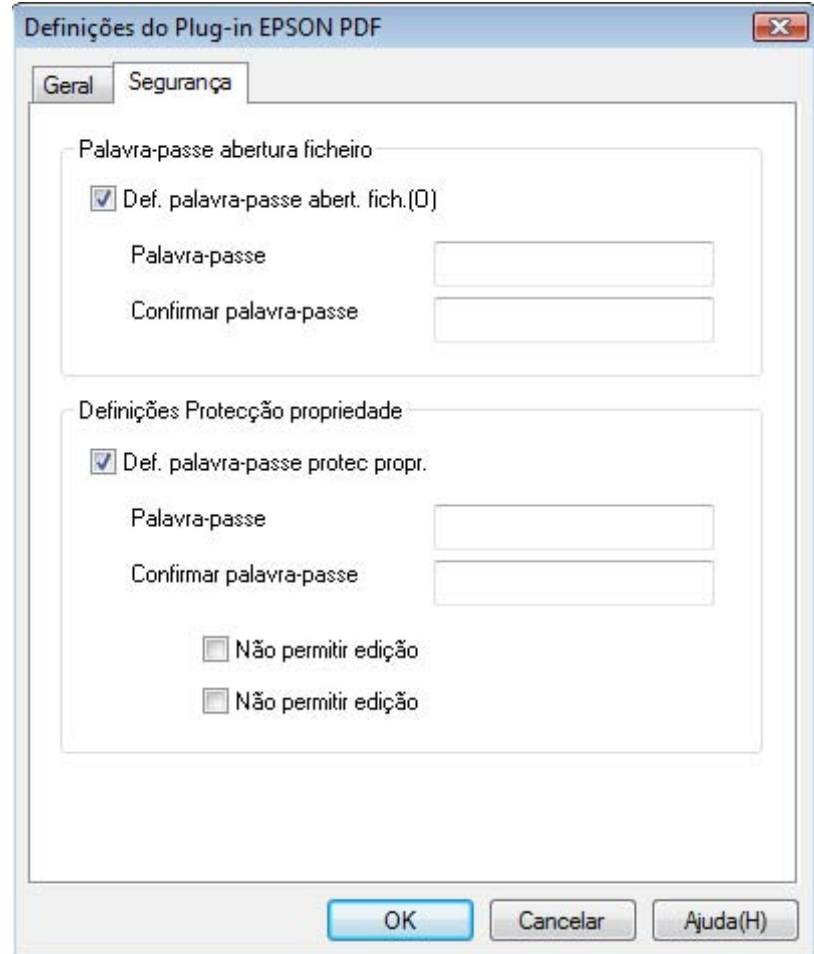

Para especificar o número máximo de páginas que é possível incluir num ficheiro PDF, clique no separador **Geral**, clique em **Selec. núm. p/ criar fich.** e ajuste o número.

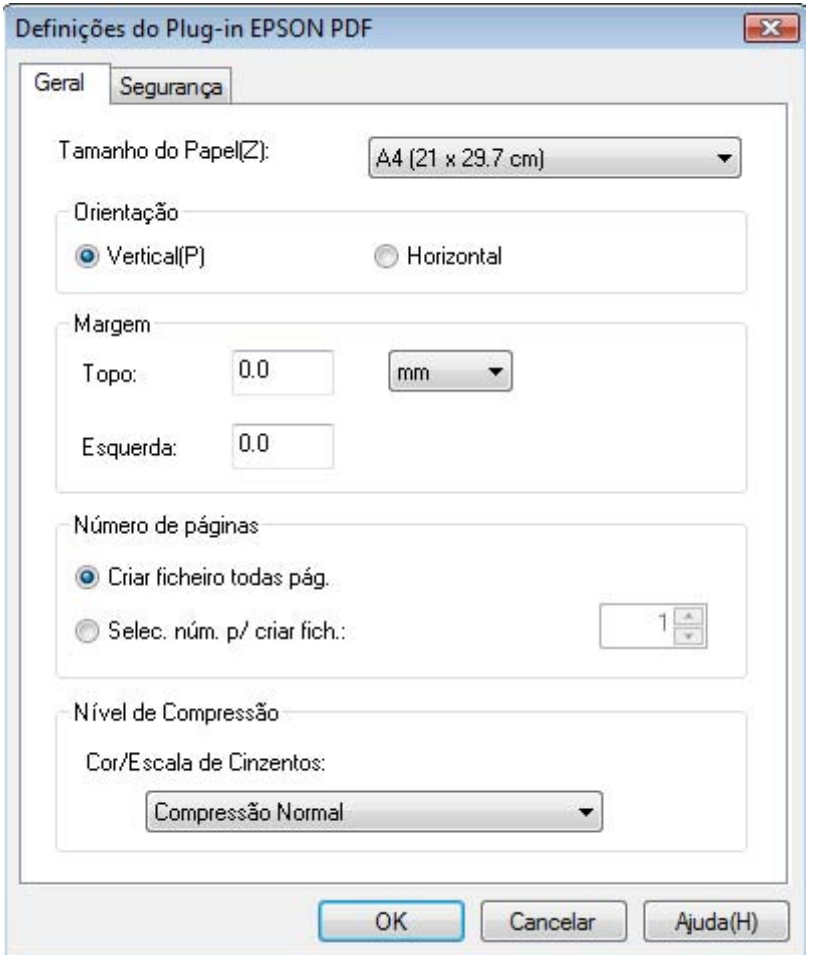

Para se informar sobre outras definições da janela Definições do Plug-in EPSON PDF, consulte Epson Scan Ajuda.

9. Efectue as definições correspondentes ao documento e faça clique em **OK**. Volta a aparecer a janela Definições Gravar Ficheiro.

10.Efectue outras definições de gravação de ficheiro e clique em **OK**. O Epson Scan digitaliza o documento e apresenta a janela seguinte.

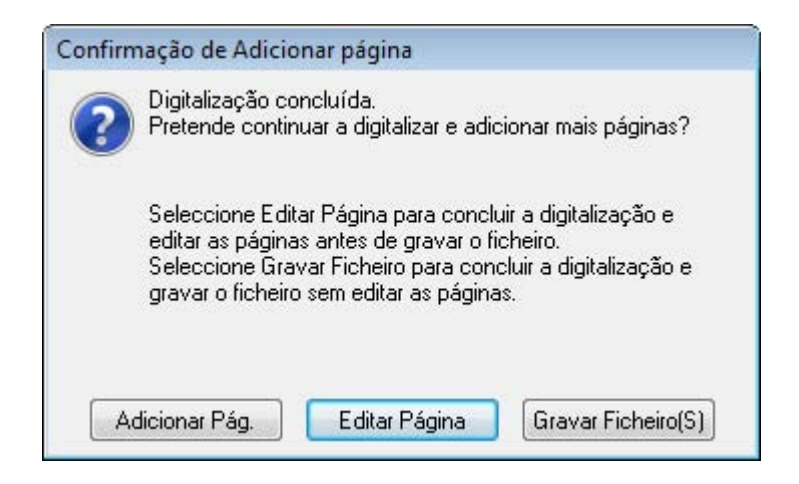

#### *Nota:*

*Se desactivar a caixa de verificação Mostrar caixa Adicionar página depois de digitalizar na janela Definições Gravar Ficheiro, esta janela não aparece e o Epson Scan grava o documento automaticamente.*

- 11.Seleccione uma das seguintes opções.
	- ❏ **Adicionar Pág.:** Clique neste botão para digitalizar a página seguinte do documento. Substitua a primeira página colocada no tabuleiro de documentos pela página seguinte e clique em **Digitalizar**. Volte a efectuar esta operação para cada página do documento. Quando terminar, clique em **Editar Página** e avance para o ponto 12.
	- ❏ **Editar Página:** Clique neste botão se tiver digitalizado todas as páginas necessárias para poder editar as páginas digitalizadas antes de as gravar num ficheiro PDF. Em seguida, avance para o ponto 12.
	- ❏ **Gravar Ficheiro:** Clique neste botão quando estiver pronto para terminar a digitalização e guarde as páginas digitalizadas num PDF sem as editar. Em seguida, avance para o ponto 14.

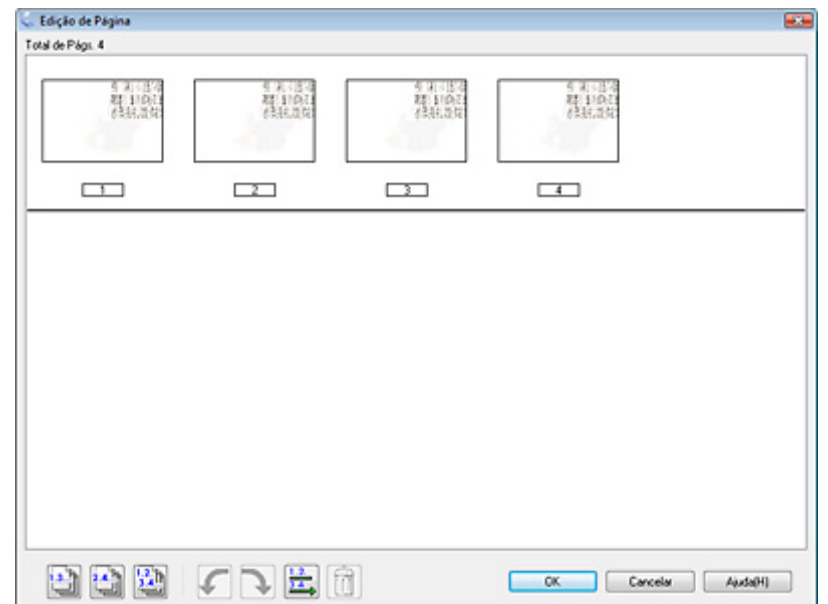

12.Aparece a janela de Edição de Página com miniaturas de cada página digitalizada.

Utilize as ferramentas situadas na parte inferior da janela Edição de Página para seleccionar, rodar, reordenar e apagar páginas.

Se quiser incluir todas as páginas do documento nos ficheiros PDF conforme estão, clique no ícone de todas as páginas para seleccionar todas as páginas e avance para o ponto 13.

Se quiser rodar as páginas, clique nas páginas ou utilize o ícone de páginas ímpares gales: i sual de páginas, singua não páginas o páginas o restre de paginas para as seleccionar; em seguida, clique no ícone de rotação para a esquerda  $\Gamma$  ou para a direita  $\Gamma$  para as rodar.

Se quiser apagar páginas, clique nas páginas ou utilize o ícone de páginas ímpares ou de páginas pares **para as seleccionar e, em seguida**, clique no ícone de eliminação  $\Box$  para as apagar.

#### *Nota:*

*O ícone de eliminação*  $\Box$  não está disponível quando selecciona todas as páginas.

Para obter mais informações sobre as ferramentas da janela Edição de Página, consulte Epson Scan Ajuda.

- 13.Quando terminar de editar as páginas, clique em **OK**. As páginas são gravadas num ficheiro PDF em Imagens, As minhas imagens ou no local que seleccionou na janela Definições Gravar Ficheiro e regressa à janela Modo Escritório.
- 14.Clique em **Fechar** para sair do Epson Scan.

# <span id="page-69-0"></span>*Digitalizar para um Ficheiro PDF no Modo Casa*

- 1. Coloque o documento no tabuleiro de documentos. Para mais informações, consulte ["Posicionar documentos ou fotografias" na página 16](#page-15-0).
- 2. Inicie o Epson Scan utilizando o botão Iniciar  $\circledast$  ou o ícone Epson Scan. Para mais informações, consulte ["Utilizar o Botão Iniciar" na página 20](#page-19-1) ou ["Utilizar o Ícone](#page-19-2)  [EPSON Scan" na página 20](#page-19-2).
- 3. Na janela do Modo Casa, seleccione as definições **Tipo de Documento**, **Tipo de Imagem** e **Destino**. Para mais informações, consulte ["Digitalizar no Modo Casa" na](#page-25-0)  [página 26.](#page-25-0)
- 4. Clique em **Antever** para pré-visualizar as imagens. A janela Antever aparece e apresenta as imagens. Para mais informações, consulte ["Pré-visualizar e ajustar a](#page-35-0)  [área de digitalização" na página 36.](#page-35-0)
- 5. Efectue outros ajustes de imagem necessários. Para mais informações, consulte ["Ajustar a cor e outras definições de imagem" na página 42.](#page-41-1)
- 6. Dimensione a imagem, consoante o necessário. Para mais informações, consulte ["Seleccionar o tamanho da digitalização" na página 48](#page-47-1).
- 7. Clique em **Digitalizar**. Aparece a janela Definições Gravar Ficheiro.

8. Seleccione **PDF** como definição de Tipo. As actuais definições de Tamanho do Papel, Orientação, Margem, Número de páginas e Nível de Compressão aparecem em baixo.

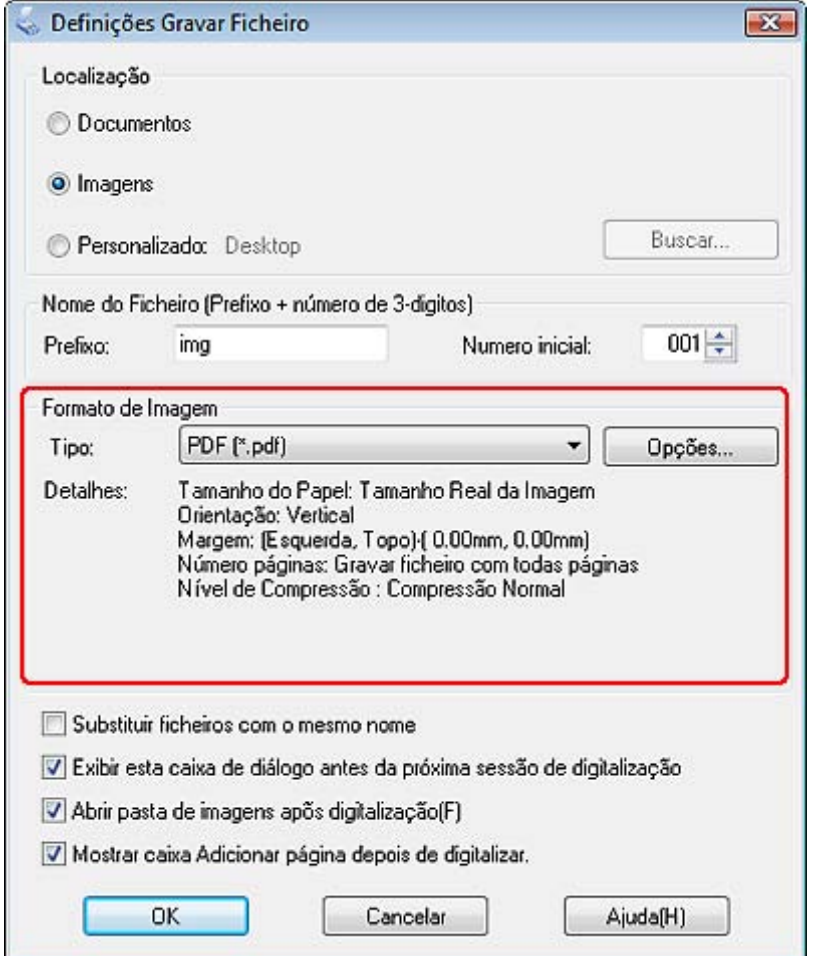

9. Clique em **Opções**. Aparece a janela Definições do Plug-in EPSON PDF.

Para atribuir definições de palavra-passe ao ficheiro PDF, clique no separador **Segurança** e seleccione as definições de palavra-passe.

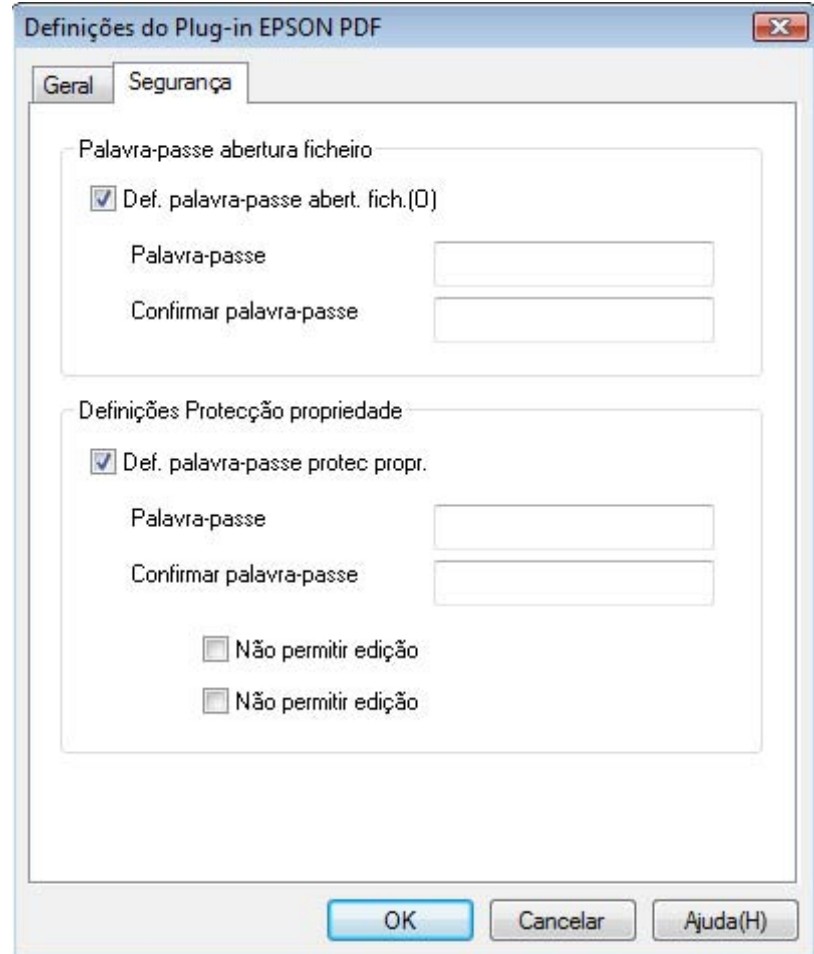
Para especificar o número máximo de páginas que é possível incluir num ficheiro PDF, clique no separador **Geral**, clique em **Selec. núm. p/ criar fich.** e ajuste o número.

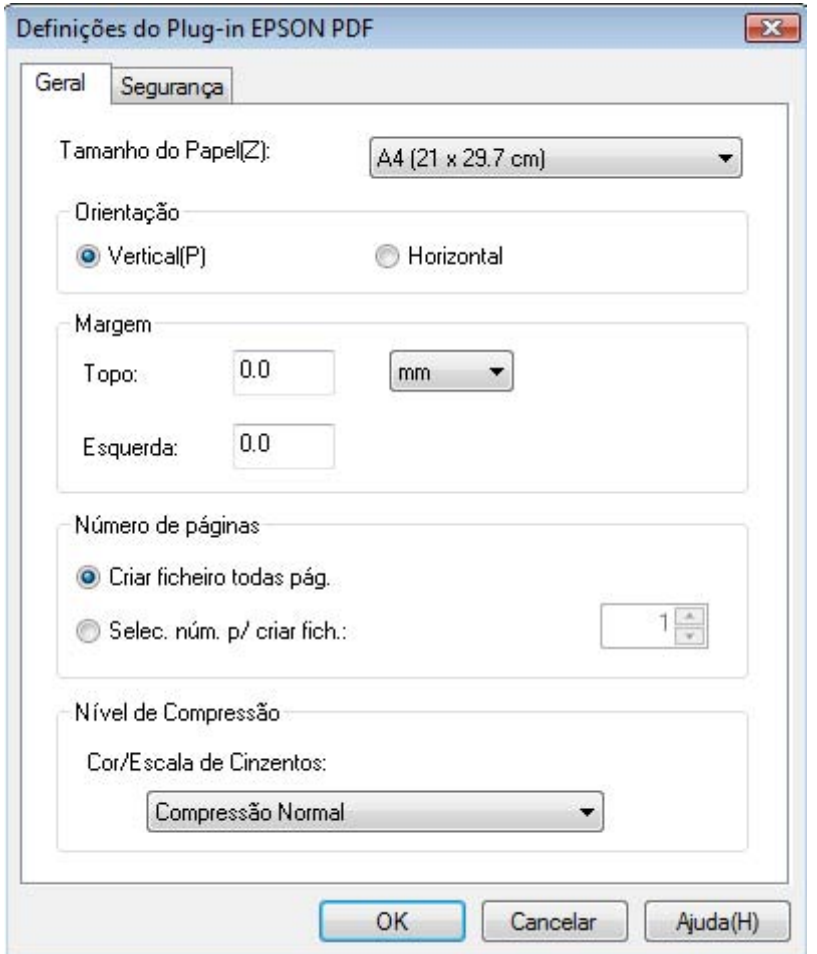

Para se informar sobre outras definições da janela Definições do Plug-in EPSON PDF, consulte Epson Scan Ajuda.

10.Efectue as definições correspondentes ao documento e faça clique em **OK**. Volta a aparecer a janela Definições Gravar Ficheiro.

11.Efectue outras definições de gravação de ficheiro e clique em **OK**. O Epson Scan digitaliza o documento e apresenta a janela seguinte.

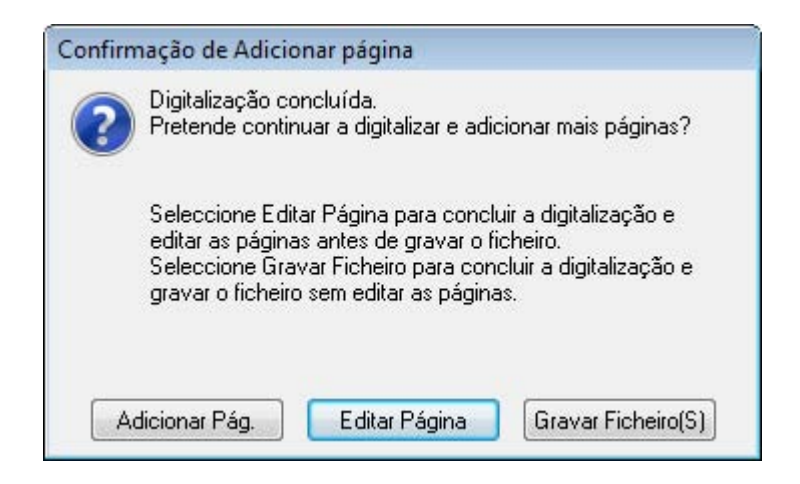

#### *Nota:*

*Se desactivar a caixa de verificação Mostrar caixa Adicionar página depois de digitalizar na janela Definições Gravar Ficheiro, esta janela não aparece e o Epson Scan grava o documento automaticamente.*

- 12.Seleccione uma das seguintes opções.
	- ❏ **Adicionar Pág.:** Clique neste botão para digitalizar a página seguinte do documento. Substitua a primeira página colocada no tabuleiro de documentos pela página seguinte e clique em **Digitalizar**. Volte a efectuar esta operação para cada página do documento. Quando terminar, clique em **Editar Página** e avance para o ponto 13.
	- ❏ **Editar Página:** Clique neste botão se tiver digitalizado todas as páginas necessárias para poder editar as páginas digitalizadas antes de as gravar num ficheiro PDF. Em seguida, avance para o ponto 13.
	- ❏ **Gravar Ficheiro:** Clique neste botão quando estiver pronto para terminar a digitalização e guarde as páginas digitalizadas num PDF sem as editar. Em seguida, avance para o ponto 15.

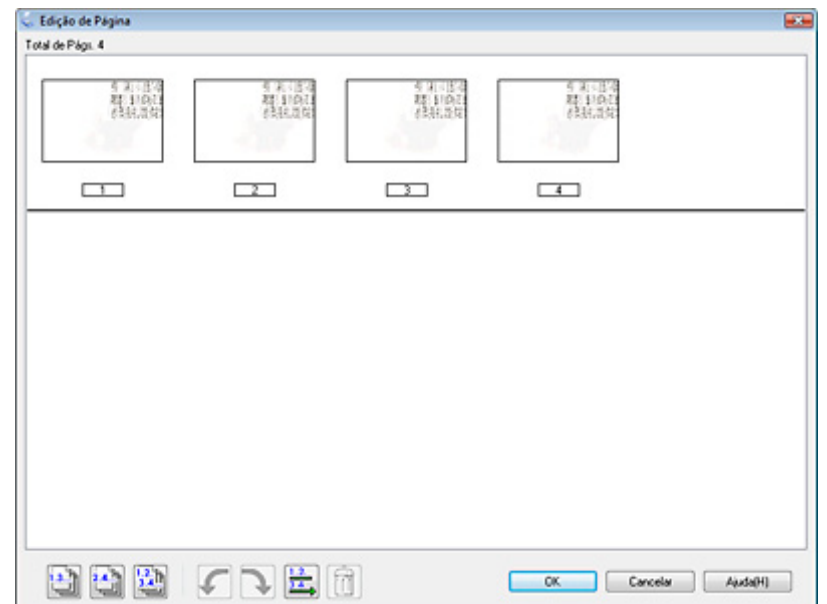

13.Aparece a janela de Edição de Página com miniaturas de cada página digitalizada.

Utilize as ferramentas situadas na parte inferior da janela Edição de Página para seleccionar, rodar, reordenar e apagar páginas.

Se quiser incluir todas as páginas do documento nos ficheiros PDF conforme estão, clique no ícone de todas as páginas para seleccionar todas as páginas e avance para o ponto 14.

Se quiser rodar as páginas, clique nas páginas ou utilize o ícone de páginas ímpares gales: i sual de páginas, singua não páginas o páginas o restre de paginas para as seleccionar; em seguida, clique no ícone de rotação para a esquerda  $\Gamma$  ou para a direita  $\Gamma$  para as rodar.

Se quiser apagar páginas, clique nas páginas ou utilize o ícone de páginas ímpares ou de páginas pares **para as seleccionar e, em seguida**, clique no ícone de eliminação  $\Box$  para as apagar.

#### *Nota:*

*O ícone de eliminação*  $\Box$  não está disponível quando selecciona todas as páginas.

Para obter mais informações sobre as ferramentas da janela Edição de Página, consulte Epson Scan Ajuda.

- 14.Quando terminar de editar as páginas, clique em **OK**. As páginas são gravadas num ficheiro PDF em Imagens, As minhas imagens ou no local que seleccionou na janela Definições Gravar Ficheiro e regressa à janela Modo Casa.
- 15.Clique em **Fechar** para sair do Epson Scan.

### *Digitalizar para um Ficheiro PDF no Modo Profissional*

- 1. Coloque o documento no tabuleiro de documentos. Para mais informações, consulte ["Posicionar documentos ou fotografias" na página 16](#page-15-0).
- 2. Inicie o Epson Scan utilizando o botão Iniciar  $\circledast$  ou o ícone Epson Scan. Para mais informações, consulte ["Utilizar o Botão Iniciar" na página 20](#page-19-0) ou ["Utilizar o Ícone](#page-19-1)  [EPSON Scan" na página 20](#page-19-1).
- 3. Na janela do Modo Profissional, seleccione as definições **Tipo de Documento**, **Origem do Documento**, **Tipo Auto Exposição**, **Tipo de Imagem** e **Resolução**. Para mais informações, consulte ["Digitalizar no Modo Profissional" na página 28](#page-27-0).
- 4. Clique em **Antever** para pré-visualizar as imagens. A janela Antever aparece e apresenta as imagens. Para mais informações, consulte ["Pré-visualizar e ajustar a](#page-35-0)  [área de digitalização" na página 36.](#page-35-0)
- 5. Efectue outros ajustes de imagem necessários. Para mais informações, consulte ["Ajustar a cor e outras definições de imagem" na página 42.](#page-41-0)
- 6. Dimensione a imagem, consoante o necessário. Para mais informações, consulte ["Seleccionar o tamanho da digitalização" na página 48](#page-47-0).
- 7. Clique em **Digitalizar**. Aparece a janela Definições Gravar Ficheiro.

8. Seleccione **PDF** como definição de Tipo. As actuais definições de Tamanho do Papel, Orientação, Margem, Número de páginas e Nível de Compressão aparecem em baixo.

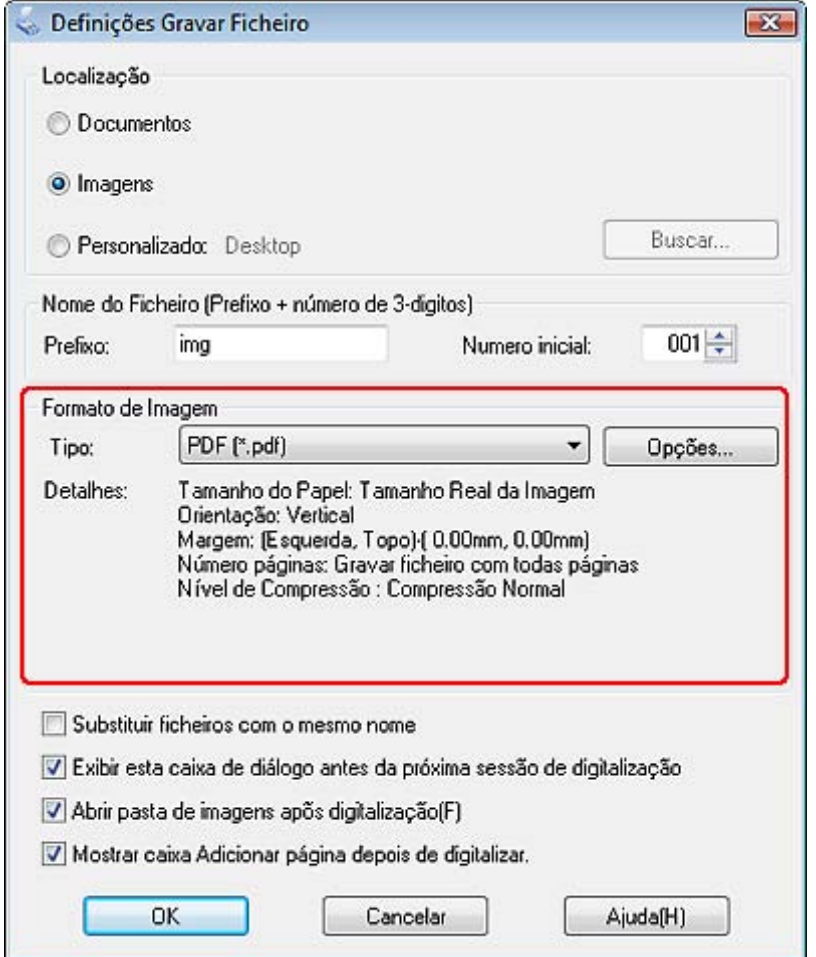

9. Clique em **Opções**. Aparece a janela Definições do Plug-in EPSON PDF.

Para atribuir definições de palavra-passe ao ficheiro PDF, clique no separador **Segurança** e seleccione as definições de palavra-passe.

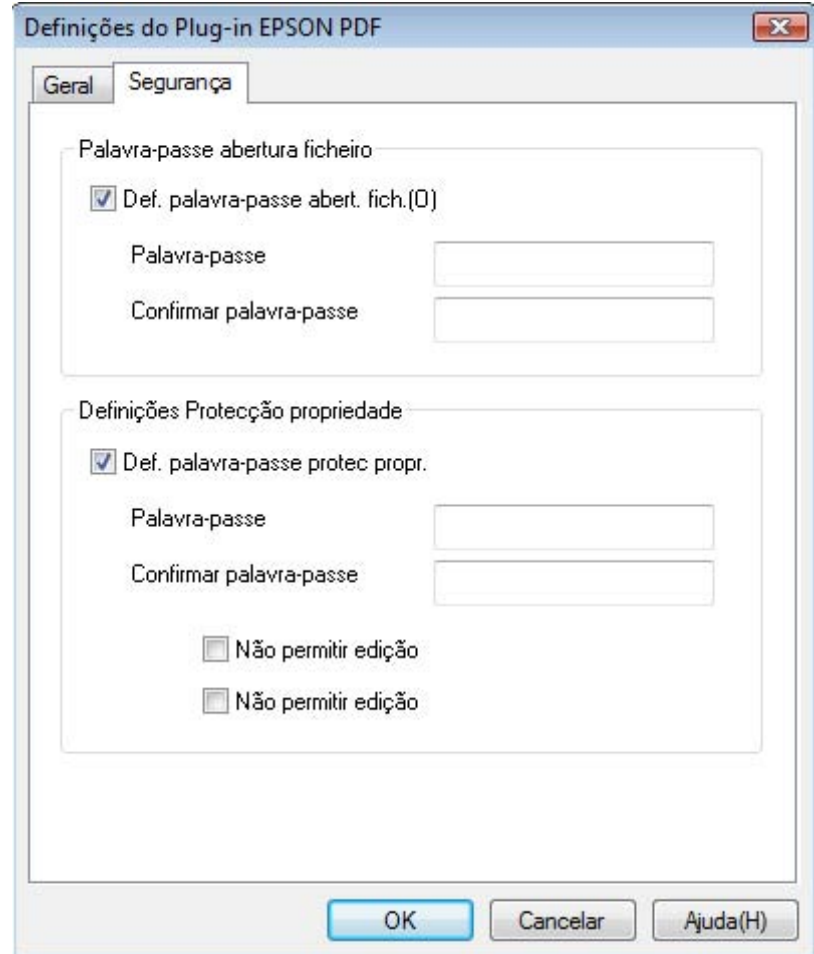

Para especificar o número máximo de páginas que é possível incluir num ficheiro PDF, clique no separador **Geral**, clique em **Selec. núm. p/ criar fich.** e ajuste o número.

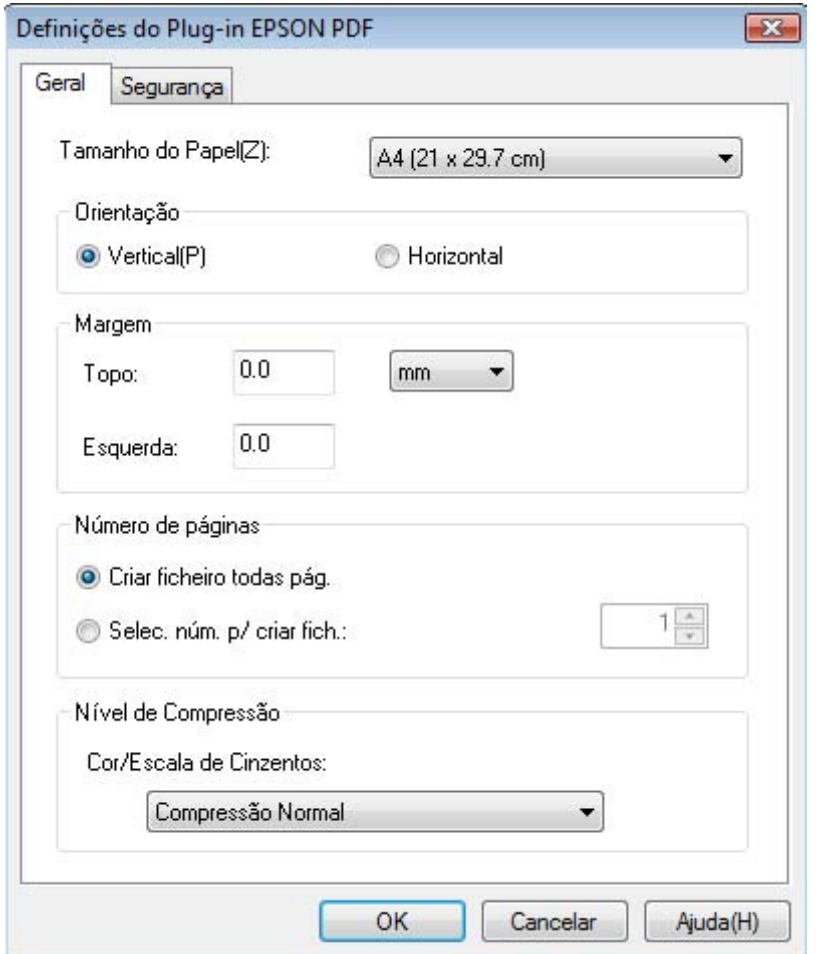

Para se informar sobre outras definições da janela Definições do Plug-in EPSON PDF, consulte Epson Scan Ajuda.

10.Efectue as definições correspondentes ao documento e faça clique em **OK**. Volta a aparecer a janela Definições Gravar Ficheiro.

11.Efectue outras definições de gravação de ficheiro e clique em **OK**. O Epson Scan digitaliza o original e apresenta a janela seguinte.

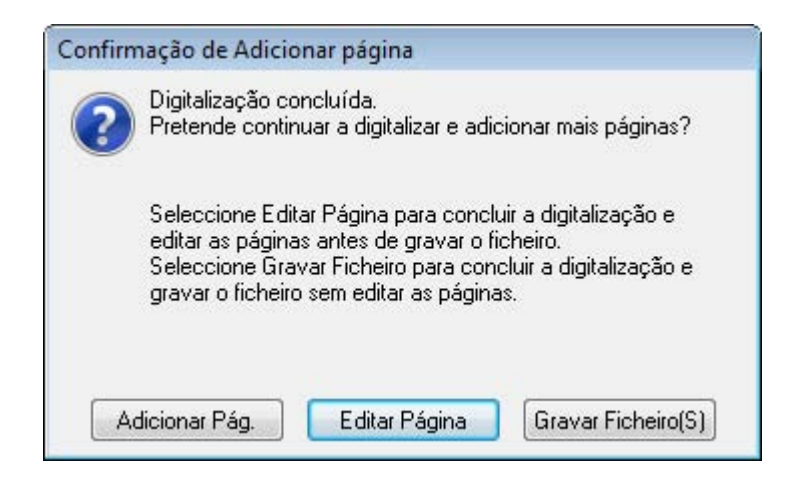

#### *Nota:*

*Se desactivar a caixa de verificação Mostrar caixa Adicionar página depois de digitalizar na janela Definições Gravar Ficheiro, esta janela não aparece e o Epson Scan grava o documento automaticamente.*

- 12.Seleccione uma das seguintes opções.
	- ❏ **Adicionar Pág.:** Clique neste botão para digitalizar a página seguinte do documento. Substitua a primeira página colocada no tabuleiro de documentos pela página seguinte e clique em **Digitalizar**. Quando terminar, clique em **Editar Página** e avance para o ponto 13.
	- ❏ **Editar Página:** Clique neste botão se tiver digitalizado todas as páginas necessárias para poder editar as páginas digitalizadas antes de as gravar num ficheiro PDF. Em seguida, avance para o ponto 13.
	- ❏ **Gravar Ficheiro:** Clique neste botão quando estiver pronto para terminar a digitalização e guarde as páginas digitalizadas num PDF sem as editar. Em seguida, avance para o ponto 15.

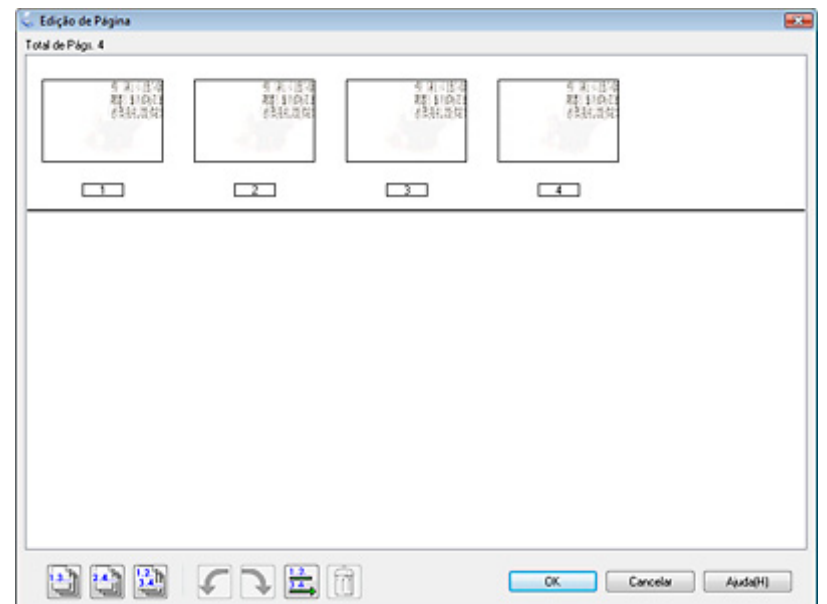

13.Aparece a janela de Edição de Página com miniaturas de cada página digitalizada.

Utilize as ferramentas situadas na parte inferior da janela Edição de Página para seleccionar, rodar, reordenar e apagar páginas.

Se quiser incluir todas as páginas do documento nos ficheiros PDF conforme estão, clique no ícone de todas as páginas para seleccionar todas as páginas e avance para o ponto 14.

Se quiser rodar as páginas, clique nas páginas ou utilize o ícone de páginas ímpares gales: i sual de páginas, singua não páginas o páginas o restre de paginas para as seleccionar; em seguida, clique no ícone de rotação para a esquerda  $\Gamma$  ou para a direita  $\Gamma$  para as rodar.

Se quiser apagar páginas, clique nas páginas ou utilize o ícone de páginas ímpares ou de páginas pares **para as seleccionar e, em seguida**, clique no ícone de eliminação  $\Box$  para as apagar.

#### *Nota:*

*O ícone de eliminação*  $\Box$  não está disponível quando selecciona todas as páginas.

Para obter mais informações sobre as ferramentas da janela Edição de Página, consulte Epson Scan Ajuda.

- 14.Quando terminar de editar as páginas, clique em **OK**. As páginas são gravadas num ficheiro PDF em Imagens, As minhas imagens ou no local que seleccionou na janela Definições Gravar Ficheiro e regressa à janela Modo Profissional.
- 15.Clique em **Fechar** para sair do Epson Scan.

# *Converter documentos digitalizados para texto editável*

Pode digitalizar um documento e converter o texto num formato de dados que possa editar com um programa de processamento de texto. Este processo é denominado OCR (reconhecimento óptico de caracteres). Para digitalizar e utilizar este processo, tem de utilizar um programa de reconhecimento óptico de caracteres, como, por exemplo, o programa ABBYY FineReader fornecido com o digitalizador.

O software de OCR não consegue reconhecer ou tem dificuldades em reconhecer os seguintes tipos de documentos ou texto:

- ❏ Caracteres escritos à mão
- ❏ Cópias de cópias
- ❏ Faxes
- ❏ Texto com espaçamento muito apertado entre caracteres ou entrelinhas
- ❏ Texto dentro de tabelas ou sublinhado
- ❏ Caracteres em itálico e tamanhos de letra inferiores a 8 pontos

Para digitalizar e converter texto utilizando o ABBYY FineReader, consulte uma destas secções.

**Modo Escritório:** ["Conversão para Texto Editável no Modo Escritório" na página 82](#page-81-0)

**Modo Casa:** ["Conversão para Texto Editável no Modo Casa" na página 84](#page-83-0)

**Modo Profissional:** ["Conversão para Texto Editável no Modo Profissional" na página 85](#page-84-0)

### <span id="page-81-0"></span>*Conversão para Texto Editável no Modo Escritório*

- 1. Coloque o documento no tabuleiro de documentos. Para mais informações, consulte ["Posicionar documentos ou fotografias" na página 16](#page-15-0).
- 2. Execute uma das operações que se seguem para iniciar o ABBYY FineReader.

**Windows:** Seleccione o ícone do botão Iniciar ou **Iniciar** > **Programas** ou **Todos os Programas** > **ABBYY FineReader 6.0 Sprint** > **ABBYY FineReader 6.0 Sprint**.

**Mac OS X:** Seleccione **Aplicações** > **ABBYY FineReader 5 Sprint Plus** e clique duas vezes no ícone **Launch FineReader 5 Sprint**.

3. Faça clique no ícone **Scan&Read** situado na parte superior da janela. O Epson Scan é iniciado no modo que utilizou da última vez.

#### *Nota para utilizadores de Mac OS X:*

*Se não vir um ícone Scan&Read, escolha Seleccionar Digitalizador no menu Scan&Read, seleccione EPSON GT-20000 e clique em OK. Em seguida, seleccione Scan&Read no menu Scan&Read para iniciar o Epson Scan.*

- 4. Altere o modo de digitalização para **Modo Escritório**. Para mais informações, consulte ["Alterar o modo de digitalização" na página 22](#page-21-0).
- 5. Seleccione **Cor** ou **Preto & Branco** na definição Tipo de Imagem.

#### *Nota:*

*Se seleccionar Preto & Branco, pode também seleccionar uma definição Opção Imagem , como se descreve em seguida.*

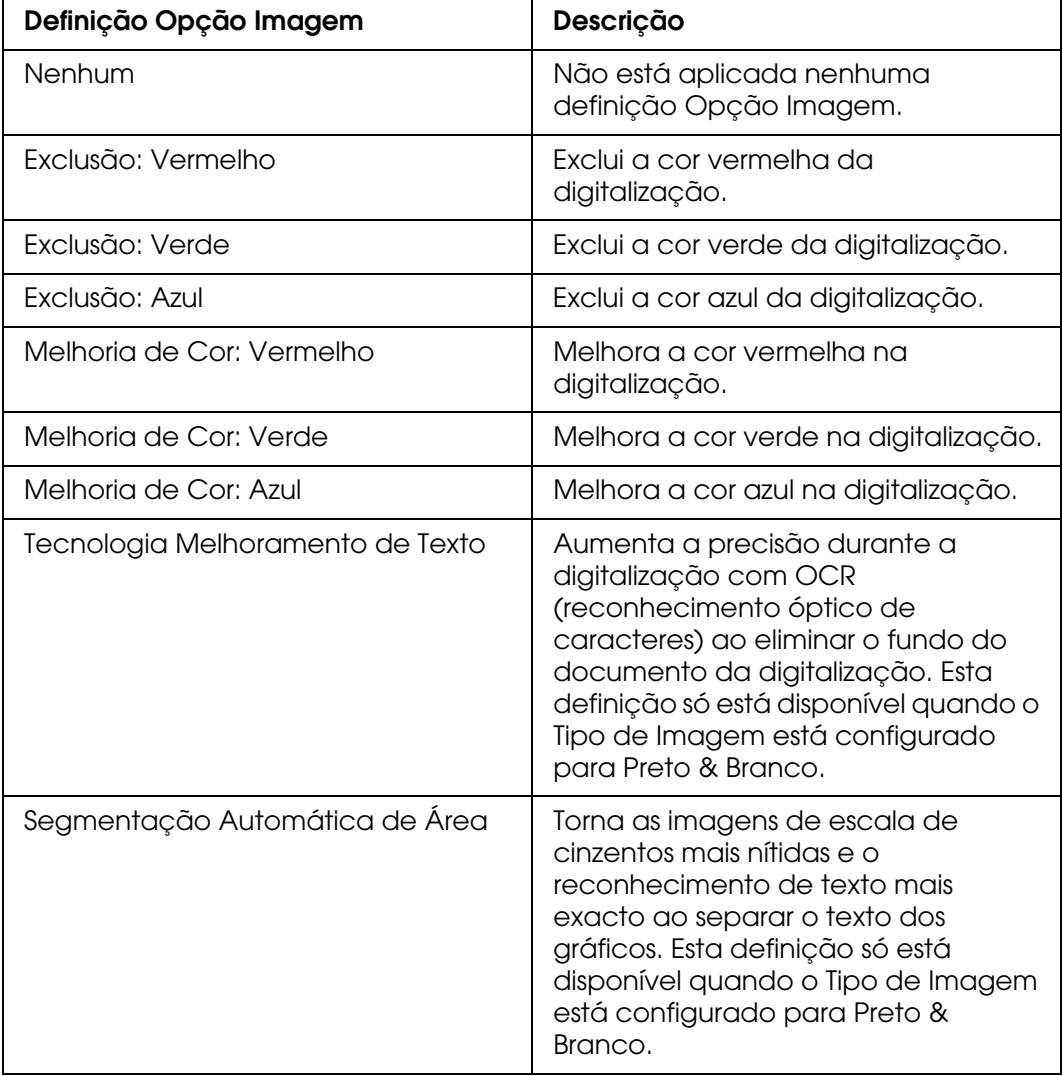

6. Seleccione **Tabuleiro de Documentos** para a definição Origem do Documento.

- 7. Seleccione o formato do documento original na definição Tamanho.
- 8. Seleccione **300** para a definição Resolução.
- 9. Clique em **Antever** para pré-visualizar as imagens. A janela Antever aparece e apresenta as imagens. Para mais informações, consulte ["Pré-visualizar e ajustar a](#page-35-0)  [área de digitalização" na página 36.](#page-35-0)
- 10.Modifique a qualidade de imagem se necessário. Para mais informações, consulte ["Ajustar a cor e outras definições de imagem" na página 42.](#page-41-0)
- 11.Clique em **Digitalizar**. O documento é digitalizado, processado para texto editável e aberto na janela do ABBYY FineReader.

#### *Nota:*

*Se os caracteres do texto não forem muito bem reconhecidos, pode melhorar o reconhecimento seleccionando a caixa de verificação Melhoramento de Texto ou ajustando a definição Limiar. Para mais informações, consulte ["Ajustar a cor e outras definições de](#page-41-0)  [imagem" na página 42](#page-41-0).*

12.Para editar e guardar o documento, siga as instruções da Ajuda do ABBYY FineReader.

### <span id="page-83-0"></span>*Conversão para Texto Editável no Modo Casa*

- 1. Coloque o documento no tabuleiro de documentos. Para mais informações, consulte ["Posicionar documentos ou fotografias" na página 16](#page-15-0).
- 2. Execute uma das operações que se seguem para iniciar o ABBYY FineReader.

**Windows:** Seleccione o ícone do botão Iniciar ou **Iniciar** > **Programas** ou **Todos os Programas** > **ABBYY FineReader 6.0 Sprint** > **ABBYY FineReader 6.0 Sprint**.

**Mac OS X:** Seleccione **Aplicações** > **ABBYY FineReader 5 Sprint Plus** e clique duas vezes no ícone **Launch FineReader 5 Sprint**.

3. Faça clique no ícone **Scan&Read** situado na parte superior da janela. O Epson Scan é iniciado no modo que utilizou da última vez.

#### *Nota para utilizadores de Mac OS X:*

*Se não vir um ícone Scan&Read, escolha Seleccionar Digitalizador no menu Scan&Read, seleccione EPSON GT-20000 e clique em OK. Em seguida, seleccione Scan&Read no menu Scan&Read para iniciar o Epson Scan.*

4. Altere o modo de digitalização para **Modo Casa**. Para mais informações, consulte ["Alterar o modo de digitalização" na página 22](#page-21-0).

- 5. Seleccione **Magazine**, **Jornal** ou **Texto/Contornos** para a definição Tipo de Documento.
- 6. Seleccione **Preto & Branco** ou **Cor** para a definição Tipo de Imagem.
- 7. Seleccione **Impressora** ou **Outras** para a definição Destino.

#### *Nota:*

*Se seleccionar Outras, seleccione 300 para a definição Resolução.*

- 8. Clique em **Antever** para pré-visualizar as imagens. A janela Antever aparece e apresenta as imagens. Para mais informações, consulte ["Pré-visualizar e ajustar a](#page-35-0)  [área de digitalização" na página 36.](#page-35-0)
- 9. Modifique a qualidade de imagem se necessário. Para mais informações, consulte ["Ajustar a cor e outras definições de imagem" na página 42.](#page-41-0)
- 10.Clique em **Digitalizar**. O documento é digitalizado, processado para texto editável e aberto na janela do ABBYY FineReader.

#### *Nota:*

*Se os caracteres do texto não forem muito bem reconhecidos, pode melhorar o reconhecimento seleccionando a caixa de verificação Melhoramento de Texto ou ajustando a definição Limiar. Para mais informações, consulte ["Ajustar a cor e outras definições de](#page-41-0)  [imagem" na página 42](#page-41-0).*

11.Para editar e guardar o documento, siga as instruções da Ajuda do ABBYY **FineReader** 

### <span id="page-84-0"></span>*Conversão para Texto Editável no Modo Profissional*

- 1. Coloque o documento no tabuleiro de documentos. Para mais informações, consulte ["Posicionar documentos ou fotografias" na página 16](#page-15-0).
- 2. Execute uma das operações que se seguem para iniciar o ABBYY FineReader.

**Windows:** Seleccione o ícone do botão Iniciar ou **Iniciar** > **Programas** ou **Todos os Programas** > **ABBYY FineReader 6.0 Sprint** > **ABBYY FineReader 6.0 Sprint**.

**Mac OS X:** Seleccione **Aplicações** > **ABBYY FineReader 5 Sprint Plus** e clique duas vezes no ícone **Launch FineReader 5 Sprint**.

3. Faça clique no ícone **Scan&Read** situado na parte superior da janela. O Epson Scan é iniciado no modo que utilizou da última vez.

#### *Nota para utilizadores de Mac OS X:*

*Se não vir um ícone Scan&Read, escolha Seleccionar Digitalizador no menu Scan&Read, seleccione EPSON GT-20000 e clique em OK. Em seguida, seleccione Scan&Read no menu Scan&Read para iniciar o Epson Scan.*

- 4. Altere o modo de digitalização para **Modo Profissional**. Para mais informações, consulte ["Alterar o modo de digitalização" na página 22](#page-21-0).
- 5. Seleccione **Reflectivo** para a definição Tipo de Documento.
- 6. Seleccione **Tabuleiro de Documentos** para a definição Origem do Documento.
- 7. Seleccione **Documento** para a definição Tipo Auto Exposição.
- 8. Seleccione **Preto & Branco** ou **Cor a 24 bits** para a definição Tipo de Imagem.

#### *Nota:*

*Se seleccionar Preto & Branco, pode também seleccionar uma definição Opção Imagem , como se descreve em seguida. Para aceder à definição, clique no botão + (Windows) ou*  r *(Mac OS X) ao lado de Tipo de Imagem.*

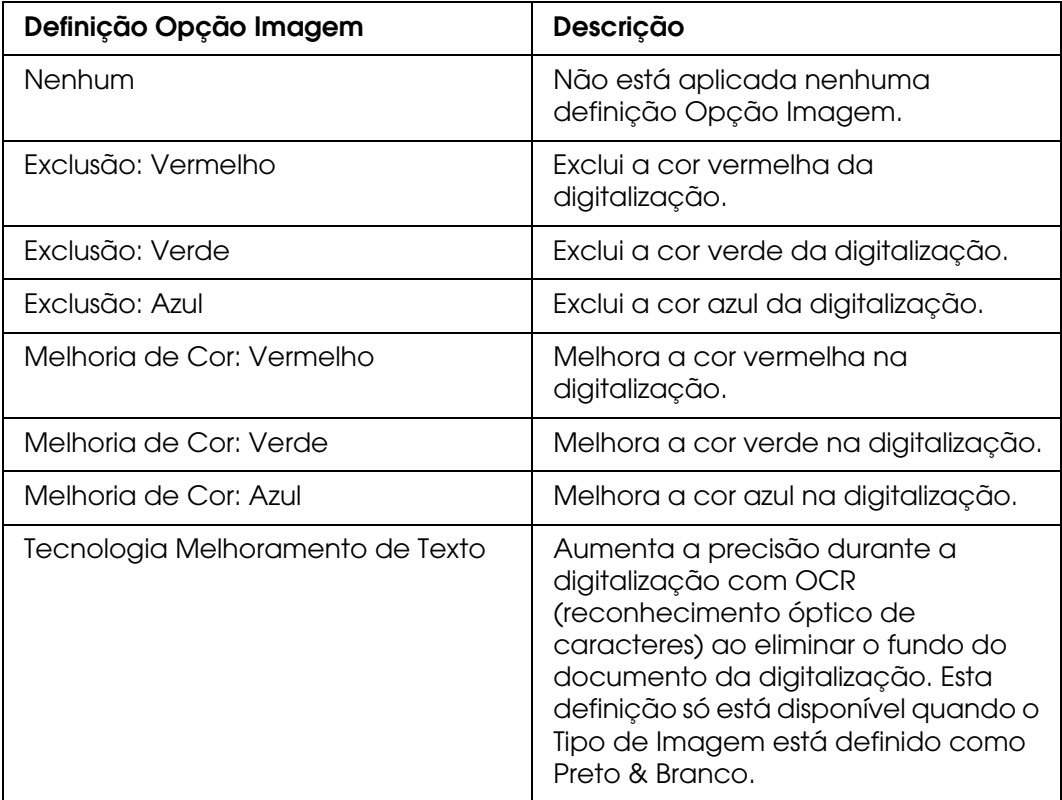

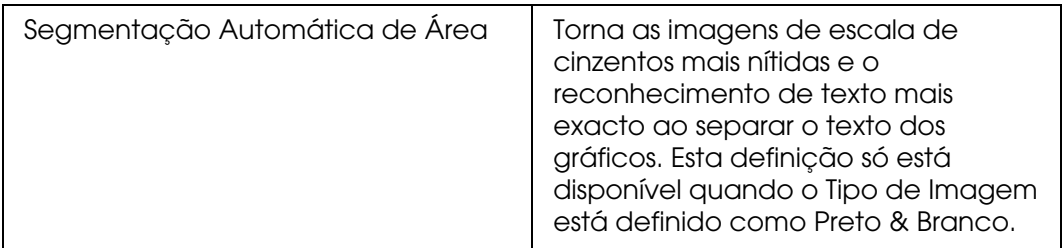

- 9. Seleccione **300** para a definição Resolução.
- 10.Clique em **Antever** para pré-visualizar as imagens. A janela Antever aparece e apresenta as imagens. Para mais informações, consulte ["Pré-visualizar e ajustar a](#page-35-0)  [área de digitalização" na página 36.](#page-35-0)
- 11.Modifique a qualidade de imagem se necessário. Para mais informações, consulte ["Ajustar a cor e outras definições de imagem" na página 42.](#page-41-0)
- 12.Clique em **Digitalizar**. O documento é digitalizado, processado para texto editável e aberto na janela do ABBYY FineReader.

#### *Nota:*

*Se os caracteres do texto não forem muito bem reconhecidos, pode melhorar o reconhecimento ajustando a definição Limiar. Para mais informações, consulte ["Ajustar a cor](#page-41-0)  [e outras definições de imagem" na página 42.](#page-41-0)*

13.Para editar e guardar o documento, siga as instruções da Ajuda do ABBYY FineReader.

## *Atribuir um Programa ao Botão Iniciar*

Pode atribuir o botão Iniciar  $\circ$  a qualquer programa do Windows que suporte eventos do digitalizador, como o Adobe Photoshop Elements. Se estiver disponível um programa compatível, aparecerá na janela de selecção.

As operações a efectuar variam consoante a versão do Windows utilizada. Consulte a secção relativa à versão do Windows que está a utilizar.

### *Atribuir um Programa com o Windows Vista*

- 1. Clique no ícone do botão Iniciar e seleccione **Painel de controlo**.
- 2. Clique em **Hardware e Som** e em **Scanners e câmaras**.
- 3. Clique no ícone do digitalizador e seleccione **Propriedades**.
- 4. Clique em **Continuar** na janela Controlo de conta de utilizador.
- 5. Faça clique no separador **Eventos**.

i.

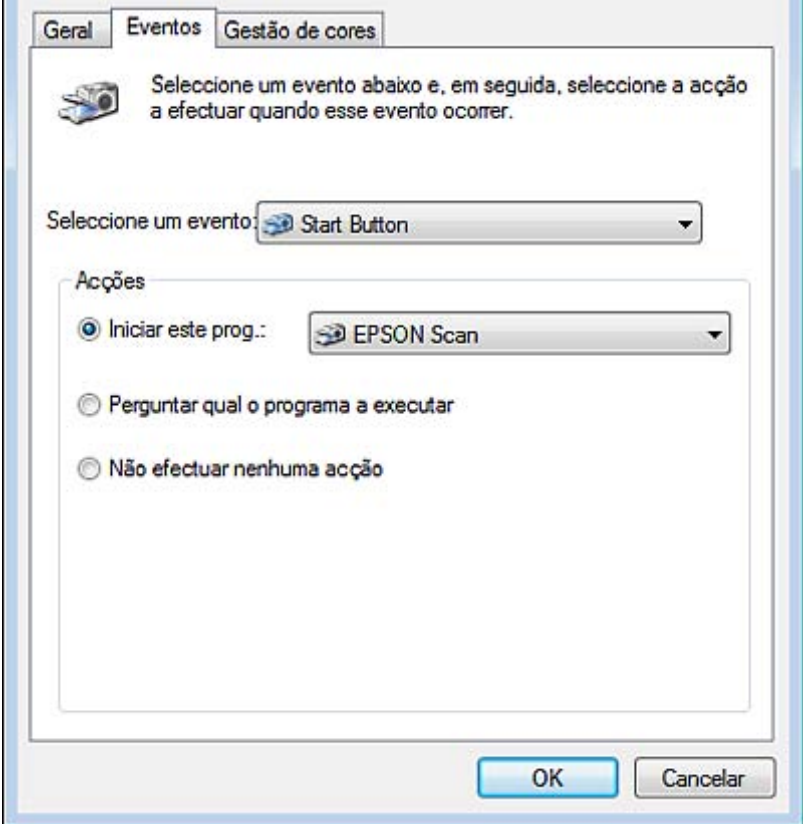

- 6. Na lista **Seleccione um evento**, certifique-se de que o **Botão Iniciar** está seleccionado.
- 7. Na lista **Iniciar este prog.**, seleccione o programa que pretende atribuir. Só aparecem os programas compatíveis.

#### *Nota:*

*Se pretender seleccionar entre vários programas sempre que pressionar o botão Iniciar*  $\frac{3}{2}$ *, clique no botão de opção Perguntar qual o programa a executar. Se não pretender que o botão abra um programa, clique no botão de opção Não efectuar nenhuma acção.*

8. Faça clique em **OK**.

### *Atribuir um Programa com o Windows XP*

- 1. Clique em **Iniciar** > **Painel de Controlo** > **Impressoras e Outro Hardware** > **Scanners e câmaras**.
- 2. Clique com a tecla direita do rato no ícone do digitalizador e seleccione **Propriedades**.
- 3. Faça clique no separador **Eventos**.

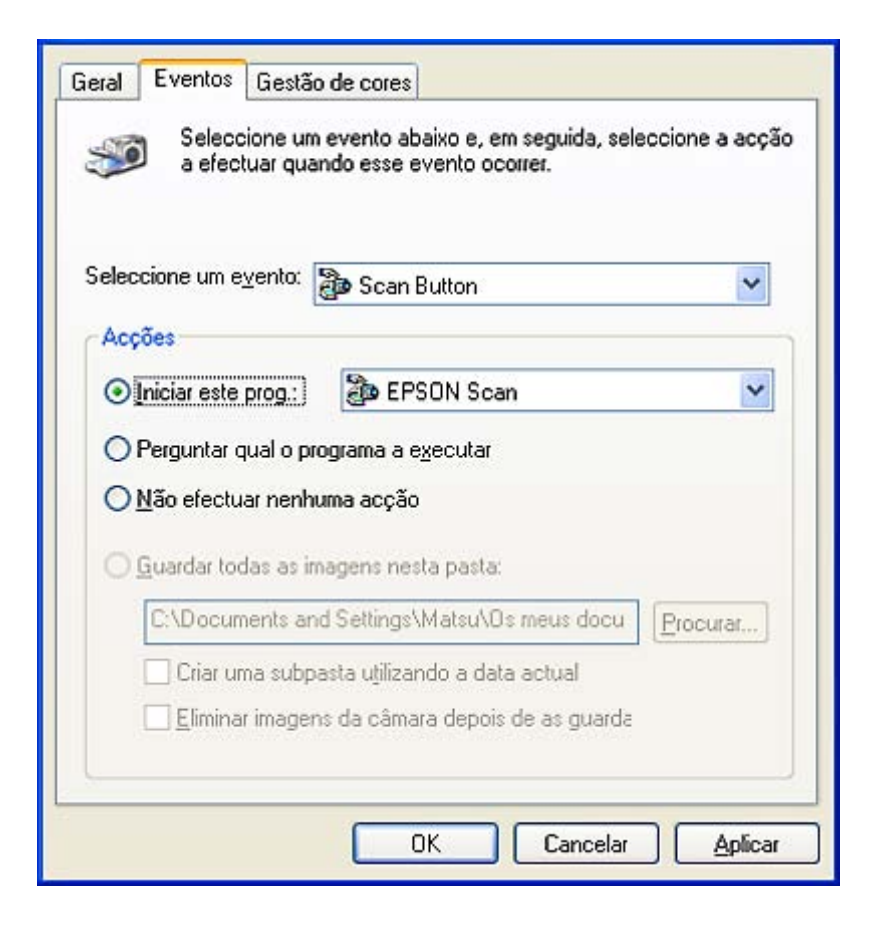

- 4. Na lista **Seleccione um evento**, certifique-se de que o **Botão Iniciar** está seleccionado.
- 5. Na lista **Iniciar este prog.**, seleccione o programa que pretende atribuir. Só aparecem os programas compatíveis.

#### *Nota:*

*Se pretender seleccionar entre vários programas sempre que pressionar o botão Iniciar*  $\frac{3}{2}$ *, clique no botão de opção Perguntar qual o programa a executar. Se não pretender que o botão abra um programa, clique no botão de opção Não efectuar nenhuma acção.*

6. Faça clique em **Aplicar** e em **OK**.

### *Atribuir um Programa com o Windows 2000*

- 1. Clique em **Iniciar** > **Definições** > **Painel de Controlo**.
- 2. Faça clique duas vezes no ícone **Scanners e Câmaras**.
- 3. seleccione o ícone do digitalizador e clique em **Propriedades**.
- 4. Faça clique no separador **Eventos**.

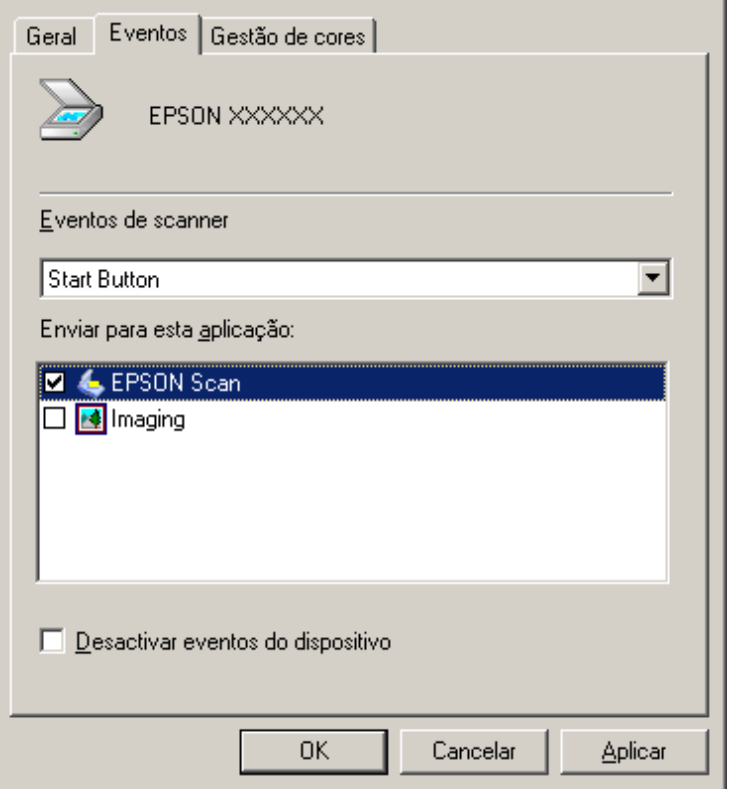

- 5. Na lista **Eventos do scanner**, certifique-se de que o **Botão Iniciar** está seleccionado.
- 6. Na lista **Enviar para esta aplicação**, clique na caixa de verificação do programa que pretende atribuir. Só aparecem os programas compatíveis.

#### *Nota:*

*Se pretender seleccionar entre vários programas sempre que pressionar o botão Iniciar*  $\frac{\alpha}{2}$ *, seleccione mais do que um programa na lista. Se não pretender que o botão abra um programa, clique na caixa de verificação Desactivar eventos do dispositivo.*

7. Faça clique em **Aplicar** e em **OK**.

#### *Nota:*

*Tem de reiniciar o computador para poder utilizar os botões Iniciar*  $\frac{1}{2}$  *atribuídos de novo.* 

# *Capítulo 6 Ligar o Digitalizador através da Interface SCSI (apenas para Windows)*

## *Instalar a Interface SCSI*

Pode também ligar o digitalizador e o computador utilizando a interface SCSI. A não ser que o computador já tenha uma placa SCSI instalada, terá de instalar uma placa e um controlador SCSI. Instale a placa SCSI de acordo com as instruções incluídas.

#### **Limitações das interfaces:**

O digitalizador está equipado com interfaces USB e SCSI de origem. Se tiver instalado a placa expresso para imagens em rede Epson opcional ou uma placa especial para um sistema de cópia na ranhura para interface opcional, o digitalizador dispõe de uma terceira interface adicional. O acesso em simultâneo com estas diferentes interfaces não é, contudo, garantido.

#### *Nota:*

- ❏ *Certifique-se de que instala o software do digitalizador antes de ligar o digitalizador ao computador. Consulte as instruções no Guia de Instalação.*
- ❏ *Terá de instalar o controlador SCSI que é normalmente incluído com o Windows ou a placa SCSI.*

Se o computador tiver uma placa SCSI que funcione, consulte ["Definir o Número ID SCSI"](#page-90-0)  [na página 91](#page-90-0).

### <span id="page-90-0"></span>*Definir o Número ID SCSI*

O número ID SCSI predefinido do digitalizador é o **2**.

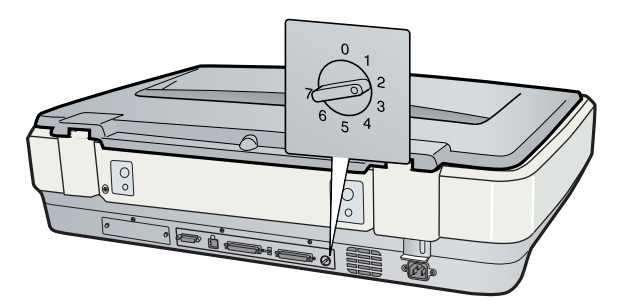

Se acrescentar o digitalizador a um sistema no qual um dos dispositivos SCSI já tenha um ID SCSI com o número **2**, altere o número ID para um número não utilizado com o interruptor de rotação. Utilize a tabela seguinte como referência.

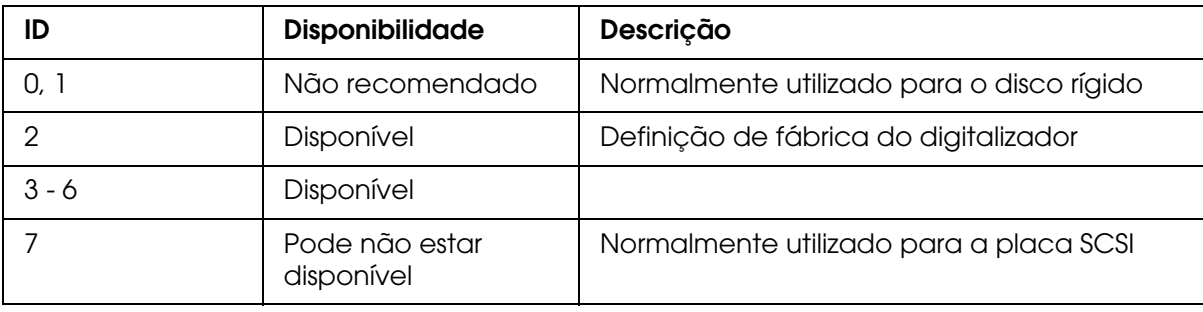

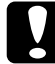

c*Importante: Não defina o ID SCSI para um número ID que já tenha sido atribuído a outro dispositivo; caso contrário, o computador, o digitalizador e outros dispositivos não funcionarão normalmente.*

### *Definir o Interruptor do Terminador*

O digitalizador tem um terminador de origem que permite que dispositivos SCSI comuniquem correctamente entre si. Poderá ter de alterar a definição do interruptor do terminador de acordo com o sistema informático.

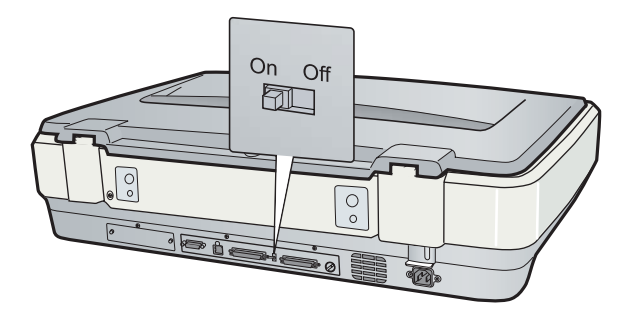

#### *Nota:*

*Não utilize um terminador externo.*

Quando liga o digitalizador à extremidade da ligação "daisy chain", rode o interruptor do terminador para **On**; noutras situações, rode o interruptor para **Off**.

### *Ligar o Digitalizador*

Para ligar o digitalizador ao computador ou a outro dispositivo SCSI, execute estas operações.

#### *Nota:*

*A combinação de conectores do cabo de interface SCSI de que precisa varia em função do fabricante do dispositivo SCSI e da placa de interface SCSI.*

- 1. Certifique-se de que o digitalizador, o computador e todos os outros dispositivos SCSI estão desligados, pois podem ocorrer danos.
- 2. Ligue uma extremidade do cabo de interface a um dos conectores SCSI do digitalizador, certificando-se de que as patilhas laterais ficam encaixadas.

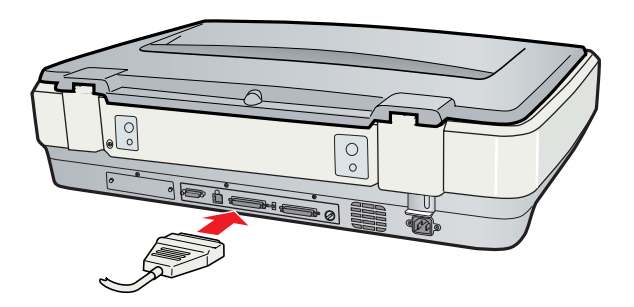

- 3. Ligue a outra extremidade do cabo à porta SCSI do computador ou a outro dispositivo SCSI.
- 4. Ligue os cabos de corrente do computador, do digitalizador e de outros dispositivos SCSI externos. Antes de ligar o sistema, não se esqueça de ler ["Sequência de](#page-92-0)  [arranque" na página 93.](#page-92-0)

### <span id="page-92-0"></span>*Sequência de arranque*

Tenha em conta o seguinte sempre que ligar o computador e dispositivos SCSI, incluindo o digitalizador. Certifique-se de que liga o dispositivo SCSI que está colocado na extremidade mais afastada da "daisy chain" em primeiro lugar, depois o segundo dispositivo mais afastado e assim sucessivamente, até chegar por fim ao computador. Se tentar utilizar um dispositivo SCSI que tenha sido ligado depois do computador, o dispositivo ou o computador poderá não funcionar correctamente.

### *Sequência de encerramento*

Tenha em conta o seguinte sempre que desligar o computador e dispositivos SCSI, incluindo o digitalizador.

- ❏ Quando acabar de utilizar o sistema, desligue primeiro o computador e depois o digitalizador e outros dispositivos SCSI.
- ❏ Quando estiver a utilizar o computador, não desligue nenhum dispositivo SCSI que tenha um terminador activo (**On**).
- ❏ Não desligue o digitalizador e volte a ligá-lo quando estiver a utilizar o computador, caso contrário o digitalizador poderá não funcionar correctamente.

# *Capítulo 7 Utilizar a Placa Expresso para Imagens em Rede Opcional*

# *Acerca da Placa Expresso para Imagens em Rede Opcional*

O Epson Scan funciona com a placa expresso para imagens em rede Epson opcional (B80839✽) para permitir um controlo directo de todas as funções do digitalizador num ambiente de rede.

Para instalar a placa expresso para imagens em rede Epson e a ligar ao digitalizador, consulte a documentação fornecida com a placa.

Depois de instalar a placa expresso para imagens em rede Epson, consulte ["Instalar](#page-94-0)  [Computadores Cliente para Digitalização em Rede" na página 95.](#page-94-0)

#### **Limitações das interfaces:**

O digitalizador está equipado com interfaces USB e SCSI de origem. Se tiver instalado a placa expresso para imagens em rede Epson opcional ou uma placa especial para um sistema de cópia na ranhura para interface opcional, o digitalizador dispõe de uma terceira interface adicional. O acesso em simultâneo com estas diferentes interfaces não é, contudo, garantido.

# <span id="page-94-0"></span>*Instalar Computadores Cliente para Digitalização em Rede*

Para que a ligação em rede funcione, tem de instalar uma placa de interface de rede e um controlador da placa de interface de rede (NIC) em cada computador cliente da rede. Consulte as instruções na documentação fornecida com a placa.

Em seguida, leia as instruções desta secção para instalar o protocolo TCP/IP nos computadores cliente.

### *Instalar o Protocolo TCP/IP*

### *Windows Vista*

1. Clique no ícone do botão Iniciar, clique com a tecla direita do rato em **Rede** e seleccione **Propriedades**.

- 2. Clique em **Ver estado**.
- 3. Clique em **Propriedades**.

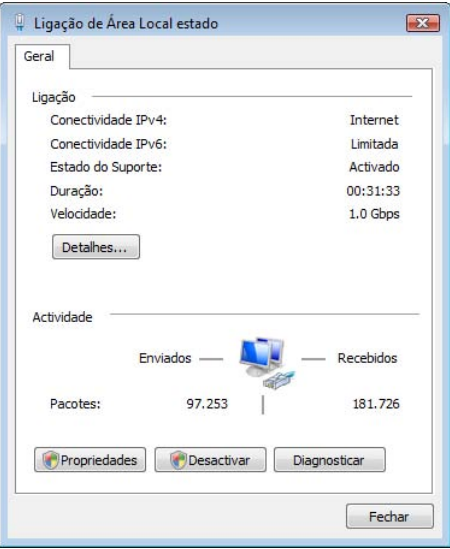

- 4. Clique em **Continuar** na janela Controlo de conta de utilizador.
- 5. Certifique-se de que a caixa **Protocolo de Internet Versão 4 (TCP/IPv4)** está seleccionada na janela Propriedades da ligação de área local e clique em **OK**. Em seguida, avance para ["Digitalizar numa Rede" na página 99.](#page-98-0)

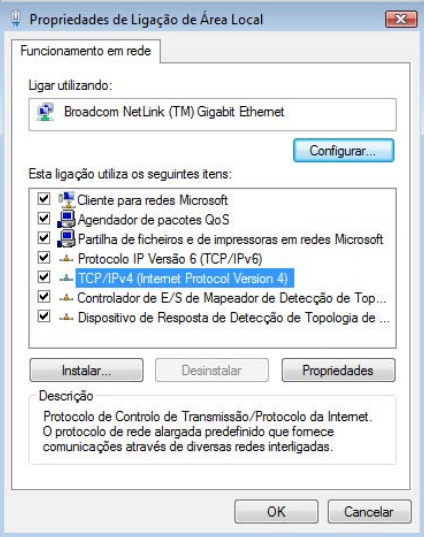

Se **Protocolo de Internet Versão 4 (TCP/IPv4)** não aparecer na lista, avance para o ponto 6.

6. Clique em **Instalar**. Aparece a janela Seleccionar Tipo de Função de Rede.

7. Seleccione **Protocolo** na lista e clique em **Adicionar**.

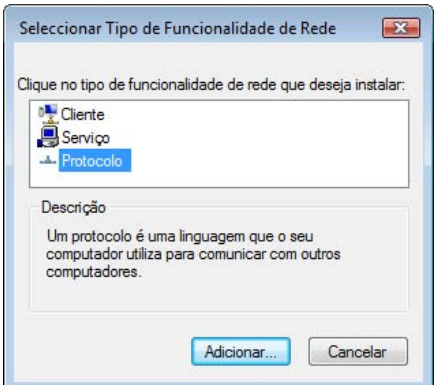

- 8. Seleccione **Protocolo de Internet Versão 4 (TCP/IPv4)** e clique em **OK**.
- 9. Certifique-se de que a caixa **Protocolo de Internet Versão 4 (TCP/IPv4)** está seleccionada e clique em **OK**. Em seguida, avance para ["Digitalizar numa Rede" na](#page-98-0)  [página 99.](#page-98-0)

### *Windows XP ou 2000*

#### *Nota:*

*Os ecrãs desta secção são do Windows 2000, mas as instruções são iguais para o Windows XP, salvo indicação em contrário.*

#### 1. **Windows XP:**

Clique em **Iniciar**, clique com a tecla direita do rato em **Os meus locais na rede** e seleccione **Propriedades**.

#### **Windows 2000:**

Clique com a tecla direita do rato no ícone **Os meus locais na rede** e seleccione **Propriedades**.

2. Clique duas vezes em **Ligação de área local**.

3. Clique em **Propriedades**.

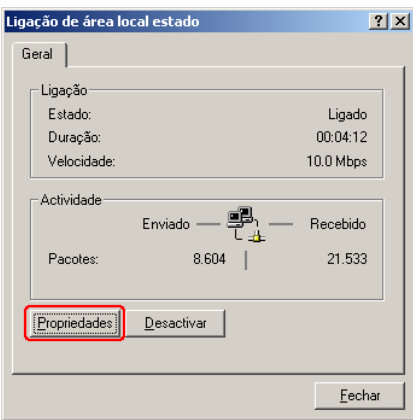

4. Certifique-se de que a caixa **Protocolo de Internet (TCP/IP)** está seleccionada na janela Propriedades da ligação de área local e clique em **OK**. Em seguida, avance para ["Digitalizar numa Rede" na página 99.](#page-98-0)

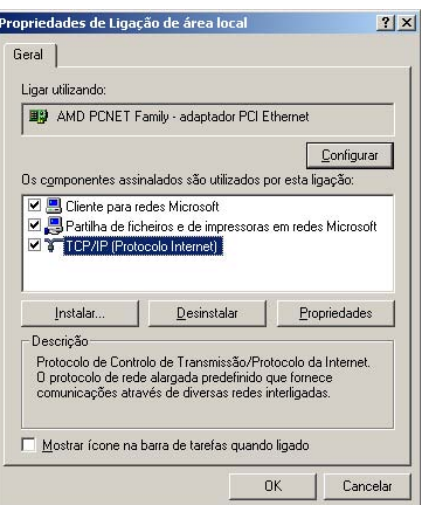

Se **Protocolo de Internet (TCP/IP)** não aparecer na lista, avance para o ponto 5.

5. Clique em **Instalar**. Aparece a janela Seleccionar Tipo de Componente de Rede.

6. Seleccione **Protocolo** na lista e clique em **Adicionar**.

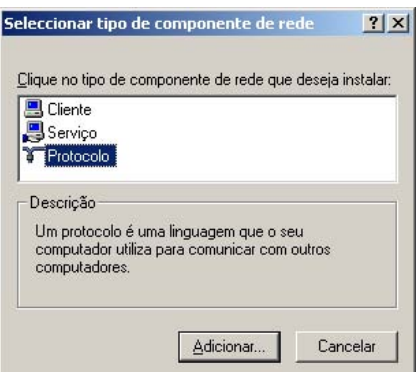

- 7. Seleccione **Protocolo de Internet (TCP/IP)** e clique em **OK**.
- 8. Certifique-se de que a caixa **Protocolo de Internet (TCP/IP)** está seleccionada e clique em **OK** ou **Fechar**. Em seguida, avance para ["Digitalizar numa Rede" na página](#page-98-0)  [99](#page-98-0).

### <span id="page-98-0"></span>*Digitalizar numa Rede*

### <span id="page-98-1"></span>*Iniciar o Epson Scan Settings*

Certifique-se de que o digitalizador e a placa expresso para imagens em rede estão ligados e a funcionar correctamente. Em seguida, leia estas instruções sobre como utilizar o programa Epson Scan Settings para conseguir digitalizar em rede.

#### *Nota para Windows:*

- ❏ *No Windows Vista, necessita de ter uma conta e uma palavra-passe de administrador se iniciar sessão como um utilizador normal.*
- ❏ *No Windows XP, tem de iniciar sessão com uma conta Administrador de Computador.*
- ❏ *No Windows 2000, tem de iniciar sessão como um utilizador com privilégios de administração (pertencente ao grupo Administrador).*

#### *Nota para Mac OS X:*

- ❏ *Não utilize a função Mudança Rápida de Utilizador quando estiver a utilizar o digitalizador.*
- ❏ *Tem de iniciar sessão com uma conta Administrador de Computador.*
- 1. Peça ao administrador da rede o endereço IP ou o nome de anfitrião da placa expresso para imagens em rede.
- 2. Inicie o Epson Scan Settings.

#### **Windows:**

Seleccione o ícone do botão Iniciar ou **Iniciar** > **Todos os Programas** ou **Programas** > **EPSON Scan** > **EPSON Scan Settings**.

#### **Mac OS X:**

Clique duas vezes no ícone **EPSON Scan Settings** situado na pasta **Utilitários**.

3. Seleccione o digitalizador na lista pendente **Seleccione o Digitalizador**.

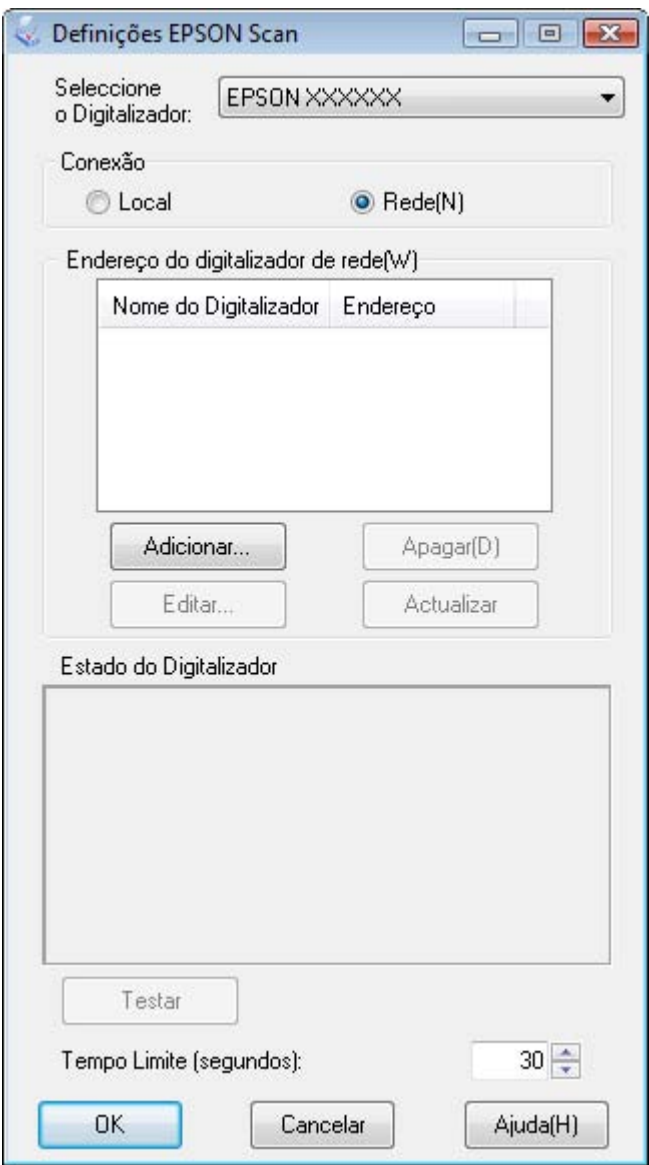

4. Seleccione **Rede** e clique em **Adicionar**.

5. Na janela Adicionar, seleccione o endereço IP da placa expresso para imagens em rede em Procurar endereços ou seleccione **Inserir endereço** e escreva o endereço. Em seguida, clique em **OK**.

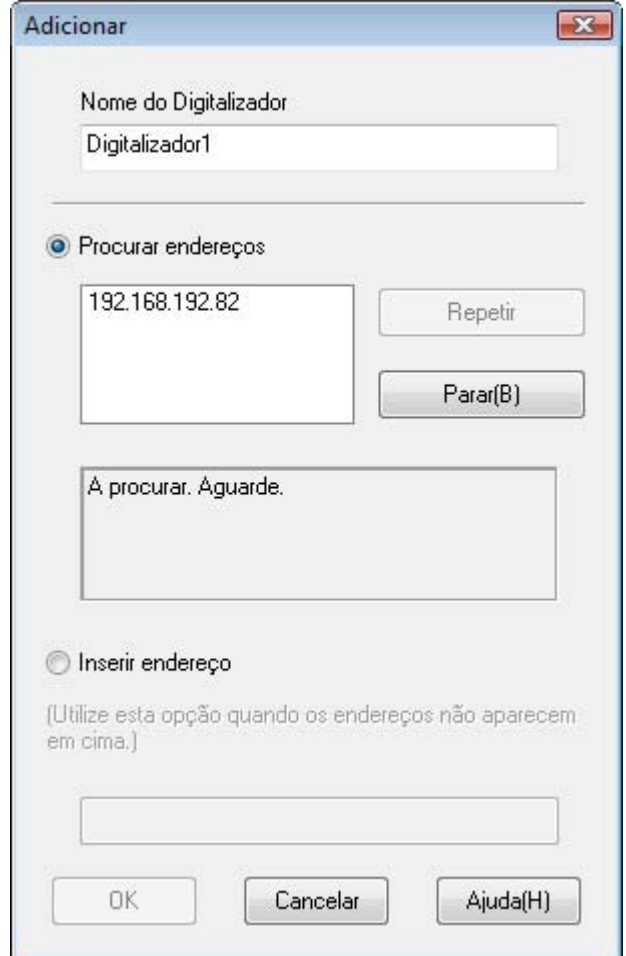

6. Na janela do Epson Scan Settings, clique em **Testar** para verificar a ligação. Se tudo funcionar correctamente, aparece uma mensagem de ligação com êxito na caixa Estado do Digitalizador.

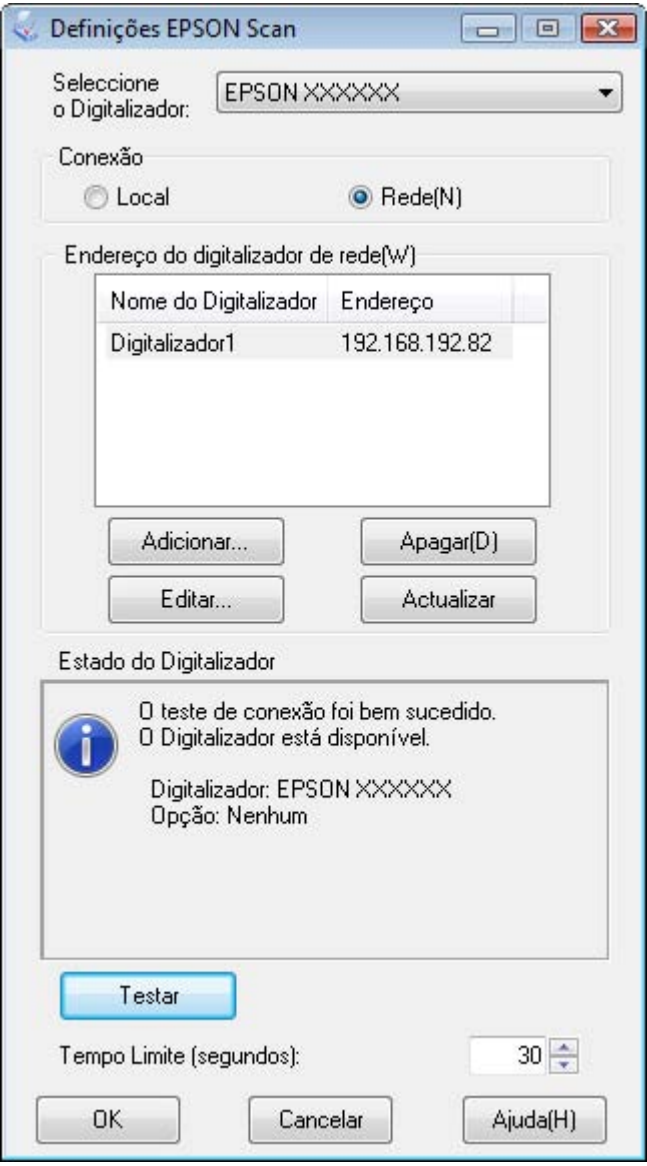

7. Clique em **OK** para guardar as definições.

### *Digitalizar uma Imagem*

#### *Nota:*

*Tem de definir o endereço IP da placa expresso para imagens em rede para poder digitalizar com ela. Para mais informações, consulte ["Iniciar o Epson Scan Settings" na página 99](#page-98-1).*

- 1. Ligue o digitalizador e o computador cliente.
- 2. Coloque os originais no tabuleiro de documentos. Para mais informações, consulte ["Posicionar documentos ou fotografias" na página 16](#page-15-0).
- 3. Inicie o Epson Scan. Para mais informações, consulte ["Iniciar o Epson Scan" na página](#page-19-2)  [20](#page-19-2).
- 4. Seleccione o modo pretendido. Para mais informações, consulte ["Seleccionar um](#page-20-0)  [Modo do Epson Scan" na página 21](#page-20-0).
- 5. Nas janelas do Epson Scan, efectue as definições adequadas. Para mais informações, consulte uma das secções que se seguem.

**Modo Escritório:** ["Digitalizar no Modo Escritório" na página 23](#page-22-0)

**Modo Casa:** ["Digitalizar no Modo Casa" na página 26](#page-25-0)

**Modo Profissional:** ["Digitalizar no Modo Profissional" na página 28](#page-27-0)

6. Clique em **Digitalizar** ou pressione o botão Iniciar  $\&$  do digitalizador.

#### *Nota:*

*Num ambiente de rede, o botão Iniciar ⊈* do digitalizador produz o mesmo efeito que clicar em *Digitalizar na janela do Epson Scan.*

# *Capítulo 8 Utilizar o Alimentador Automático de Documentos Opcional*

# *Acerca do Alimentador Automático de Documentos Opcional*

O alimentador automático de documentos (B81321✽) permite colocar automaticamente documentos com várias páginas (até 100 folhas) no digitalizador. Isto é particularmente útil para digitalizar com OCR (reconhecimento óptico de caracteres) e para criar rapidamente uma base de dados de imagens.

Consulte as instruções de desembalagem do AAD em ["Desembalar o Alimentador](#page-103-0)  [Automático de Documentos" na página 104.](#page-103-0)

# <span id="page-103-0"></span>*Desembalar o Alimentador Automático de Documentos*

Certifique-se de que possui todos os itens apresentados em seguida. Se não encontrar os itens ou se estes estiverem danificados, contacte imediatamente o Serviço de Assistência a Clientes EPSON. Consulte ["Contactar o Serviço de Assistência a Clientes EPSON" na](#page-138-0)  [página 139](#page-138-0).

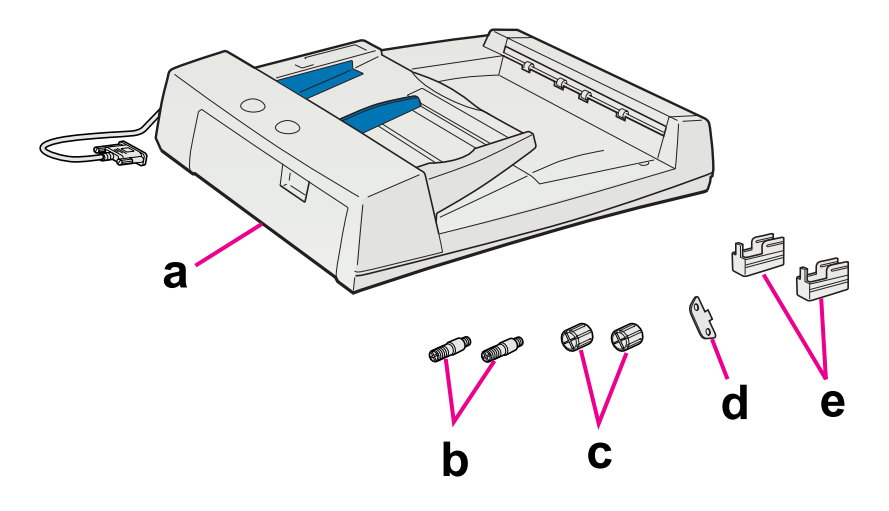

- a. Alimentador automático de documentos
- b. Parafusos de instalação (2)
- c. Tampões (2)
- d. Chave de fendas
- e. Pés (2) do GT- 20000

Consulte as instruções de instalação do AAD em ["Instalar o Alimentador Automático de](#page-104-0)  [Documentos" na página 105.](#page-104-0)

# <span id="page-104-0"></span>*Instalar o Alimentador Automático de Documentos*

Sempre que quiser utilizar o AAD, tem de retirar a tampa do digitalizador e instalar o AAD.

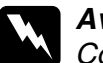

w*Aviso: Como o AAD é pesado, poderá precisar da ajuda de alguém para o levantar.*

#### *Nota:*

*Como o AAD é grande, deve deixar espaço livre suficiente em volta do digitalizador.*

- 1. Certifique-se de que o digitalizador está desligado e, em seguida, desligue o cabo de corrente.
- 2. Retire a tampa do digitalizador. Para mais informações, consulte ["Posicionar](#page-17-0)  [documentos espessos ou de formato superior" na página 18.](#page-17-0)
- 3. Retire a fita adesiva e os outros materiais de protecção do AAD.
- 4. Coloque os dois pés mais pequenos (os pés mais pequenos têm ranhuras laterais).

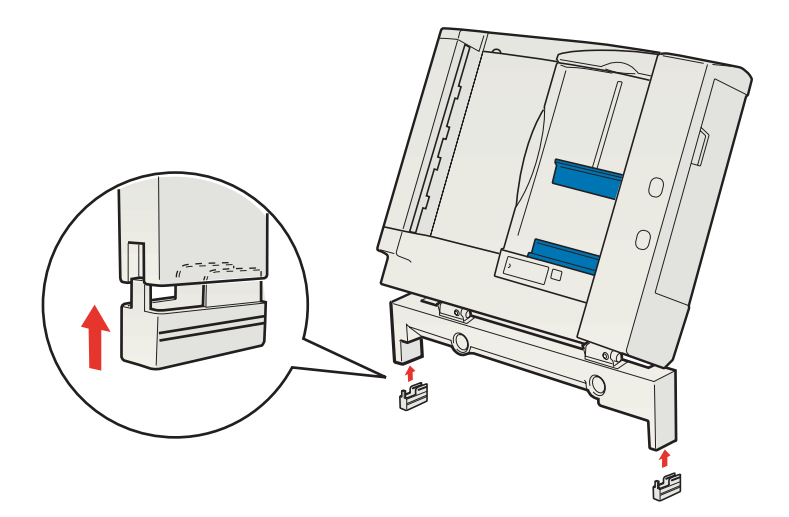

#### *Nota: Quando retirar os pés, rode-os e retire-os conforme se indica.*

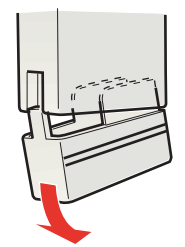

5. Insira os parafusos de instalação fornecidos com o AAD nos orifícios situados na parte de trás do digitalizador e fixe-os com a chave de fendas incluída.

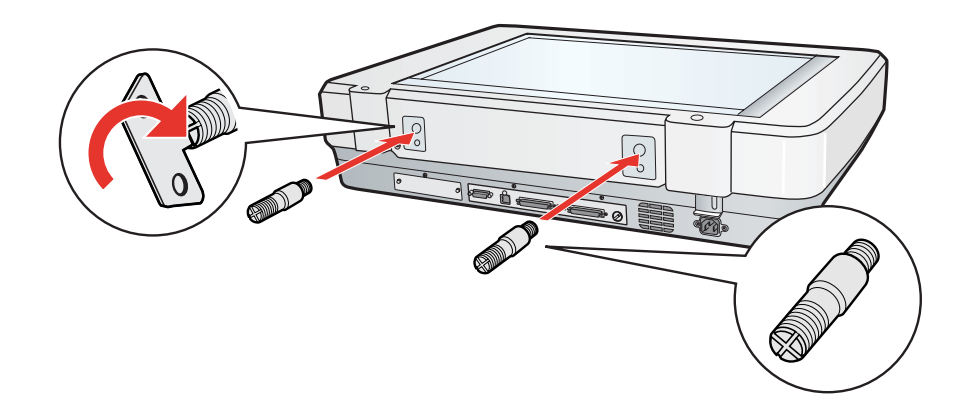

6. Alinhe os parafusos de instalação com os orifícios do AAD. Faça deslizar os orifícios sobre os parafusos de instalação.

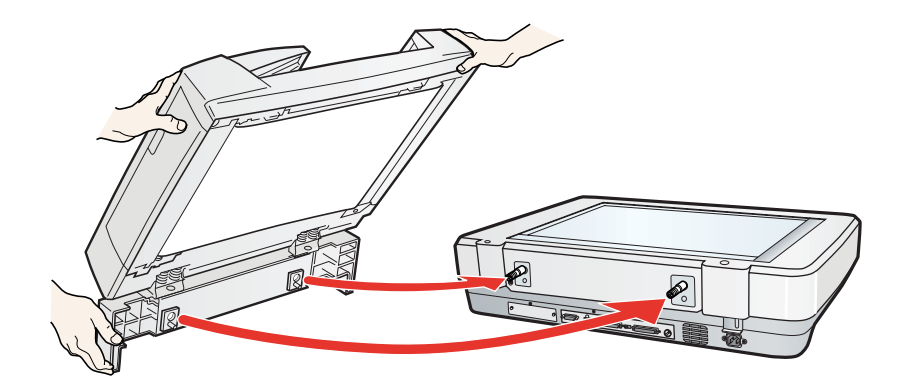

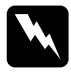

w*Aviso: O AAD é pesado. Peça ajuda quando o levantar.*

7. Coloque os tampões nas extremidades dos parafusos de instalação com a chave de fendas incluída.

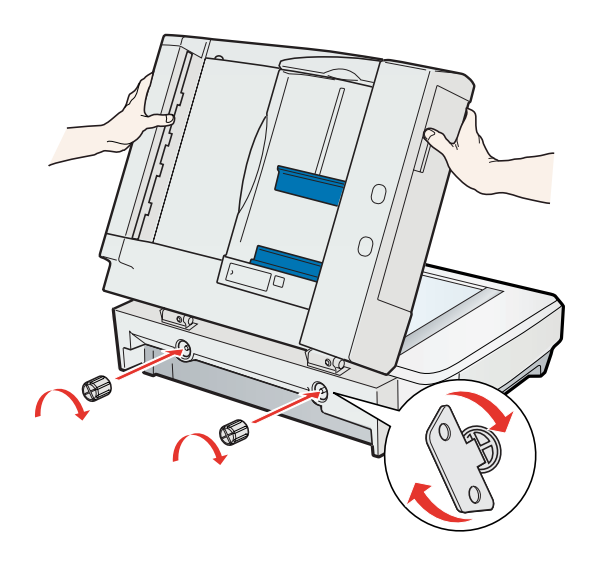

8. Ligue o cabo do AAD ao conector **AAD** do digitalizador.

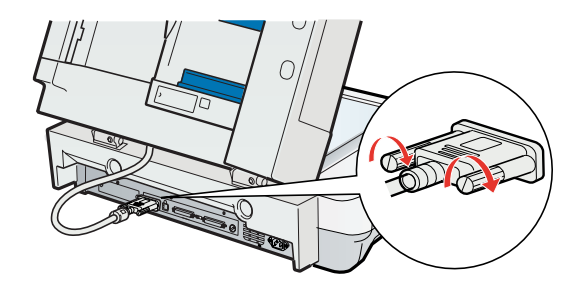

9. Feche o AAD.

10.Ligue o cabo de corrente ao digitalizador e, em seguida, ligue o digitalizador.

Para colocar documentos no AAD, consulte ["Colocar Documentos no Alimentador](#page-107-0)  [Automático de Documentos" na página 108.](#page-107-0)

# <span id="page-107-0"></span>*Colocar Documentos no Alimentador Automático de Documentos*

### *Características do documento*

A tabela seguinte indica os formatos de papel que pode colocar no AAD.

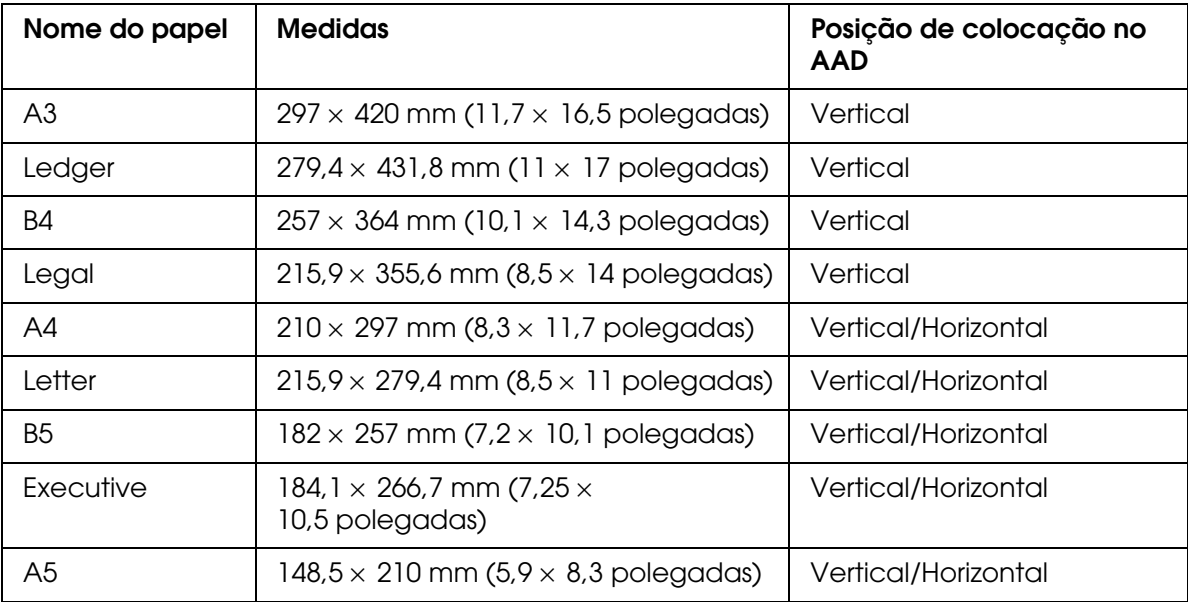

Coloque apenas documentos com as especificações seguintes.

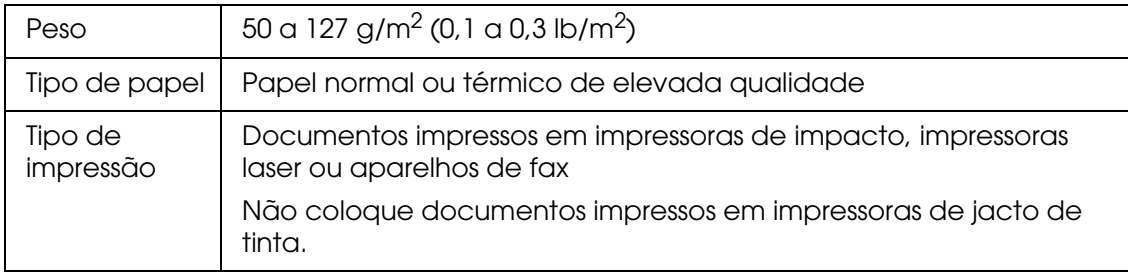

Antes de colocar os documentos no AAD, certifique-se de que:

- ❏ A tinta está seca.
- ❏ O documento não tem furos, não está rasgado nem enrugado.
- ❏ O documento não tem agrafos, clipes ou outros objectos anexos que possam danificar o mecanismo de alimentação.
- ❏ O documento não tem dobras a uma distância de 5 mm (0,2") das margens.
- ❏ O documento não tem áreas recortadas.
- ❏ O documento não é um formulário de várias vias nem está unido.
- ❏ O documento não tem papel químico.

### *Colocar Documentos no AAD*

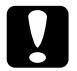

#### c*Importante:*

- ❏ *Não coloque fotografias ou originais de trabalhos artísticos valiosos no AAD. Uma a alimentação incorrecta poderá amarrotar ou danificar o original. Digitalize estes documentos no tabuleiro de documentos.*
- ❏ *Retire todos os documentos do vidro de digitalização e certifique-se de que não existe pó no vidro antes de colocar documentos no AAD.*
- ❏ *Se necessitar de digitalizar documentos ou fotografias no vidro de digitalização enquanto o AAD está instalado, execute as operações apresentadas em ["Colocar Documentos no](#page-110-0)  [Tabuleiro de Documentos com o AAD Instalado" na página 111](#page-110-0).*
- 1. Desloque totalmente para a frente o guia de margem direito existente na entrada de papel do AAD.

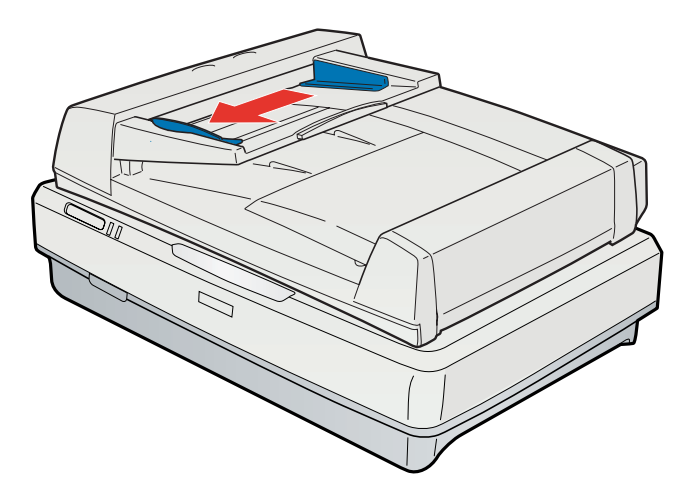

2. Coloque a resma de papel (até 100 folhas) na respectiva entrada com a face impressa voltada para cima e a margem inferior voltada para o interior do alimentador. Faça deslizar o papel para o interior do alimentador até encontrar resistência. Em seguida, faça deslizar o guia de margem até à margem do papel.

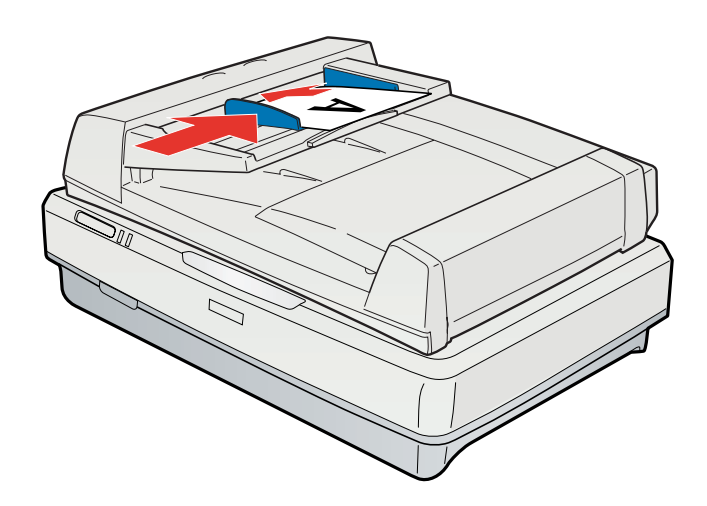

#### *Nota:*

*Não coloque folhas de formatos diferentes.*

Para digitalizar documentos utilizando o AAD, consulte ["Digitalizar com o Alimentador](#page-111-0)  [Automático de Documentos" na página 112.](#page-111-0)

# <span id="page-110-0"></span>*Colocar Documentos no Tabuleiro de Documentos com o AAD Instalado*

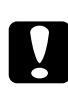

c*Importante: Não coloque objectos pesados por cima do tabuleiro de documentos nem exerça demasiada pressão sobre o mesmo.*

1. Abra o AAD.

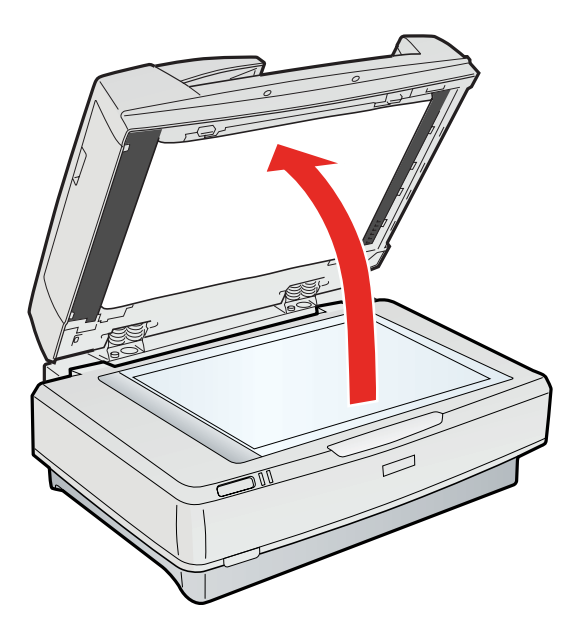

2. Coloque o documento ou a fotografia com a face impressa virada para baixo no tabuleiro de documentos. Certifique-se de que o canto superior esquerdo do documento ou da fotografia fica encostado ao canto do digitalizador, junto à seta.

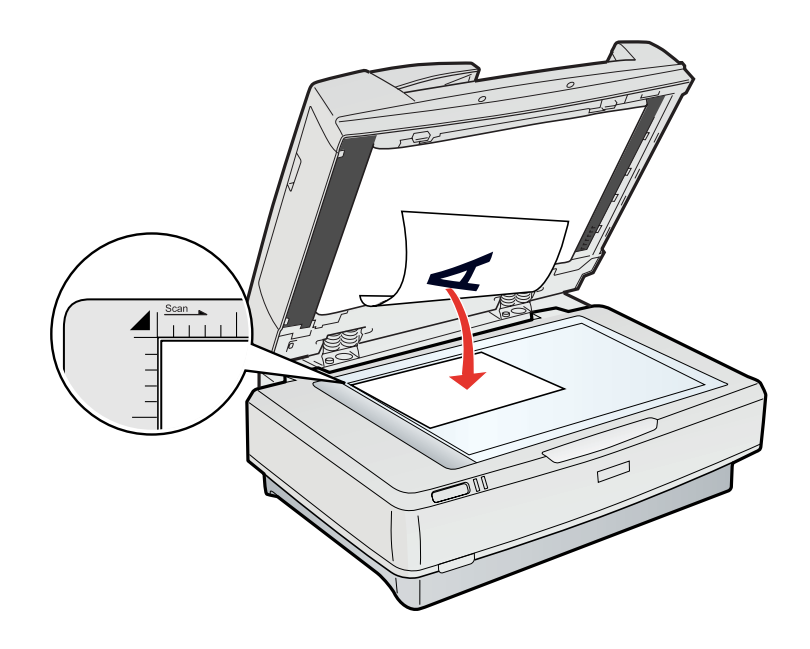

#### 3. Feche o AAD.

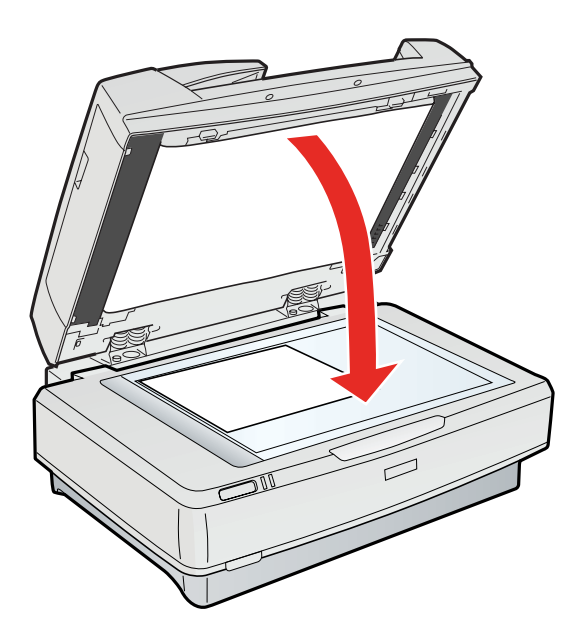

#### *Nota:*

*Se abrir o AAD durante o processo de digitalização, ocorrerá um erro de opção e pode provocar um erro de alimentação do papel.*

Para digitalizar os documentos utilizando o tabuleiro de documentos quando o AAD estiver instalado, consulte uma destas secções.

**Modo Escritório:** ["Digitalizar no Modo Escritório" na página 23](#page-22-0)

**Modo Casa:** ["Digitalizar no Modo Casa" na página 26](#page-25-0)

**Modo Profissional:** ["Digitalizar no Modo Profissional" na página 28](#page-27-0)

# <span id="page-111-0"></span>*Digitalizar com o Alimentador Automático de Documentos*

Consulte uma destas secções para saber como digitalizar utilizando o AAD.

**Modo Escritório:** ["Digitalizar no Modo Escritório com o AAD" na página 113](#page-112-0)

**Modo Profissional:** ["Digitalizar no Modo Profissional com o AAD" na página 114](#page-113-0)

#### *Nota:*

*O Modo Casa não está disponível quando digitaliza com o AAD. Altere o modo de digitalização para Modo Escritório ou Modo Profissional. Para mais informações, consulte ["Alterar o modo de](#page-21-0)  [digitalização" na página 22.](#page-21-0)*

# <span id="page-112-1"></span><span id="page-112-0"></span>*Digitalizar no Modo Escritório com o AAD*

- 1. Coloque os documentos no AAD. Para mais informações, consulte ["Colocar](#page-107-0)  [Documentos no Alimentador Automático de Documentos" na página 108](#page-107-0).
- 2. Inicie o Epson Scan. Para mais informações, consulte ["Iniciar o Epson Scan" na página](#page-19-0)  [20](#page-19-0).
- 3. Seleccione **Modo Escritório** na lista Modo. Para mais informações, consulte ["Alterar o](#page-21-0)  [modo de digitalização" na página 22.](#page-21-0)
- 4. Seleccione **Cor**, **Escala de Cinzentos** ou **Preto & Branco** na definição Tipo de Imagem.

#### *Nota:*

*Se seleccionar Escala de Cinzentos ou Preto & Branco, pode também seleccionar uma definição Opção Imagem , como se descreve em seguida.*

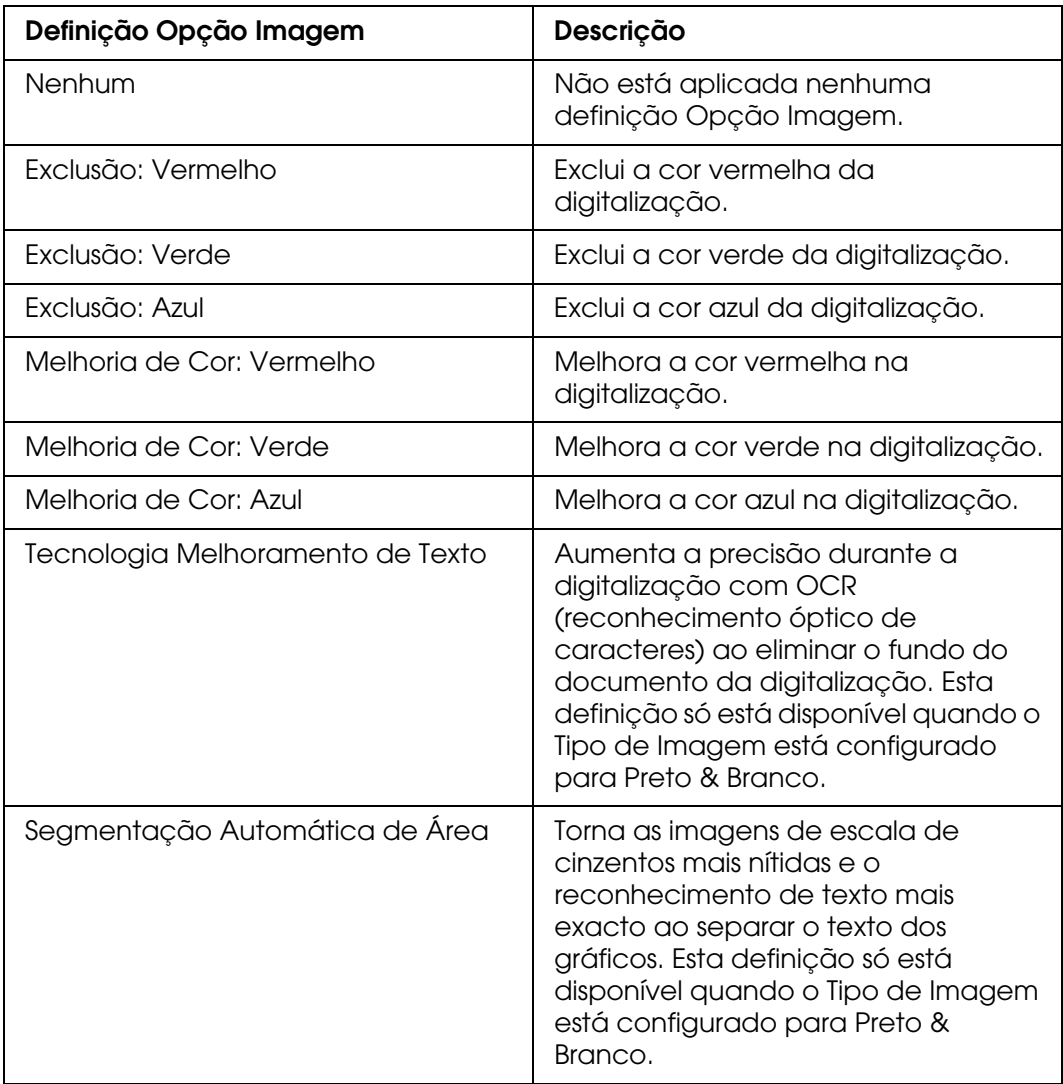

- 5. Seleccione uma destas definições para a definição Origem do Documento.
	- ❏ **AAD 1 face:** Seleccione esta definição quando utilizar o AAD para colocar os documentos e digitalizar apenas um dos lados das páginas do documento.
	- ❏ **AAD 2 faces:** Seleccione esta definição quando utilizar o AAD para colocar os documentos e digitalizar ambos os lados das páginas do documento.
	- ❏ **Detecção Automática:** Esta definição detecta automaticamente onde o documento está colocado.
- 6. Seleccione o formato do documento original na definição Tamanho.
- 7. Clique na seta para abrir a lista **Resolução** e seleccione uma resolução adequada ao original. Para mais informações, consulte ["Seleccionar a Resolução de digitalização"](#page-33-0)  [na página 34](#page-33-0).
- 8. Clique em **Antever** para pré-visualizar as imagens. A janela Antever aparece e apresenta as imagens.
- 9. Se necessário, pode desenhar uma demarcação (uma linha a assinalar a área de digitalização) à volta da área da página do documento que pretende digitalizar na janela Antever. Para mais informações, consulte ["Criar uma Demarcação numa](#page-39-0)  [Imagem Pré-visualizada" na página 40](#page-39-0).
- 10.Efectue as definições necessárias em Ajuste de Imagem. Para mais informações, consulte ["Ajustar a cor e outras definições de imagem" na página 42.](#page-41-0)
- 11.Coloque as páginas do documento ejectadas por cima das páginas restantes.
- 12.Clique em **Digitalizar**.

O que irá acontecer em seguida depende da forma como iniciou a digitalização. Para mais informações, consulte ["Terminar a digitalização" na página 52.](#page-51-0)

Se tiver problemas ao digitalizar com o AAD, consulte ["Problemas com o Alimentador](#page-122-0)  [Automático de Documentos Opcional" na página 123](#page-122-0).

### <span id="page-113-1"></span><span id="page-113-0"></span>*Digitalizar no Modo Profissional com o AAD*

- 1. Coloque os documentos no AAD. Para mais informações, consulte ["Colocar](#page-107-0)  [Documentos no Alimentador Automático de Documentos" na página 108](#page-107-0).
- 2. Inicie o Epson Scan. Para mais informações, consulte ["Iniciar o Epson Scan" na página](#page-19-0)  [20](#page-19-0).
- 3. Seleccione **Modo Profissional** na lista Modo. Para mais informações, consulte ["Alterar o modo de digitalização" na página 22](#page-21-0).
- 4. Clique na seta para abrir a lista **Tipo de Documento** e seleccione **Reflectivo**.
- 5. Seleccione uma destas definições para a definição Origem do Documento.
	- ❏ **AAD 1 face:** Seleccione esta definição quando utilizar o AAD para colocar os documentos e digitalizar apenas um dos lados das páginas do documento.
	- ❏ **AAD 2 faces:** Seleccione esta definição quando utilizar o AAD para colocar os documentos e digitalizar ambos os lados das páginas do documento.
- 6. Clique na seta para abrir a lista **Tipo Auto Exposição** e seleccione **Documento**.
- 7. Clique na seta para abrir a lista **Tipo de Imagem** e seleccione o tipo de imagem detalhada que está a digitalizar.

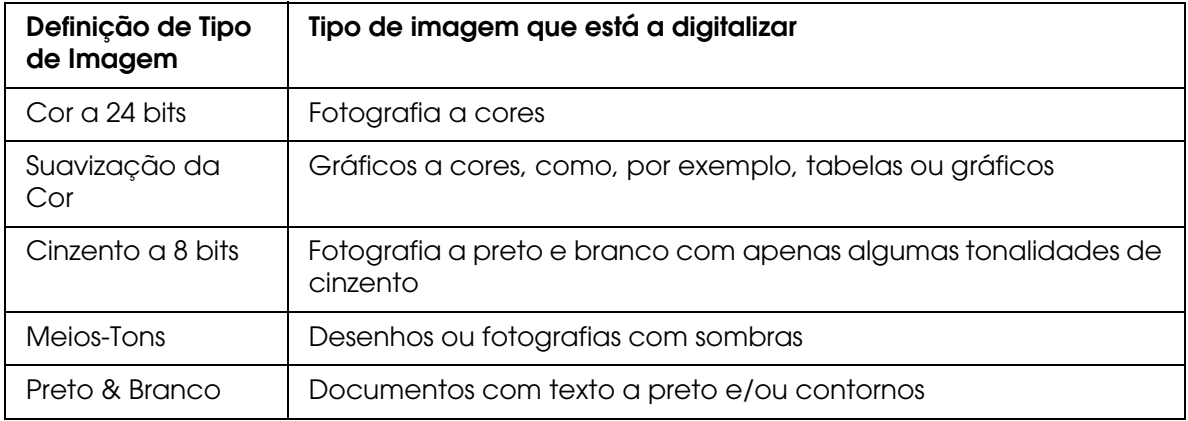

#### *Nota:*

- ❏ *Se seleccionar Meios-Tons, pode também seleccionar a definição Modelo . Para aceder à definição, clique no botão + (Windows) ou▶ (Mac OS X) ao lado de Tipo de Imagem. Para mais informações sobre como ajustar a definição, consulte Epson Scan Ajuda.*
- ❏ *Se seleccionar Cinzento a 8 bits ou Preto & Branco, pode também seleccionar uma definição Opção Imagem , como se descreve em seguida. Para aceder à definição, clique no botão + (Windows) ou* r *(Mac OS X) ao lado de Tipo de Imagem.*

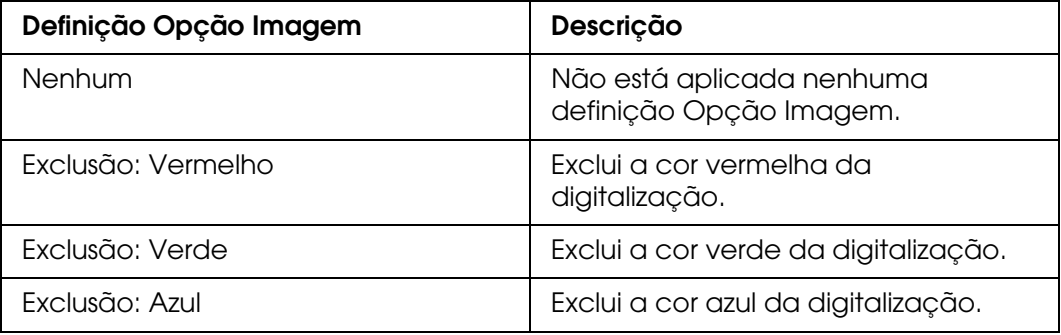

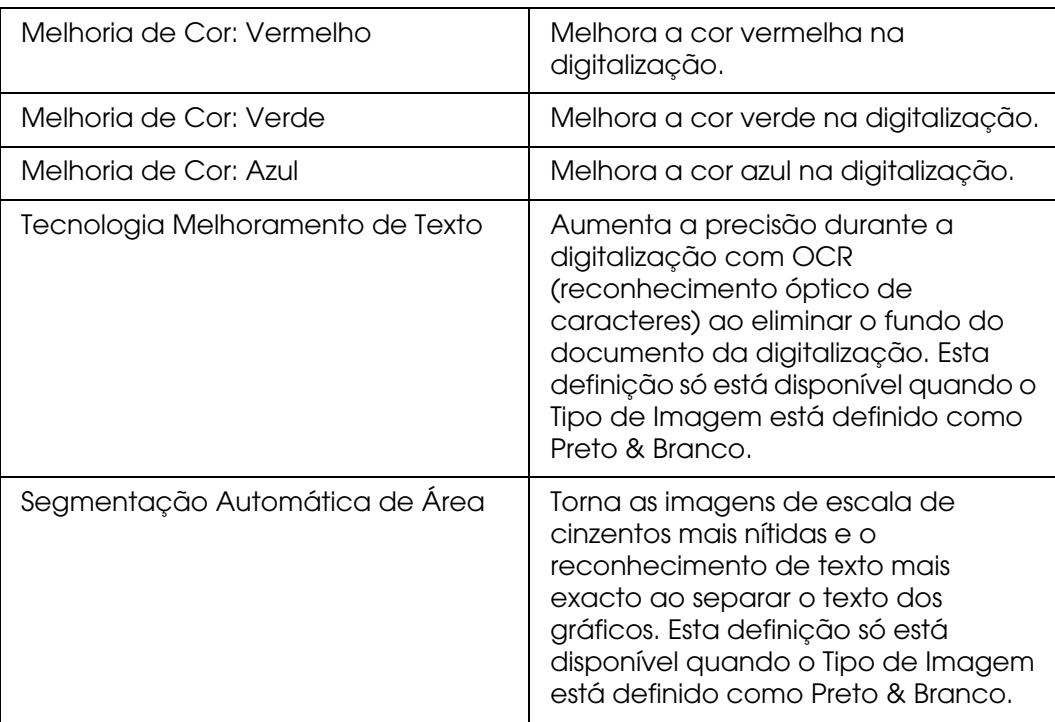

- 8. Clique na seta para abrir a lista **Resolução** e seleccione uma resolução adequada ao original. Para mais informações, consulte ["Seleccionar a Resolução de digitalização"](#page-33-0)  [na página 34](#page-33-0).
- 9. Clique em **Antever** para pré-visualizar as imagens. A janela Antever aparece e apresenta as imagens. Consulte ["Pré-visualizar e ajustar a área de digitalização" na](#page-35-0)  [página 36](#page-35-0) para obter instruções sobre definições na janela Antever.
- 10.Modifique a qualidade de imagem se necessário. Para mais informações, consulte ["Ajustar a cor e outras definições de imagem" na página 42.](#page-41-0)
- 11.Clique na seta para abrir a lista **Tamanho do Alvo** e seleccione o tamanho que pretende que as imagens digitalizadas tenham, se necessário. Pode digitalizar as imagens com o tamanho original, bem como reduzi-las ou ampliá-las se seleccionar um Tamanho do Alvo. Para mais informações, consulte ["Seleccionar o tamanho da](#page-47-0)  [digitalização" na página 48.](#page-47-0)
- 12.Coloque as páginas do documento ejectadas por cima das páginas restantes.

#### 13.Clique em **Digitalizar**.

O que irá acontecer em seguida depende da forma como iniciou a digitalização. Para mais informações, consulte ["Terminar a digitalização" na página 52.](#page-51-0)

Se tiver problemas ao digitalizar com o AAD, consulte ["Problemas com o Alimentador](#page-122-0)  [Automático de Documentos Opcional" na página 123](#page-122-0).

# *Capítulo 9 Manutenção*

# <span id="page-116-0"></span>*Limpar o Digitalizador*

Para manter o digitalizador nas melhores condições de funcionamento, deverá limpá-lo periodicamente da forma descrita em seguida.

c*Importante:* ❏ *não exerça demasiada pressão sobre o tabuleiro de documentos.*

- ❏ *Tenha cuidado para não riscar ou danificar o vidro do tabuleiro de documentos e não utilize um pincel áspero ou abrasivo para o limpar. Se a superfície de vidro estiver danificada, a qualidade das digitalizações pode diminuir.*
- ❏ *Nunca utilize álcool, diluente ou solvente corrosivo para limpar o digitalizador. Estas substâncias químicas podem danificar os componentes e a caixa do digitalizador.*
- ❏ *Tenha cuidado para não derramar líquido no mecanismo ou nos componentes electrónicos do digitalizador; pois isso, poderá danificar permanentemente o mecanismo e os circuitos eléctricos.*
- ❏ *Não utilize lubrificantes no interior do digitalizador.*
- ❏ *nunca abra a caixa do digitalizador.*
- 1. Desligue o digitalizador.
- 2. Desligue o cabo de corrente do digitalizador.
- 3. Limpe a caixa exterior com um pano humedecido em detergente suave e água.
- 4. Se a superfície do tabuleiro de documentos estiver suja, limpe-a com um pano seco e macio. Se o vidro estiver manchado de gordura ou outra qualquer substância de difícil remoção, utilize um pouco de limpa-vidros num pano macio para a remover. Seque bem o vidro.

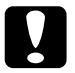

c*Importante: Não vaporize o limpa-vidros directamente no vidro do digitalizador.*

Não deixe acumular pó na superfície do tabuleiro de documentos. O pó pode provocar o aparecimento de manchas nas imagens digitalizadas.

# *Substituir a Lâmpada do Digitalizador*

A luminosidade da lâmpada do digitalizador diminui com o tempo. Se a lâmpada fundir ou estiver demasiado fraca para funcionar normalmente, o digitalizador deixa de funcionar e os indicadores luminosos Operacional e Erro piscam rapidamente. Quando isso acontecer, o conjunto da lâmpada tem de ser substituído por um profissional. Para mais informações, contacte o Serviço de Assistência a Clientes EPSON. Consulte ["Contactar o](#page-138-0)  [Serviço de Assistência a Clientes EPSON" na página 139.](#page-138-0)

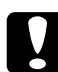

c*Importante: nunca abra a caixa do digitalizador. Se achar necessário efectuar reparações ou ajustes, contacte o Serviço de Assistência a Clientes EPSON.*

# *Transportar o digitalizador*

Antes de transportar o digitalizador a longa distância ou de o guardar por um período de tempo prolongado, é necessário que o carreto do digitalizador esteja na posição inicial para evitar danos.

- 1. Certifique-se de que o carreto está na posição inicial do digitalizador (do lado esquerdo). Se o carreto não estiver na posição inicial, desligue o digitalizador e aguarde que o carreto se desloque para a posição inicial.
- 2. Desligue o digitalizador e, em seguida, desligue o cabo de corrente.
- 3. Coloque a alavanca de bloqueio para transporte na posição de bloqueio.
- 4. Desligue todos os cabos do digitalizador.
- 5. Coloque os materiais de protecção fornecidos com o digitalizador e volte a embalá-lo na caixa de origem ou numa caixa semelhante onde fique bem acondicionado.

# *Capítulo 10 Resolução de Problemas*

# *Problemas do digitalizador*

# *Indicadores de Erro*

Quando ocorre um erro, o digitalizador pára de funcionar e os indicadores luminosos Erro e Operacional assinalam o tipo de erro.

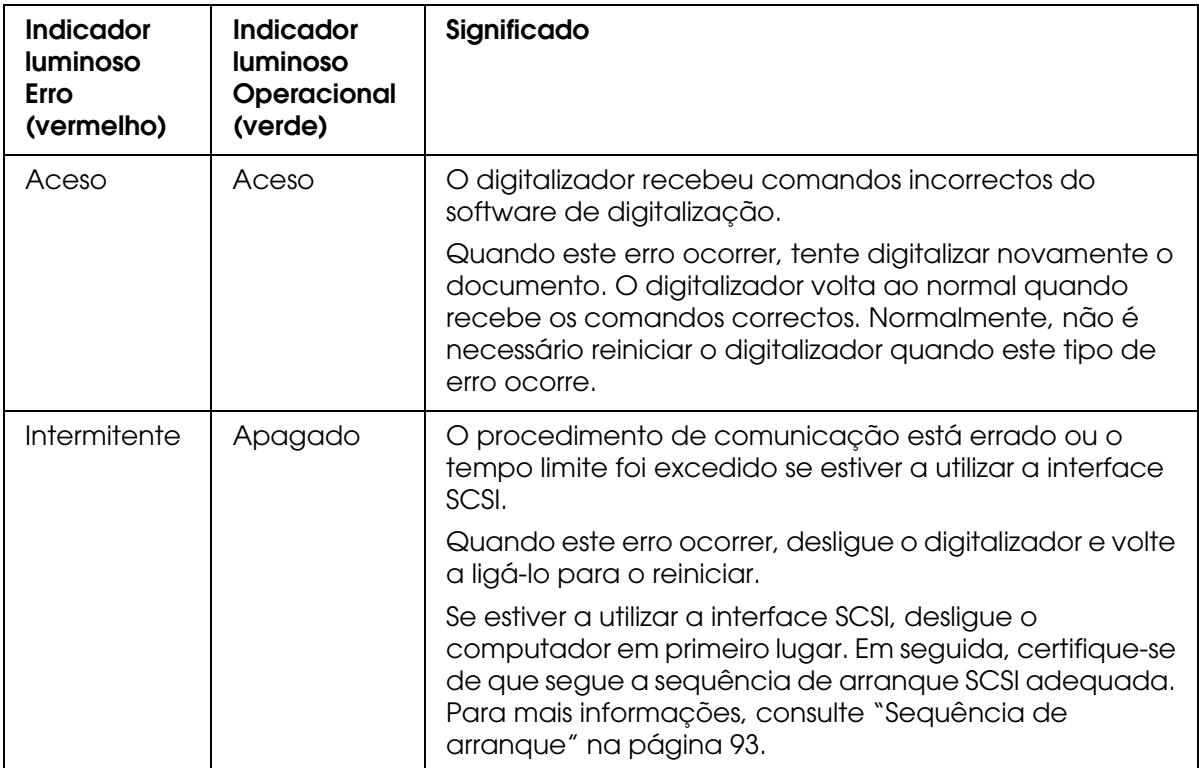

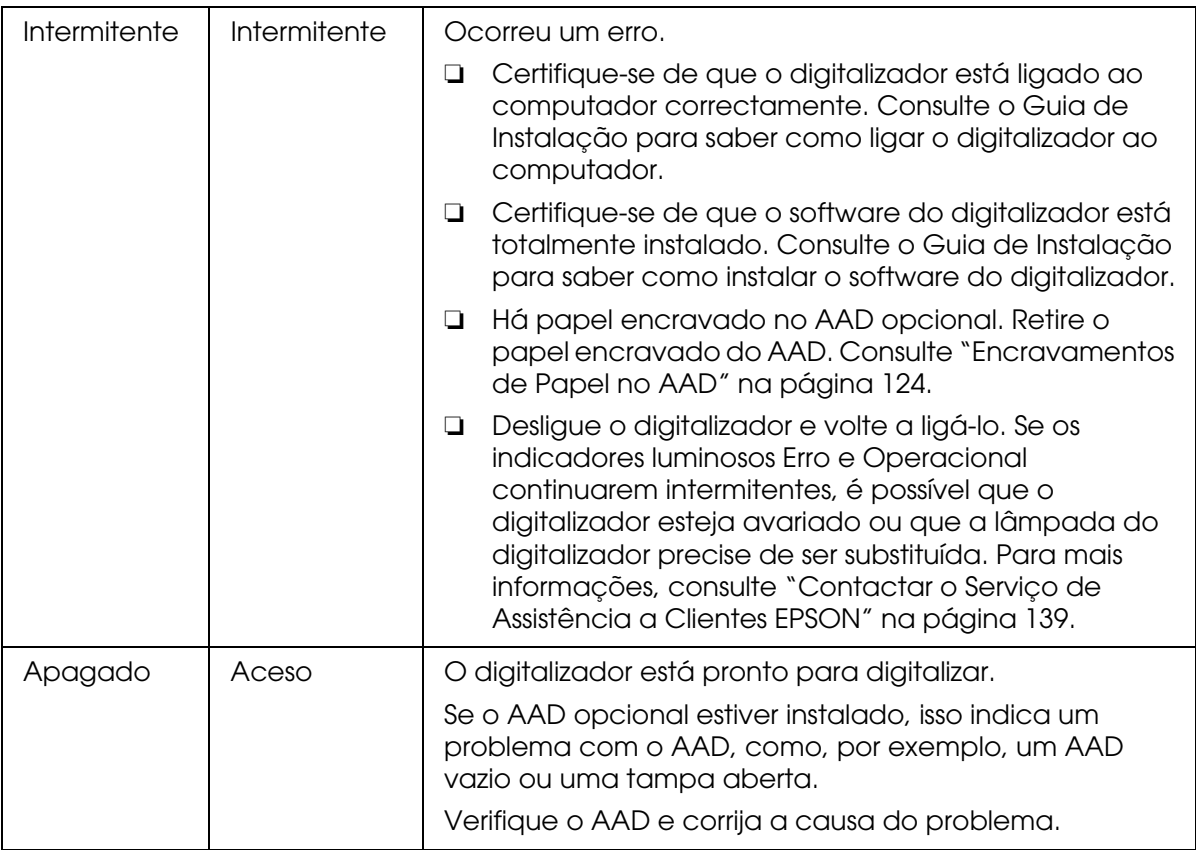

# *O digitalizador não liga*

- ❏ Certifique-se de que o cabo de corrente do digitalizador está correctamente ligado ao digitalizador e a uma tomada eléctrica que funcione.
- ❏ Certifique-se de que a tomada eléctrica funciona (se necessário, ligue outro dispositivo eléctrico à tomada para verificar se esta funciona).

# *O digitalizador não desliga*

Certifique-se de que o software do digitalizador não está a ser executado.

# *Não consegue iniciar o Epson Scan*

- ❏ Verifique se o digitalizador está ligado.
- ❏ Desligue o digitalizador e o computador; em seguida, verifique a ligação do cabo de interface entre ambos os dispositivos para se certificar de que o cabo está ligado correctamente.

❏ Utilize o cabo USB fornecido com o digitalizador ou um cabo indicado em ["Interface](#page-150-0)  [USB" na página 151.](#page-150-0)

#### *Nota:*

*Em alguns locais, o cabo USB não é fornecido com o digitalizador.*

- ❏ Ligue o digitalizador directamente à porta USB do computador ou através de um único concentrador USB. O digitalizador poderá não funcionar correctamente se o ligar ao computador através de mais do que um concentrador (hub) USB.
- ❏ Certifique-se de que o computador é compatível com USB. Para mais informações, consulte ["Verificar se o Windows suporta USB" na página 122.](#page-121-0)
- ❏ Se utilizar um programa compatível com TWAIN, como o Adobe Photoshop Elements, certifique-se de que está seleccionado um digitalizador correcto na definição Digitalizador ou Entrada.
- ❏ Se actualizou o sistema operativo do computador, terá de reinstalar o Epson Scan. Desinstale o Epson Scan da forma descrita em ["Desinstalar o software de](#page-133-0)  [digitalização" na página 134](#page-133-0) e, em seguida, volte a instalá-lo da forma descrita no Guia de Instalação.

#### **Apenas para Windows:**

- ❏ Certifique-se de que o ID SCSI e o terminador do digitalizador estão definidos correctamente. Consulte ["Instalar a Interface SCSI" na página 91](#page-90-0) para saber como efectuar estas definições. Se tiver outras placas de expansão no computador, certifique-se de que as definições dos interruptores não interferem com a placa SCSI. Para mais informações, consulte a documentação do computador.
- ❏ Certifique-se de que o cabo SCSI está de acordo com os requisitos da placa SCSI. Consulte a documentação fornecida com a placa de interface.
- ❏ Certifique-se de que a placa de interface SCSI está instalada correctamente.
- ❏ Altere o ID SCSI do digitalizador para um número que não esteja a ser utilizado por nenhum outro dispositivo SCSI.
- ❏ Verifique a sequência da ligação SCSI e certifique-se de que o interruptor do terminador no fim do dispositivo da ligação "daisy chain" está definido correctamente.
- ❏ Certifique-se de que o nome do digitalizador aparece em Dispositivo de processamento de imagens sem um ponto de interrogação (?) ou de exclamação (!) na janela Gestor de dispositivos. Se o nome do digitalizador aparecer com um desses sinais de pontuação ou como um dispositivo Desconhecido, desinstale o Epson Scan da forma descrita em ["Desinstalar o software de digitalização" na página 134](#page-133-0) e, em seguida, reinstale-o da forma descrita no Guia de Instalação.

### <span id="page-121-0"></span>*Verificar se o Windows suporta USB*

1. Execute uma das operações que se seguem.

**Windows Vista:** Clique no ícone do botão Iniciar e seleccione **Painel de controlo**.

**Windows XP:** Clique em **Iniciar** e seleccione **Painel de controlo**.

**Windows 2000:** Clique em **Iniciar**, seleccione **Definições** e, em seguida, **Painel de controlo**.

- 2. Clique em **Sistema e manutenção** e **Sistema** (Windows Vista) ou clique duas vezes no ícone **Sistema** (Windows XP e 2000).
- 3. Execute uma das operações que se seguem.

**Windows Vista:** Clique em **Gestor de dispositivos** e **Continuar** na janela Controlo de conta de utilizador.

**Windows XP e 2000:** Clique no separador **Hardware** e em **Gestor de dispositivos**.

4. Percorra a janela para baixo e clique duas vezes em **Controladores USB**.

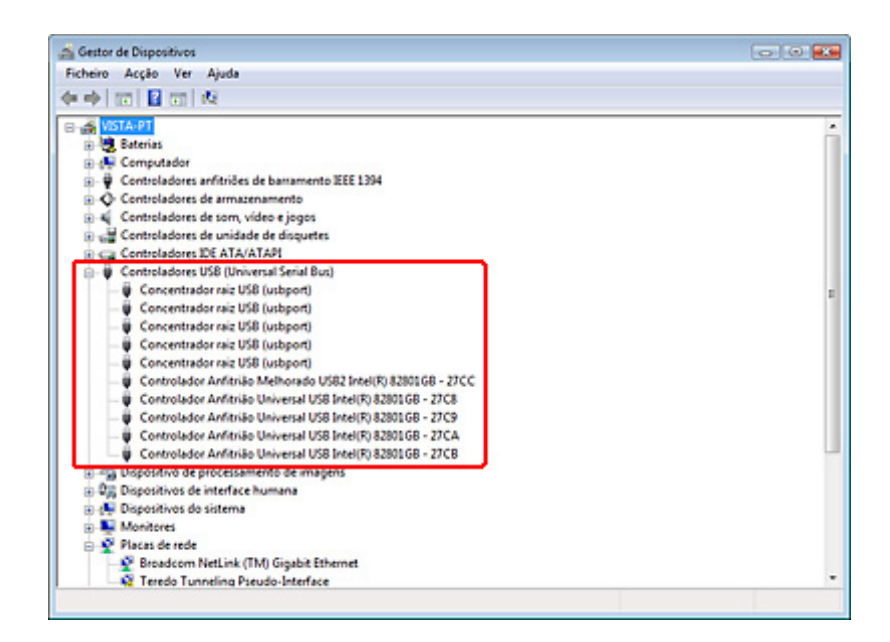

Se os itens **USB Universal Host Controller** e **Concentrador raiz USB** aparecerem na lista, o Windows suporta USB.

5. Volte a tentar efectuar a digitalização. Se, mesmo assim, o digitalizador não for reconhecido, contacte o Serviço de Assistência a Clientes EPSON ou um serviço qualificado. Consulte ["Contactar o Serviço de Assistência a Clientes EPSON" na](#page-138-0)  [página 139](#page-138-0).

# *O programa correcto não é iniciado quando pressiona o botão Iniciar*

- ❏ Certifique-se de que o Epson Scan está instalado correctamente.
- ❏ **Windows Vista e XP:** Clique no separador **Eventos** na janela Propriedades do digitalizador e certifique-se de que a opção **Não efectuar nenhuma acção** não está seleccionada. Certifique-se igualmente de que o **Botão Iniciar** está seleccionado na lista Seleccione um evento e que **Iniciar este prog.** está seleccionado. Para mais informações, consulte ["Atribuir um Programa ao Botão Iniciar" na página 87](#page-86-0). **Windows 2000:**

Clique no separador **Eventos** na janela Propriedades do digitalizador e certifique-se de que a caixa de verificação **Desactivar eventos do dispositivo** não está seleccionada. Certifique-se igualmente de que o **Botão Iniciar** está seleccionado na lista Eventos do scanner e que a aplicação pretendida está seleccionada na lista Enviar para esta aplicação. Para mais informações, consulte ["Atribuir um Programa ao Botão Iniciar" na](#page-86-0)  [página 87.](#page-86-0)

❏ **Mac OS X:** Certifique-se de que iniciou sessão como o utilizador que instalou o software do digitalizador. Os outros utilizadores têm de iniciar primeiro o Epson Scanner Monitor situado na pasta Aplicações e, em seguida, pressionar o botão Iniciar  $\Diamond$  para digitalizar.

# <span id="page-122-0"></span>*Problemas com o Alimentador Automático de Documentos Opcional*

# *Não consegue digitalizar com o AAD*

- ❏ Certifique-se de que seleccionou o **Modo Escritório** ou o **Modo Profissional** no Epson Scan. Para mais informações, consulte ["Alterar o modo de digitalização" na](#page-21-0)  [página 22.](#page-21-0)
- ❏ Certifique-se de que a opção **Detecção Automática** (apenas no Modo Escritório), **AAD - 1 face** ou **AAD - 2 faces** está seleccionada para a definição Origem do Documento no Epson Scan. Para mais informações, consulte ["Digitalizar no Modo](#page-112-1)  [Escritório com o AAD" na página 113](#page-112-1) ou ["Digitalizar no Modo Profissional com o AAD"](#page-113-1)  [na página 114.](#page-113-1)
- ❏ Se o AAD estiver aberto, feche-o e, em seguida, volte a tentar efectuar a digitalização.

# <span id="page-123-0"></span>*Encravamentos de Papel no AAD*

Se ocorrer um encravamento de papel, em primeiro lugar abra a tampa do AAD, retire o papel do tabuleiro de documentos e, em seguida, determine onde é que ocorreu o encravamento.

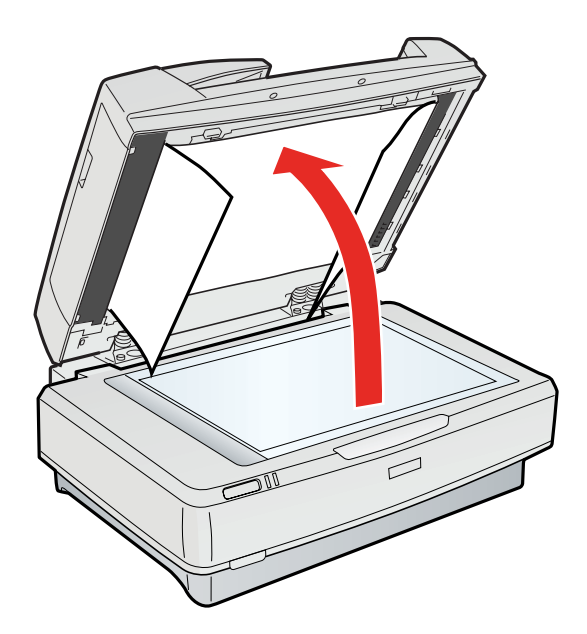

Se o papel encravar na posição de alimentação, abra a tampa esquerda e retire com cuidado o papel encravado do mecanismo do alimentador.

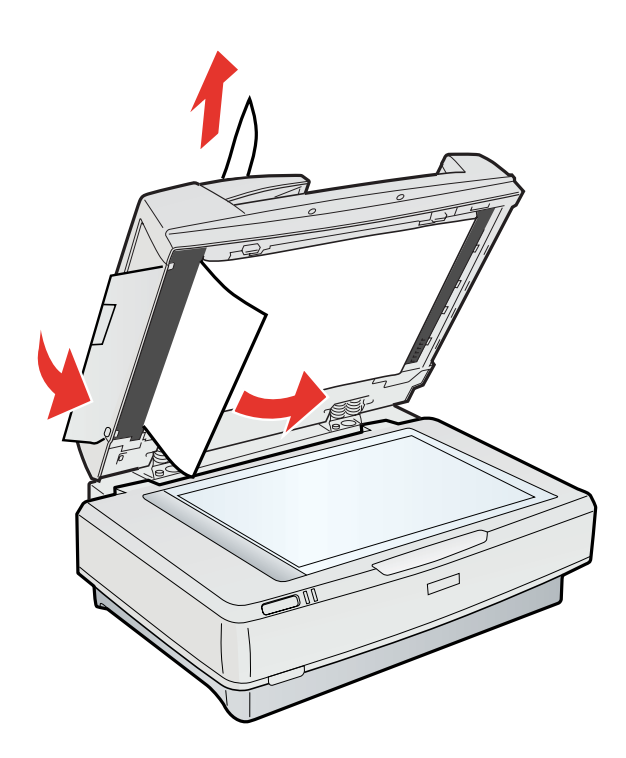

#### *Nota:*

*Tenha cuidado e não puxe o papel com demasiada força; caso contrário, o papel poderá rasgar, o que dificulta a sua remoção.*

Se o papel encravar na posição de ejecção, abra a tampa direita e retire com cuidado o papel encravado no mecanismo do alimentador.

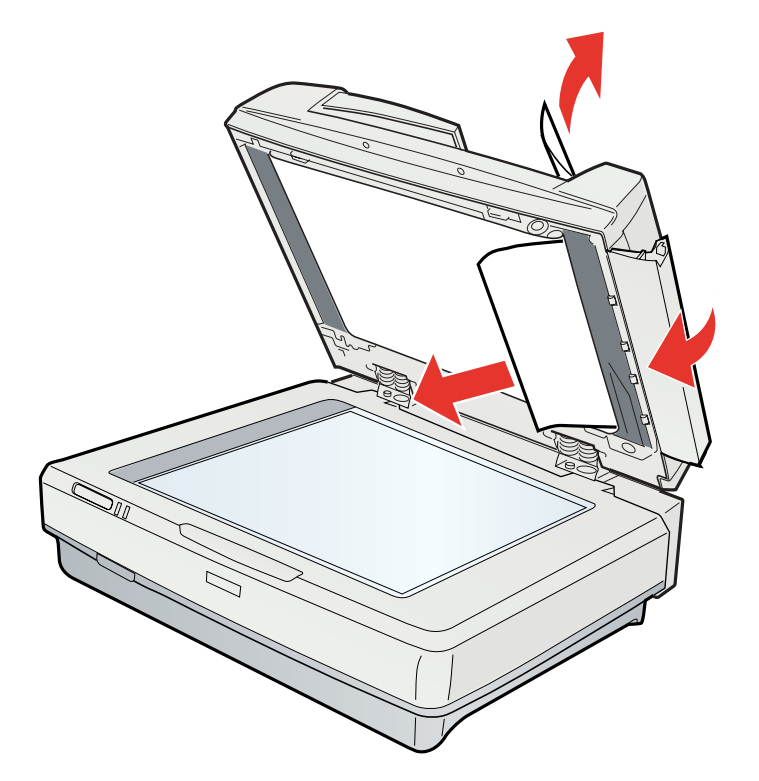

#### *Nota:*

*Tenha cuidado e não puxe o papel com demasiada força. Se o papel rasgar, abra a tampa do meio e retire-o.*

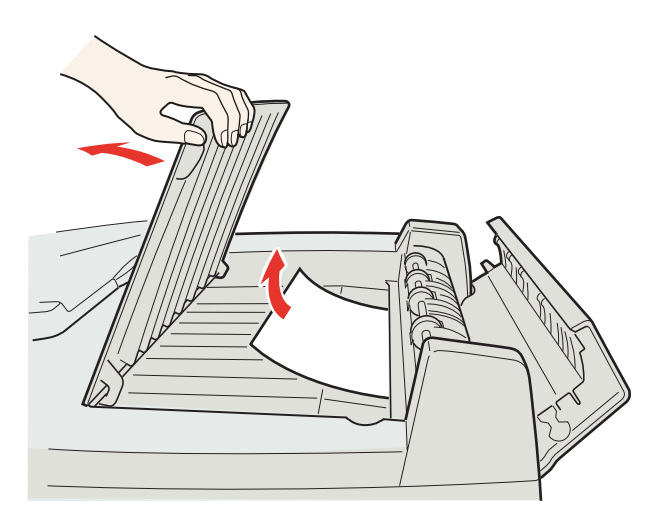

# *Problemas de Digitalização*

# *Não consegue digitalizar com a pré-visualização Miniatura*

- ❏ Se estiver a utilizar o Modo Escritório, a pré-visualização de miniaturas não está disponível. Altere o modo de digitalização para Modo Casa ou Modo Profissional. Para mais informações, consulte ["Alterar o modo de digitalização" na página 22.](#page-21-0)
- ❏ Se digitalizar imagens com um fundo muito claro ou muito escuro, efectue a pré-visualização normal e crie demarcações nas áreas que pretende digitalizar. Para mais informações, consulte ["Pré-visualizar e ajustar a área de digitalização" na página](#page-35-0)  [36](#page-35-0).
- ❏ Se o AAD opcional estiver instalado, a pré-visualização de miniaturas não está disponível. Efectue a pré-visualização normal e crie demarcações nas áreas que pretende digitalizar. Para mais informações, consulte ["Pré-visualizar e ajustar a área](#page-35-0)  [de digitalização" na página 36](#page-35-0).
- ❏ Se digitalizar um documento de grande formato, efectue a pré-visualização normal e crie demarcações nas áreas que pretende digitalizar. Para mais informações, consulte ["Pré-visualizar e ajustar a área de digitalização" na página 36.](#page-35-0)
- ❏ Certifique-se de que a definição **Tipo de Documento** está correcta. Para mais informações, consulte ["Digitalizar no Modo Casa" na página 26](#page-25-0) ou ["Digitalizar no Modo](#page-27-0)  [Profissional" na página 28.](#page-27-0)
- ❏ Clique em **Configuração**, seleccione o separador **Antever** e ajuste a área de recorte das miniaturas utilizando a barra de deslizamento de **Margens da Miniatura** no menu Antever. Para obter mais informações, consulte a Ajuda do Epson Scan.

# *Ocorrem problemas quando ajusta a área de digitalização na pré-visualização Miniatura*

- ❏ Crie uma demarcação ou ajuste a demarcação existente para seleccionar a área que pretende digitalizar. Para mais informações, consulte ["Pré-visualizar e ajustar a área](#page-35-0)  [de digitalização" na página 36](#page-35-0).
- ❏ Clique em **Configuração**, seleccione o separador **Antever** e ajuste a área de recorte das miniaturas utilizando a barra de deslizamento de **Margens da Miniatura** no menu Antever. Para obter mais informações, consulte a Ajuda do Epson Scan.
- ❏ Efectue a pré-visualização normal e crie demarcações nas áreas que pretende digitalizar. Para mais informações, consulte ["Pré-visualizar e ajustar a área de](#page-35-0)  [digitalização" na página 36.](#page-35-0)

# *Não consegue digitalizar várias imagens em simultâneo*

- ❏ Coloque cada fotografia a, pelo menos, 20 mm (0,8 polegadas) de distância das outras no tabuleiro de documentos.
- ❏ Se o AAD opcional estiver instalado, terá de criar uma demarcação para cada fotografia no tabuleiro de documentos. Crie uma demarcação para cada fotografia, clique em **Tudo** na janela Antever e clique em **Digitalizar**. Para mais informações, consulte ["Pré-visualizar e ajustar a área de digitalização" na página 36.](#page-35-0)

# *A digitalização demora muito tempo*

- ❏ Experimente digitalizar o original com uma definição de resolução inferior para acelerar a digitalização. Para mais informações, consulte ["Seleccionar a Resolução de](#page-33-0)  [digitalização" na página 34.](#page-33-0)
- ❏ Os computadores com portas USB 2.0 (de alta velocidade) conseguem transferir dados mais rapidamente do que os que têm portas USB 1.1. Por conseguinte, o tempo de digitalização pode ser inferior se utilizar um computador com uma porta USB 2.0. Se estiver a utilizar uma porta USB 2.0 com o digitalizador, certifique-se de que a porta está de acordo com os requisitos de sistema. Para mais informações, consulte ["Requisitos de sistema" na página 149.](#page-148-0)

# *Problemas de qualidade de digitalização*

# *As margens do original não são digitalizadas*

Afaste o documento ou a fotografia cerca de 3 mm (0,12 polegadas) em relação às margens horizontais e verticais do tabuleiro de documentos para evitar cortes.

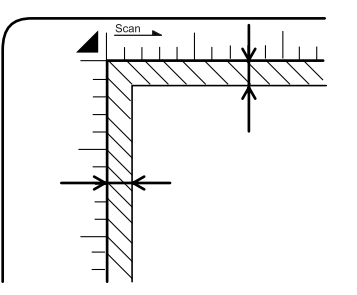

# *Aparecem apenas alguns pontos na imagem digitalizada*

- ❏ Certifique-se de que colocou o documento ou a fotografia no tabuleiro de documentos com a face a ser digitalizada voltada para baixo. Para mais informações, consulte ["Posicionar documentos ou fotografias" na página 16](#page-15-0).
- ❏ Quando digitalizar com a definição **Preto & Branco**, altere a definição **Limiar**. Para mais informações, consulte ["Ajustar a cor e outras definições de imagem" na página](#page-41-0)  [42](#page-41-0).

# *Aparece sempre uma linha ou uma linha de pontos nas imagens digitalizadas*

É possível que o tabuleiro de documentos precise de ser limpo. Limpe o tabuleiro de documentos. Consulte ["Limpar o Digitalizador" na página 117.](#page-116-0)

Se o problema persistir, é possível que o tabuleiro de documentos esteja riscado. Contacte o Serviço de Assistência a Clientes EPSON. Consulte ["Contactar o Serviço de](#page-138-0)  [Assistência a Clientes EPSON" na página 139.](#page-138-0)

## *As linhas rectas da imagem aparecem escadeadas*

Certifique-se de que o documento está correctamente posicionado no tabuleiro de documentos.

# *A imagem aparece distorcida ou desfocada*

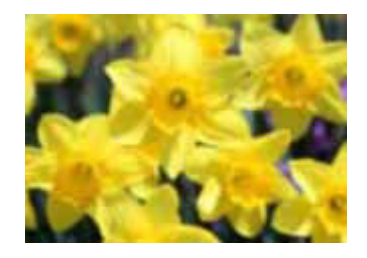

- ❏ Certifique-se de que o documento ou fotografia fica encostado ao tabuleiro de documentos. Certifique-se também de que não estão enrugados nem enrolados.
- ❏ Certifique-se de que não desloca o documento ou fotografia nem o digitalizador durante o processo de digitalização.
- ❏ Certifique-se de que o digitalizador se encontra sobre uma superfície plana e estável.
- ❏ Seleccione a caixa de verificação **Máscara Suavizadora** na janela Modo Escritório ou Modo Profissional. Para mais informações, consulte ["Ajustar a cor e outras definições](#page-41-0)  [de imagem" na página 42.](#page-41-0)
- ❏ Ajuste a definição **Exposição Automática** na janela Modo Profissional. Para mais informações, consulte ["Ajustar a cor e outras definições de imagem" na página 42.](#page-41-0)
- ❏ Clique em **Configuração**, seleccione o separador **Cor** e, em seguida, seleccione **Controlos de Cor** e **Aplicar automaticamente a Exposição Automática** no menu Cor. Para obter mais informações, consulte a Ajuda do Epson Scan.
- ❏ Clique em **Configuração**, seleccione o separador **Cor** e clique em **Valor Recomendado** para repor a predefinição de Exposição Automática. Para obter mais informações, consulte a Ajuda do Epson Scan.
- ❏ Aumente a definição de resolução. Para mais informações, consulte ["Seleccionar a](#page-33-0)  [Resolução de digitalização" na página 34](#page-33-0).

# *As cores nas margens da imagem não estão uniformes ou aparecem distorcidas*

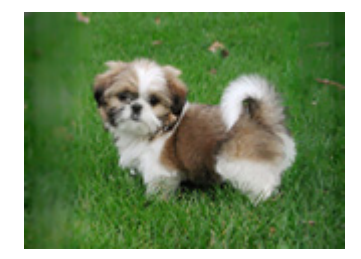

Se o documento for demasiado espesso ou as margens estiverem enroladas, cubra as margens com papel para bloquear a luminosidade externa durante a digitalização.

# *A imagem digitalizada está demasiado escura*

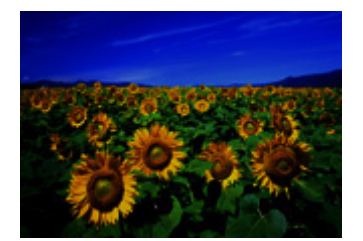

- ❏ Se o original for demasiado escuro, experimente utilizar a função **Correcção da contraluz** no Modo Casa ou Modo Profissional. Para mais informações, consulte ["Corrigir fotografias com contraluz" na página 61](#page-60-0).
- ❏ Verifique a definição **Brilho**. Para obter mais informações, consulte a Ajuda do Epson Scan.
- ❏ Clique em **Configuração**, seleccione o separador **Cor** e altere a definição **Gama para o Monitor** de forma a que corresponda ao dispositivo de saída, como um monitor ou uma impressora, no menu Cor. Para obter mais informações, consulte a Ajuda do Epson Scan.
- ❏ Clique em **Configuração**, seleccione o separador **Cor** e, em seguida, seleccione **Controlos de Cor** e **Aplicar automaticamente a Exposição Automática** no menu Cor. Para obter mais informações, consulte a Ajuda do Epson Scan.
- ❏ Clique em **Configuração**, seleccione o separador **Cor** e clique em **Valor Recomendado** para repor a predefinição de Exposição Automática. Para obter mais informações, consulte a Ajuda do Epson Scan.
- ❏ Clique no ícone Ajuste de Histograma no Modo Profissional para ajustar o brilho.
- ❏ Verifique as definições de luminosidade e contraste do monitor do computador.

# *Aparece uma imagem do verso do original na imagem digitalizada*

Se o original estiver impresso em papel fino, as imagens existentes no verso poderão ser detectadas pelo digitalizador e aparecer na imagem digitalizada. Experimente digitalizar o original com uma folha de papel branco colocada sobre o verso. Certifique-se também de que as definições de **Tipo de Documento** e **Tipo de Imagem** são as adequadas para o original. Para mais informações, consulte ["Digitalizar no Modo Escritório" na página 23](#page-22-0), ["Digitalizar no Modo Casa" na página 26](#page-25-0) ou ["Digitalizar no Modo Profissional" na página](#page-27-0)  [28](#page-27-0).

# *Aparecem marcas onduladas na imagem digitalizada*

Podem aparecer marcas onduladas ou sombreadas nas imagens digitalizadas a partir de documentos impressos. Estas resultam da interferência das diferentes densidades da trama do digitalizador e da trama de meios-tons do original.

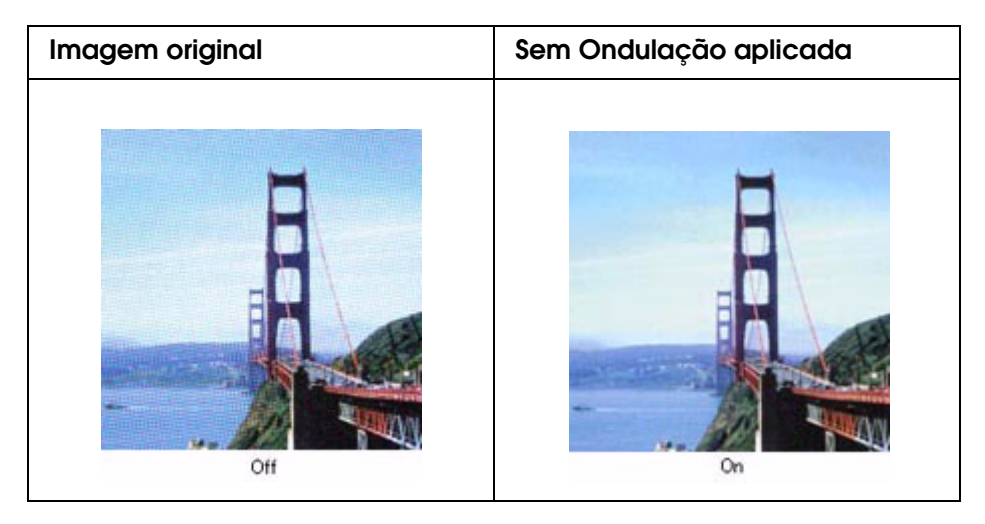

- ❏ Seleccione a caixa de verificação **Sem Ondulação**. No Modo Profissional, seleccione uma **Lineatura da Trama** apropriada para Sem Ondulação e anule a selecção da definição **Máscara Suavizadora**. Para mais informações, consulte ["Ajustar a cor e](#page-41-0)  [outras definições de imagem" na página 42.](#page-41-0)
- ❏ Seleccione uma definição de resolução inferior. Para mais informações, consulte ["Seleccionar a Resolução de digitalização" na página 34](#page-33-0).

#### *Nota:*

*Não consegue remover marcas onduladas se digitalizar com uma resolução superior a 600 ppp.*

# *Os caracteres não são bem reconhecidos*

- ❏ Certifique-se de que o documento está correctamente posicionado no tabuleiro de documentos.
- ❏ No Modo Escritório ou no Modo Casa, seleccione a caixa de verificação **Melhoramento de Texto**.
- ❏ Ajuste a definição **Limiar**.

**Modo Escritório:** Seleccione **Preto & Branco** para a definição Tipo de Imagem e seleccione a definição Opção Imagem adequada. De seguida, experimente ajustar a definição **Limiar**. Para obter mais informações, consulte a Ajuda do Epson Scan.

**Modo Casa:** Seleccione **Preto & Branco** para a definição Tipo de Imagem. De seguida, experimente ajustar a definição **Limiar**. Para obter mais informações, consulte a Ajuda do Epson Scan.

**Modo Profissional:** Seleccione **Preto & Branco** para a definição Tipo de Imagem. Clique no botão + (Windows) ou ▶ (Mac OS X) ao lado de **Tipo de Imagem** e seleccione a definição Opção Imagem adequada. De seguida, experimente ajustar a definição **Limiar**. Para obter mais informações, consulte a Ajuda do Epson Scan.

❏ Consulte o manual do software OCR para verificar se é possível ajustar definições no próprio software.

## *As cores digitalizadas são diferentes das cores originais*

- ❏ Certifique-se de que a definição **Tipo de Imagem** está correcta. Para mais informações, consulte ["Digitalizar no Modo Escritório" na página 23,](#page-22-0) ["Digitalizar no](#page-25-0)  [Modo Casa" na página 26](#page-25-0) ou ["Digitalizar no Modo Profissional" na página 28.](#page-27-0)
- ❏ Clique em **Configuração**, seleccione o separador **Cor** e altere a definição **Gama para o Monitor** de forma a que corresponda ao dispositivo de saída, como um monitor ou uma impressora, no menu Cor. Para obter mais informações, consulte a Ajuda do Epson Scan.
- ❏ Ajuste a definição **Exposição Automática** no Modo Profissional. Experimente também seleccionar uma definição de **Correcção de Tom** diferente. Para mais informações, consulte ["Ajustar a cor e outras definições de imagem" na página 42.](#page-41-0)
- ❏ Clique em **Configuração**, seleccione o separador **Cor** e, em seguida, seleccione **Controlos de Cor** e **Aplicar automaticamente a Exposição Automática** no menu Cor. Para obter mais informações, consulte a Ajuda do Epson Scan.
- ❏ Clique em **Configuração**, seleccione o separador **Cor** e clique em **Valor Recomendado** para repor a predefinição de Exposição Automática. Para obter mais informações, consulte a Ajuda do Epson Scan.
- ❏ Clique em **Configuração**, seleccione o separador **Antever** e desactive a definição **Pré-visualização rápida** no menu Antever. Para obter mais informações, consulte a Ajuda do Epson Scan.
- ❏ Certifique-se de que activa a definição **Incorporar Perfil ICC**. Na janela Definições Gravar Ficheiro, seleccione **JPEG** ou **TIFF** para a definição Tipo. Clique em **Opções** e seleccione a caixa de verificação **Incorporar Perfil ICC**. Para aceder à janela Definições Gravar Ficheiro, consulte ["Seleccionar Definições Gravar Ficheiro" na](#page-30-0)  [página 31.](#page-30-0)
- ❏ Verifique as capacidades de correspondência e gestão de cores do computador, da placa de vídeo e do software. Em alguns computadores, é possível alterar a paleta de cores do ecrã. Para mais informações, consulte os manuais do computador e do hardware.
- ❏ **Windows:** Utilize o sistema de gestão de cores do computador, ICM. Adicione um perfil de cor que corresponda ao monitor para melhorar a correspondência de cores no ecrã. A correspondência exacta de cores é muito difícil de obter. Para obter informações sobre correspondência e calibragem de cores, consulte a documentação do software e do monitor.
- ❏ **Mac OS X:** Utilize o sistema de gestão de cores do computador, ColorSync. A correspondência exacta de cores é muito difícil de obter. Para obter informações sobre correspondência e calibragem de cores, consulte a documentação do software e do monitor.
- ❏ As cores impressas nunca poderão corresponder exactamente às cores apresentadas no monitor, uma vez que as impressoras e os monitores utilizam sistemas de cor diferentes: os monitores utilizam o sistema RGB (vermelho, verde e azul) e as impressoras utilizam, normalmente, o sistema CMYK (azul-turquesa, magenta, amarelo e preto).

# *As imagens são rodadas incorrectamente*

- ❏ Certifique-se de que os documentos ou as fotografias estão colocados correctamente no tabuleiro de documentos. Para mais informações, consulte ["Posicionar documentos](#page-15-0)  [ou fotografias" na página 16](#page-15-0).
- ❏ Se estiver a digitalizar com pré-visualizações de miniaturas, seleccione a imagem e clique no ícone de rotação para a rodar. Para mais informações, consulte ["Pré-visualizar e ajustar a área de digitalização" na página 36.](#page-35-0)
- ❏ Tente desactivar ou activar a definição **Orientação Automática Fotografia**. Clique em **Configuração**, seleccione o separador **Antever** e seleccione ou desactive a função **Orientação Automática Fotografia**.

#### *Nota:*

❏ *A Orientação Automática Fotografia não funciona se estiver a digitalizar páginas de jornais ou revistas, documentos, ilustrações ou contornos. Também não funciona se digitalizar imagens de 5,1 cm (2 polegadas) ou mais pequenas, em qualquer dos lados.*

❏ *A Orientação Automática Fotografia pode não funcionar correctamente se as caras na imagem forem muito pequenas, se não estiverem a olhar em frente ou se forem de crianças. Também pode não funcionar correctamente se digitalizar uma imagem de interior sem caras, uma imagem de exterior sem o céu na parte superior ou qualquer imagem com pontos brilhantes ou objectos colocados fora da parte superior da imagem.*

# <span id="page-133-0"></span>*Desinstalar o software de digitalização*

Para resolver determinados problemas ou quando actualizar o sistema operativo, poderá ter de desinstalar e voltar a instalar o software do digitalizador.

# *Desinstalar o Epson Scan*

Para desinstalar o Epson Scan, consulte a secção relativa ao sistema operativo que está a utilizar.

### *Desinstalar o Epson Scan no Windows*

#### *Nota:*

- ❏ *No Windows Vista, necessita de ter uma conta e uma palavra-passe de administrador se iniciar sessão como um utilizador normal.*
- ❏ *No Windows XP, tem de iniciar sessão com uma conta Administrador de Computador.*
- ❏ *No Windows 2000, tem de iniciar sessão como um utilizador com privilégios de administração (pertencente ao grupo Administrador).*
- 1. Desligue o digitalizador.
- 2. Desligue o cabo de interface do digitalizador do computador.
- 3. Execute uma das operações que se seguem.

**Windows Vista:** Clique no ícone do botão Iniciar e seleccione **Painel de controlo**.

**Windows XP:** Clique em **Iniciar** e seleccione **Painel de controlo**.

**Windows 2000:** Clique em **Iniciar**, seleccione **Definições** e, em seguida, **Painel de controlo**.

4. Execute uma das operações que se seguem.

**Windows Vista:** Clique em **Desinstalar um programa** na categoria Programas.

**Windows XP:** Clique duas vezes no ícone **Adicionar ou remover programas**.

**Windows 2000:** Clique duas vezes no ícone **Adicionar/Remover programas**.

- 5. Seleccione **EPSON Scan** na lista.
- 6. Execute uma das operações que se seguem.

**Windows Vista:** Clique em **Desinstalar/Alterar** e, em seguida, clique em **Continuar** na janela Controlo de conta de utilizador.

#### **Windows XP ou 2000:** Clique em **Alterar/Remover**.

- 7. Quando aparecer uma janela de confirmação, faça clique em **Sim**.
- 8. Para desinstalar o Epson Scan, siga as instruções apresentadas no ecrã.

Em alguns casos, poderá aparecer uma mensagem a pedir que reinicie o computador. Se aparecer, certifique-se de que a opção **Quero reiniciar o computador agora** está seleccionada e clique em **Terminar**.

#### *Desinstalar o Epson Scan em Mac OS X*

#### *Nota:*

*Tem de iniciar sessão com uma conta Administrador de Computador.*

- 1. Saia de todas as aplicações em execução.
- 2. Introduza o CD-ROM do software do digitalizador no Macintosh.
- 3. Clique duas vezes no ícone **Mac OS X** na pasta Epson. Aparece o ecrã do Instalador do CD.
- 4. Clique em **Instalação personalizada**.
- 5. Seleccione **Driver (EPSON Scan) do digitalizador**.

#### *Nota:*

*Se aparecer a janela Autenticar, introduza a palavra-passe ou frase e clique em OK.*

- 6. Leia o acordo de licença do software e clique em **Aceitar**.
- 7. Seleccione **Desinstalar** na parte superior esquerda do menu e clique em **Desinstalar**.
- 8. Para desinstalar o controlador do digitalizador, siga as instruções apresentadas no ecrã.

# *Desinstalar o Guia do Utilizador*

Se necessitar de desinstalar este Guia do Utilizador interactivo, siga as operações descritas para o seu sistema operativo.

### *Desinstalar o Guia do Utilizador Interactivo no Windows*

#### *Nota:*

- ❏ *No Windows Vista, necessita de ter uma conta e uma palavra-passe de administrador se iniciar sessão como um utilizador normal.*
- ❏ *No Windows XP, tem de iniciar sessão com uma conta Administrador de Computador.*
- ❏ *No Windows 2000, tem de iniciar sessão como um utilizador com privilégios de administração (pertencente ao grupo Administrador).*
- 1. Desligue o digitalizador.
- 2. Desligue o cabo de interface do digitalizador do computador.
- 3. Execute uma das operações que se seguem.

**Windows Vista:** Clique no ícone do botão Iniciar e seleccione **Painel de controlo**.

**Windows XP:** Clique em **Iniciar** e seleccione **Painel de controlo**.

**Windows 2000:** Clique em **Iniciar**, seleccione **Definições** e, em seguida, **Painel de controlo**.

4. Execute uma das operações que se seguem.

**Windows Vista:** Clique em **Desinstalar um programa** na categoria Programas.

**Windows XP:** Clique duas vezes no ícone **Adicionar ou remover programas**.

**Windows 2000:** Clique duas vezes no ícone **Adicionar/Remover programas**.

- 5. Seleccione o **Manual** do digitalizador na lista.
- 6. Execute uma das operações que se seguem.

**Windows Vista:** Clique em **Desinstalar/Alterar** e, em seguida, clique em **Continuar** na janela Controlo de conta de utilizador.

**Windows XP ou 2000:** Clique em **Alterar/Remover**.

- 7. Quando aparecer uma janela de confirmação, faça clique em **Sim**.
- 8. Siga as instruções apresentadas no ecrã para desinstalar o Guia do Utilizador.

### *Desinstalar o Guia do Utilizador Interactivo em Mac OS X*

#### *Nota:*

*Tem de iniciar sessão com uma conta Administrador de Computador.*

- 1. Saia de todas as aplicações em execução.
- 2. Introduza o CD-ROM do software do digitalizador Epson no Macintosh.
- 3. Clique duas vezes no ícone **Mac OS X** na pasta Epson. Aparece o ecrã do Instalador do CD.
- 4. Clique em **Instalação personalizada**.
- 5. Seleccione **Guia do Utilizador** e clique em **Desinstalar**.
- 6. Siga as instruções apresentadas no ecrã para desinstalar o Guia do Utilizador.

# *Desinstalar outras aplicações Epson*

Para desinstalar aplicações de que não precisa, execute as operações seguintes.

#### *Windows*

#### *Nota:*

- ❏ *No Windows Vista, necessita de ter uma conta e uma palavra-passe de administrador se iniciar sessão como um utilizador normal.*
- ❏ *No Windows XP, tem de iniciar sessão com uma conta Administrador de Computador.*
- ❏ *No Windows 2000, tem de iniciar sessão como um utilizador com privilégios de administração (pertencente ao grupo Administrador).*
- 1. Execute uma das operações que se seguem.

**Windows Vista:** Clique no ícone do botão Iniciar e seleccione **Painel de controlo**.

**Windows XP:** Clique em **Iniciar** e seleccione **Painel de controlo**.

**Windows 2000:** Clique em **Iniciar**, seleccione **Definições** e, em seguida, **Painel de controlo**.

2. Execute uma das operações que se seguem.

**Windows Vista:** Clique em **Desinstalar um programa** na categoria Programas.

**Windows XP:** Clique duas vezes no ícone **Adicionar ou remover programas**.

**Windows 2000:** Clique duas vezes no ícone **Adicionar/Remover programas**.

- 3. Seleccione a aplicação que pretende desinstalar na lista.
- 4. Execute uma das operações que se seguem.

**Windows Vista:** Clique em **Desinstalar/Alterar** e, em seguida, clique em **Continuar** na janela Controlo de conta de utilizador.

#### **Windows XP ou 2000:** Clique em **Alterar/Remover**.

- 5. Quando aparecer uma janela de confirmação, faça clique em **Sim**.
- 6. Para desinstalar a aplicação, siga as instruções apresentadas no ecrã.

### *Mac OS X*

#### *Nota:*

- ❏ *Para desinstalar aplicações, tem de iniciar sessão com uma conta Administrador de Computador. Se iniciar sessão com uma conta limitada, não poderá desinstalar programas.*
- ❏ *Consoante a aplicação, o Instalador pode estar separado do Desinstalador.*
- 1. Saia de todas as aplicações em execução.
- 2. Introduza o CD-ROM do software do digitalizador Epson no Macintosh.
- 3. Clique duas vezes no ícone **Mac OS X** na pasta Epson. Aparece o ecrã do Instalador do CD.
- 4. Clique em **Instalação personalizada**.
- 5. Seleccione a aplicação que quer desinstalar.
- 6. Se aparecer o acordo de licença do software, leia-o e clique em **Aceitar**.
- 7. Seleccione **Desinstalar** na parte superior esquerda do menu e clique em **Desinstalar**.

#### *Nota:*

*Se não conseguir seleccionar Desinstalar, clique duas vezes na pasta Aplicações situada no disco rígido do Mac OS X, seleccione a aplicação que pretende desinstalar e arraste-a para o ícone Lixo.*

8. Para desinstalar a aplicação, siga as instruções apresentadas no ecrã.

# *Apêndice A Onde Obter Ajuda*

# *Sítio Web de assistência técnica*

O sítio Web de assistência técnica da Epson ajuda a resolver os problemas que não podem ser solucionados com as informações de resolução de problemas fornecidas na documentação do produto. Se tiver um browser Web e puder ligar-se à Internet, aceda a este sítio em:

http://support.epson.net/

Se necessitar dos mais recentes controladores, manuais, FAQs e outros produtos transferíveis, aceda ao sítio em:

http://www.epson.com

Em seguida, seleccione a secção de assistência do sítio Web local da Epson.

# <span id="page-138-0"></span>*Contactar o Serviço de Assistência a Clientes EPSON*

# *Antes de contactar a Epson*

Se o produto Epson não funcionar correctamente e não for possível resolver o problema com as informações apresentadas na secção de resolução de problemas incluída na documentação do produto, contacte o Serviço de Assistência a Clientes Epson. Se o serviço de assistência a clientes da sua área não se encontrar listado em baixo, contacte o Serviço de Assistência a Clientes EPSON do local onde comprou o produto.

O serviço de assistência a clientes poderá fornecer ajuda muito mais rapidamente se lhes fornecer as seguintes informações:

- ❏ Número de série do produto (A etiqueta do número de série está geralmente na parte posterior do produto.)
- ❏ Modelo do produto
- ❏ Versão do software do produto (Clique no botão **Acerca**, **Informações s/ a versão** ou num botão equivalente no software do produto.)
- ❏ Marca e modelo do computador
- ❏ Nome e versão do sistema operativo do computador
- ❏ Nomes e versões das aplicações utilizadas geralmente com o produto

# *Ajuda para os Utilizadores da América do Norte*

A Epson dispõe dos serviços de assistência técnica listados em baixo.

### *Assistência pela Internet*

Visite o sítio Web de assistência da Epson em http://epson.com/support e seleccione o seu produto a fim de obter soluções para problemas comuns. Pode transferir controladores e documentação, consultar FAQs e obter aconselhamento para resolução de problemas ou enviar as suas questões à Epson por correio electrónico.

### *Falar com um Representante de Assistência*

Marque: (562) 276-1300 (EUA) ou (905) 709-9475 (Canadá), das 06:00 às 18:00, hora do Pacífico, de Segunda-feira a Sexta-feira. Os dias e os horários dos serviços de assistência estão sujeitos a alterações sem aviso prévio. Poderão ser cobradas taxas de longa distância ou interurbanas.

Antes de contactar a Epson para obter assistência, prepare as informações que se seguem.

- ❏ Nome do produto
- ❏ Número de série do produto
- ❏ Prova de compra (o recibo da loja, por exemplo) e a data de compra
- ❏ Configuração do computador
- ❏ Descrição do problema

#### *Nota:*

*para obter ajuda sobre a utilização de qualquer outro software no sistema do seu computador, consulte a documentação relativa ao software para obter informações sobre a assistência técnica.*

# *Adquirir Consumíveis e Acessórios*

Pode adquirir tinteiros, cartuchos de fita, papel e acessórios Epson genuínos num revendedor autorizado Epson. Para localizar o revendedor mais próximo, contacte o 800-GO-EPSON (800-463-7766). Também pode comprar online em http://www.epsonstore.com (vendas nos E.U.A) ou http://www.epson.ca (vendas no Canadá).

# *Ajuda para os Utilizadores da América Latina*

Os serviços de assistência electrónica estão disponíveis 24 horas por dia nos seguintes sítios Web:

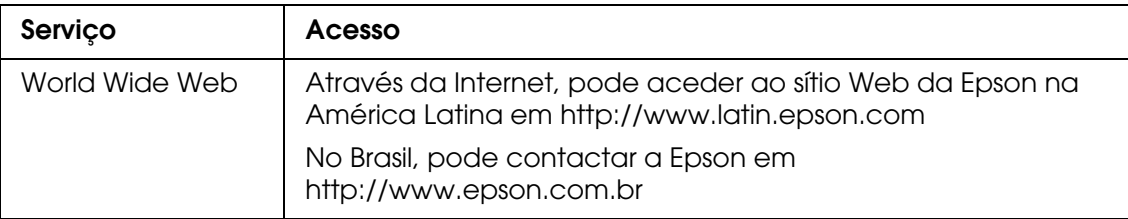

Para falar com um representante da assistência a clientes EPSON, contacte um dos números abaixo indicados.

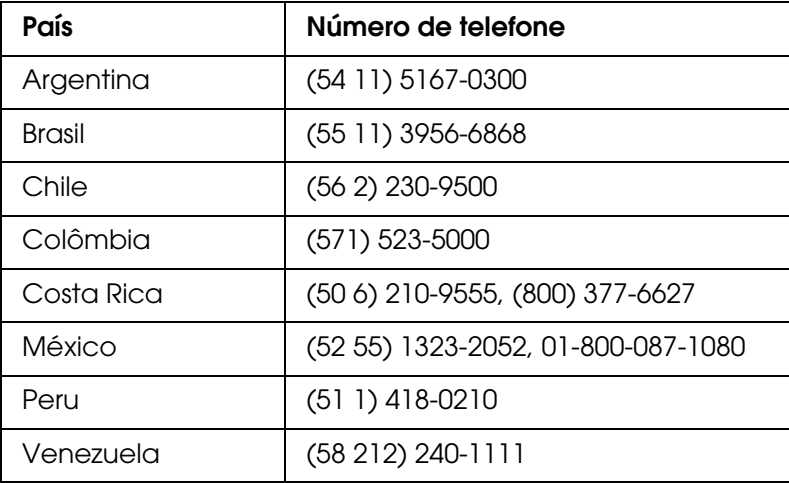

# *Ajuda para os Utilizadores na Europa*

Consulte o seu **Documento de Garantia Pan-europeia** para obter informações sobre como contactar o Serviço de Assistência a Clientes EPSON.

# *Ajuda para os Utilizadores na Austrália*

A Epson Austrália pretende disponibilizar assistência de alta qualidade aos clientes. Para além da documentação do produto que adquiriu, colocamos à disposição as seguintes fontes de informação:

### *Serviço de Assistência a Clientes EPSON*

Não se esqueça que o Serviço de Assistência a Clientes EPSON pode muitas vezes ajudar a identificar e solucionar problemas. Para aconselhamento sobre problemas, deve contactar sempre em primeiro lugar o Serviço de Assistência a Clientes EPSON, pois pode solucionar os problemas de forma rápida e simples e também aconselhar sobre o passo seguinte.

### *URL da Internet http://www.epson.com.au*

Aceda às páginas da Epson Austrália na World Wide Web. Vale a pena levar o modem a estas páginas para uma navegação ocasional! O sítio dispõe de uma área de transferência de controladores, pontos de contacto Epson, informações sobre novos produtos e assistência técnica (e-mail).

### *Suporte Técnico Epson*

O Suporte Técnico Epson constitui um apoio final para garantir o acesso a aconselhamento por parte dos nossos clientes. Os operadores do Suporte Técnico podem ajudar o cliente na instalação, configuração e operação dos produtos Epson. Os funcionários do nosso Suporte Técnico Pré-vendas podem disponibilizar literatura sobre novos produtos Epson e informar sobre a localização do Serviço de Assistência a Clientes EPSON ou agente de assistência mais próximo. Grande parte das questões é respondida aqui.

Os contactos do Suporte Técnico são:

Telefone: 1300 361 054

Fax: (02) 8899 3789

Quando contactar o Suporte Técnico, gostaríamos que tivesse todas as informações relevantes disponíveis. Quanto mais informação preparar, mais rapidamente o podemos ajudar a solucionar o problema. Estas informações incluem a documentação do seu produto Epson, o tipo de computador, sistema operativo, programas aplicativos e qualquer informação que julgue ser necessária.

# *Ajuda para os Utilizadores de Singapura*

Na Epson Singapura, estão disponíveis as fontes de informação, a assistência e os serviços que se seguem.

### *World Wide Web (http://www.epson.com.sg)*

Estão disponíveis informações sobre especificações de produtos, controladores para transferência, Perguntas Frequentes (FAQs), Informações sobre Vendas e Assistência Técnica através de correio electrónico.

### *Linha de Suporte Técnico Epson (Telefone: (65) 6586 3111)*

A nossa equipa de Suporte Técnico, via telefónica, pode ajudá-lo com o seguinte:

- ❏ Informações sobre vendas e produtos
- ❏ Questões ou problemas relacionados com produtos
- ❏ Informações sobre serviços de reparação e garantia

## *Ajuda para os Utilizadores na Tailândia*

Contactos para informações, assistência e serviços:

#### *World Wide Web (http://www.epson.co.th)*

Estão disponíveis informações sobre especificações de produtos, controladores para transferência, Perguntas Frequentes (FAQs) e correio electrónico.

### *Linha Directa Epson (Telefone: (66) 2685-9899)*

A nossa equipa da Linha Directa telefónica, pode ajudá-lo com o seguinte:

- ❏ Informações sobre vendas e produtos
- ❏ Questões ou problemas relacionados com produtos
- ❏ Informações sobre serviços de reparação e garantia

# *Ajuda para os Utilizadores no Vietname*

Contactos para informações, assistência e serviços:

Linha Directa Epson (Telefone): 84-8-823-9239 Centro de Assistência: 80 Truong Dinh Street, District 1, Hochiminh City Vietname

# *Ajuda para os Utilizadores na Indonésia*

Contactos para informações, assistência e serviços:

### *World Wide Web (http://www.epson.co.id)*

- ❏ Informações sobre especificações de produtos, controladores para transferência
- ❏ Perguntas Mais Frequentes (FAQs), Informações sobre Vendas e questões através de correio electrónico

### *Linha Directa Epson*

- ❏ Informações sobre vendas e produtos
- ❏ Assistência técnica

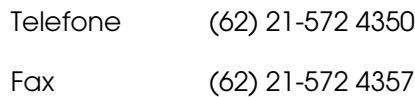

## *Centro de Assistência Epson*

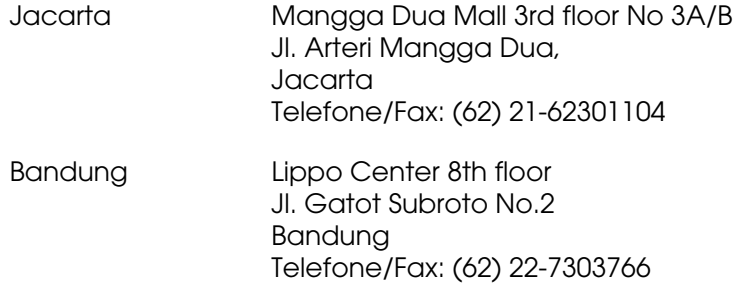
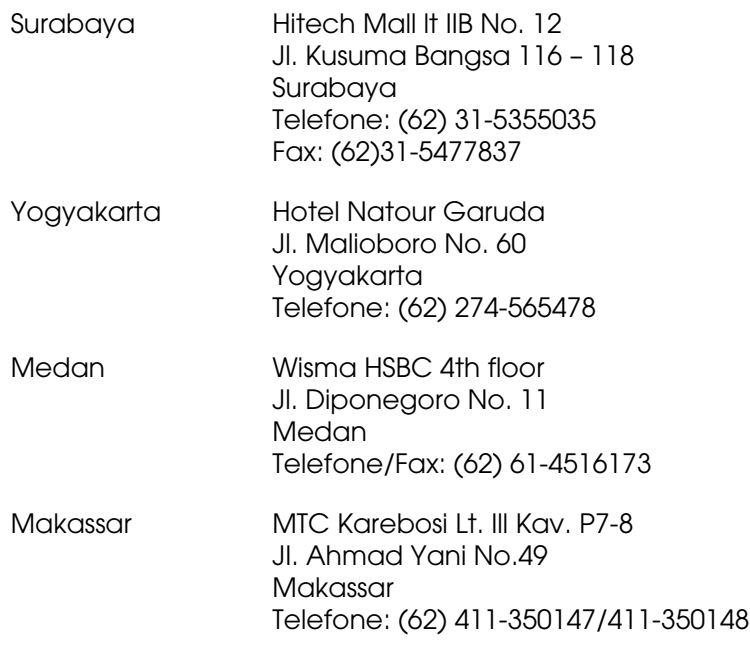

# *Ajuda para os Utilizadores de Hong Kong*

Para obter assistência técnica, assim como outros serviços de pós-venda, os utilizadores podem contactar a Epson Hong Kong Limited.

# *Página Inicial na Internet*

A Epson Hong Kong estabeleceu uma página inicial local em Chinês e Inglês na Internet, para disponibilizar aos utilizadores as informações que se seguem.

- ❏ Informações sobre produtos
- ❏ Respostas às Perguntas Frequentes (FAQs)
- ❏ Versões mais recentes de controladores para produtos Epson
- Os utilizadores podem aceder à nossa página inicial da World Wide Web em:

http://www.epson.com.hk

#### *Linha Directa de Assistência Técnica*

Também pode entrar em contacto com os nossos funcionários de assistência técnica através dos números de telefone e fax que se seguem.

Telefone: (852) 2827-8911

Fax: (852) 2827-4383

### *Ajuda para os Utilizadores na Malásia*

Contactos para informações, assistência e serviços:

#### *World Wide Web (http://www.epson.com.my)*

- ❏ Informações sobre especificações de produtos, controladores para transferência
- ❏ Perguntas Mais Frequentes (FAQs), Informações sobre Vendas e questões através de correio electrónico

#### *Epson Trading (M) Sdn. Bhd.*

#### Sede

Telefone: 603-56288288 Fax: 603-56288388/399

#### *Suporte Técnico Epson*

❏ Informações sobre vendas e produtos (Infoline)

Telefone: 603-56288222

❏ Informações sobre serviços de reparação e garantia, utilização de produtos e assistência técnica (Techline)

Telefone: 603-56288333

# *Ajuda para os Utilizadores na Índia*

Contactos para informações, assistência e serviços:

#### *World Wide Web (http://www.epson.co.in)*

Estão disponíveis informações sobre especificações de produtos, controladores para transferência e informações sobre produtos.

# *Sede da Epson Índia - Bangalore*

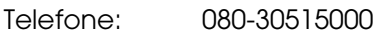

Fax: 30515005

### *Divisões Regionais da Epson Índia:*

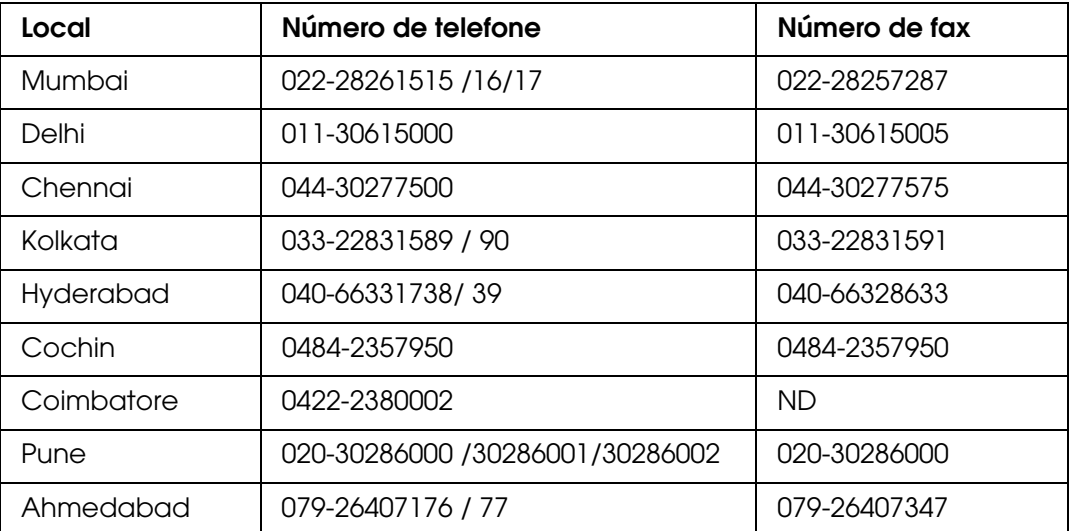

#### *Linha de ajuda*

Para obter assistência, informações sobre produtos ou encomendar um tinteiro: 18004250011 (das 09:00 às 21:00). Este número é gratuito.

Para obter assistência (utilizadores de CDMA e telemóveis): 3900 1600 (das 09:00 às 18:00) Indicativo local

### *Ajuda para os Utilizadores nas Filipinas*

Para obter assistência técnica, assim como outros serviços de pós-venda, os utilizadores podem contactar a Epson Philippines Corporation através dos números de telefone, de fax e endereço de correio electrónico abaixo indicados.

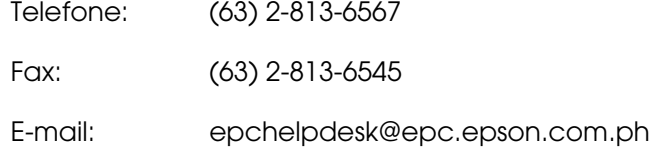

#### **World Wide Web** (http://www.epson.com.ph)

Estão disponíveis informações sobre especificações de produtos, controladores para transferência, Perguntas Frequentes (FAQs) e por correio electrónico.

#### **Linha de Suporte Técnico Epson (Telefone: (63) 2-813-6567)**

A nossa equipa da Linha Directa telefónica, pode ajudá-lo com o seguinte:

- ❏ Informações sobre vendas e produtos
- ❏ Questões ou problemas relacionados com produtos
- ❏ Informações sobre serviços de reparação e garantia

# *Apêndice B Características Técnicas*

# *Requisitos de sistema*

<span id="page-148-0"></span>Certifique-se de que o sistema está de acordo com os requisitos apresentados nestas secções antes de utilizar o digitalizador.

# *Requisitos de sistema para Windows*

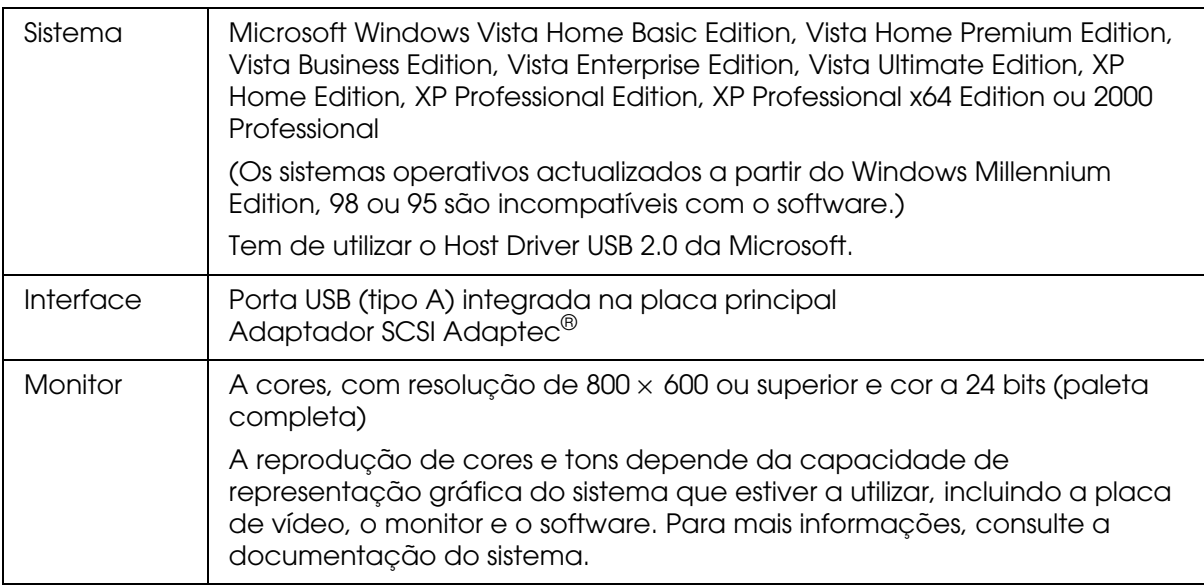

# *Requisitos de sistema para Macintosh*

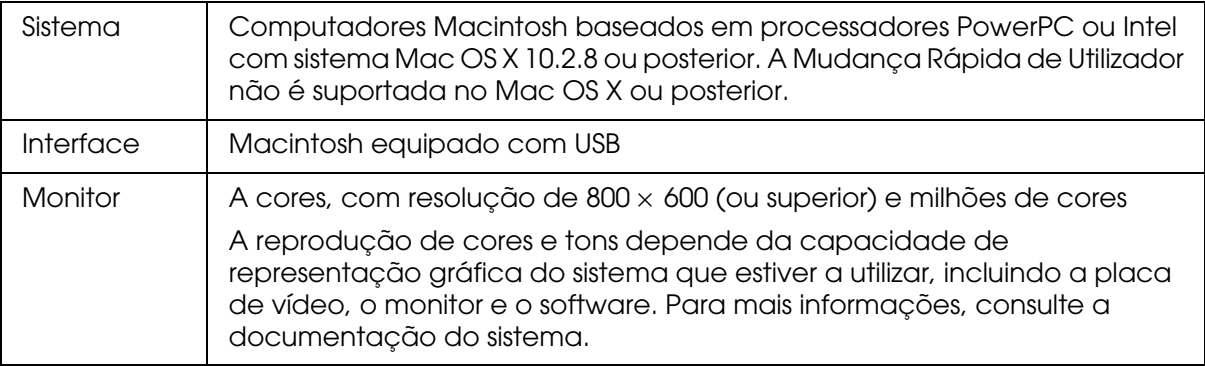

#### *Nota:*

<span id="page-149-0"></span>*O Epson Scan não suporta o sistema de ficheiros UNIX (UFS) para Mac OS X. Tem de instalar o Epson Scan num disco ou numa partição que não utilize o sistema UFS.*

# *Características do digitalizador*

#### *Nota:*

*as características podem ser alteradas sem aviso prévio.*

### *Gerais*

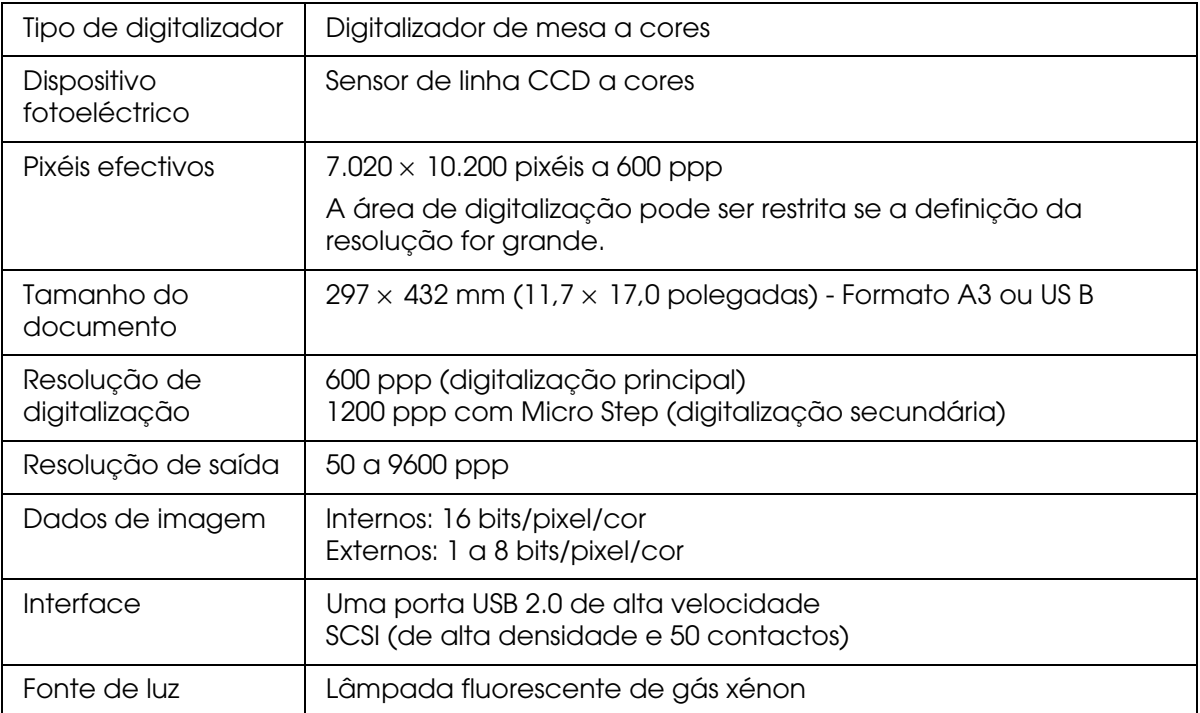

#### *Nota:*

*A resolução óptica opcional é a resolução de digitalização máxima dos elementos CCD, segundo a definição da norma ISO 14473. A norma ISO 14473 define a resolução óptica como a taxa de amostragem fundamental do sensor de digitalização.*

# *Características mecânicas*

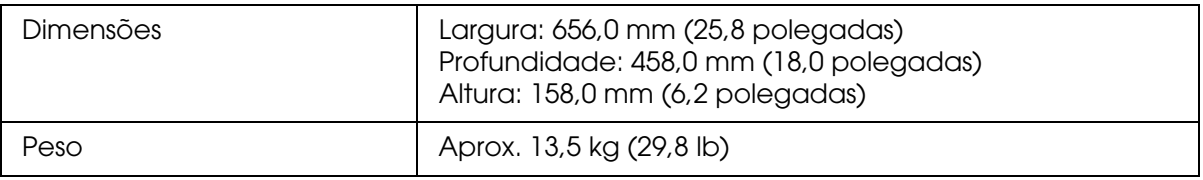

# *Características eléctricas*

# *Digitalizador*

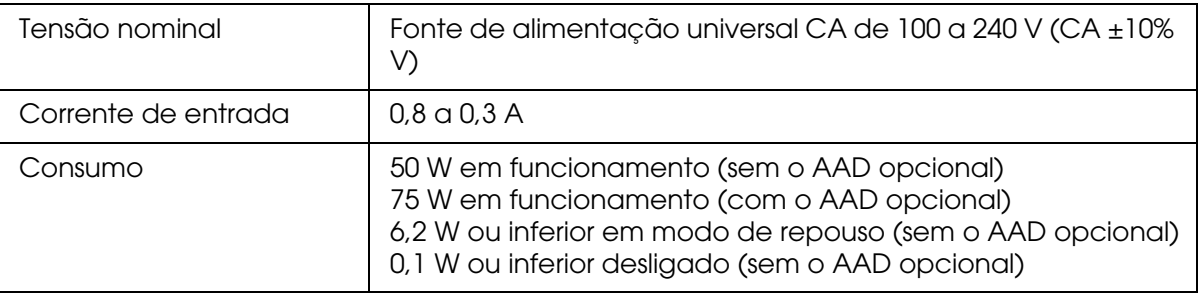

# *Condições ambientais*

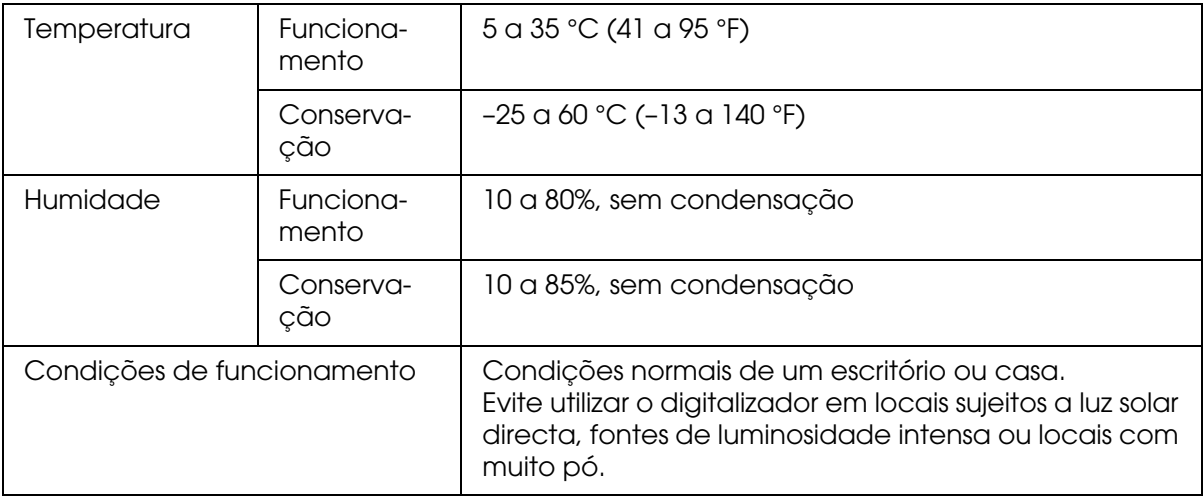

# <span id="page-150-0"></span>*Interfaces*

#### *Interface USB*

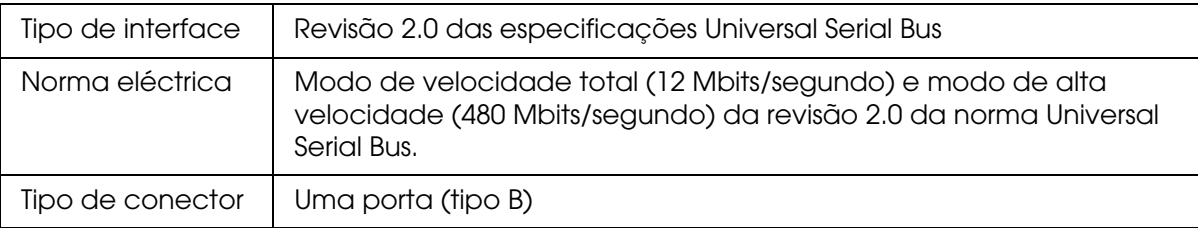

### *Interface SCSI*

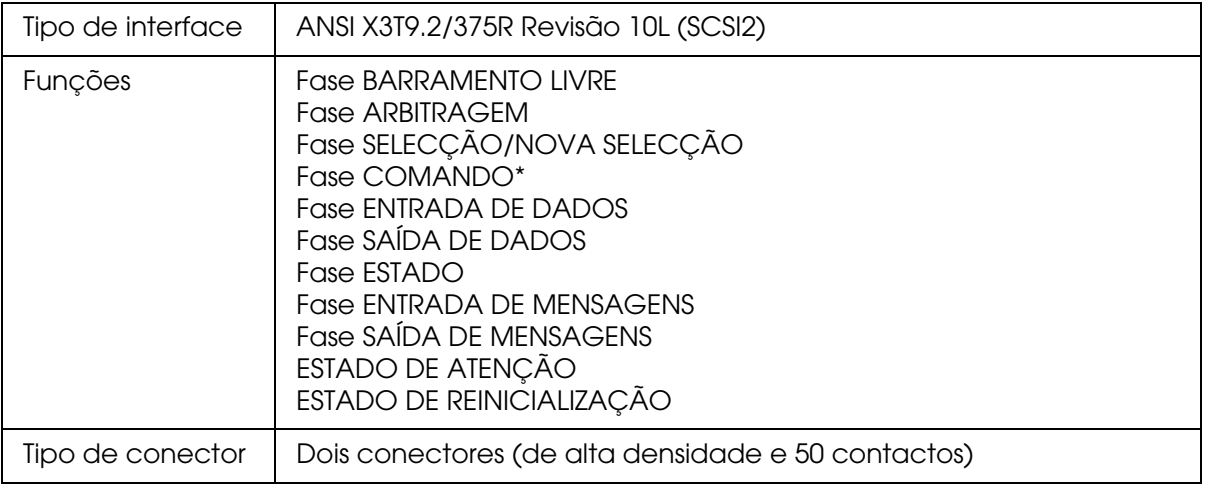

\* O número da unidade lógica está fixado em 0 e a função de ligação de comandos não é suportada.

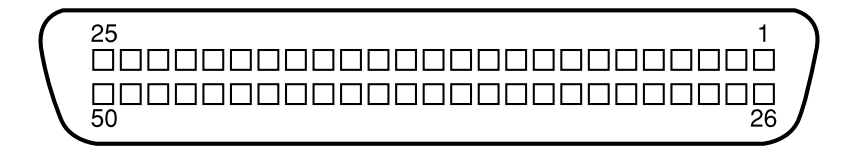

# *Normas e certificações*

Modelo dos EUA:

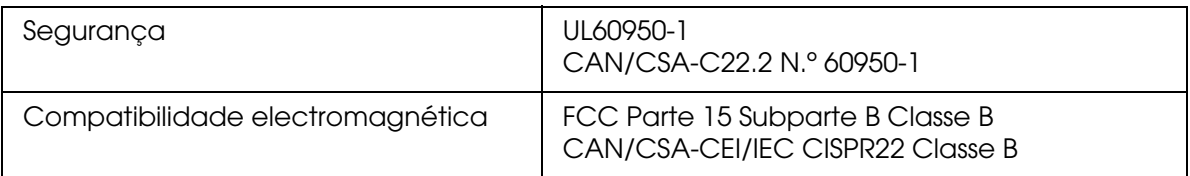

#### Modelo europeu:

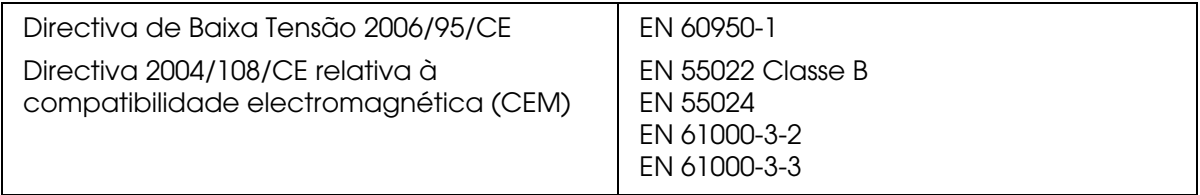

# <span id="page-152-0"></span>*Características do Alimentador Automático de Documentos Opcional*

# *Gerais*

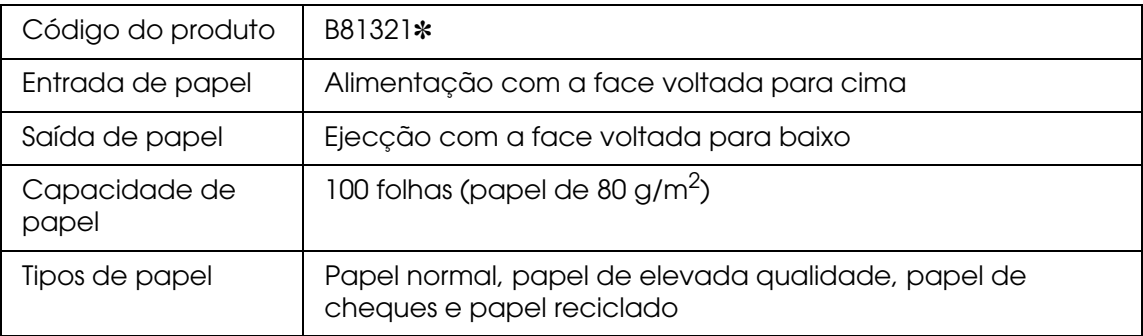

# *Características eléctricas*

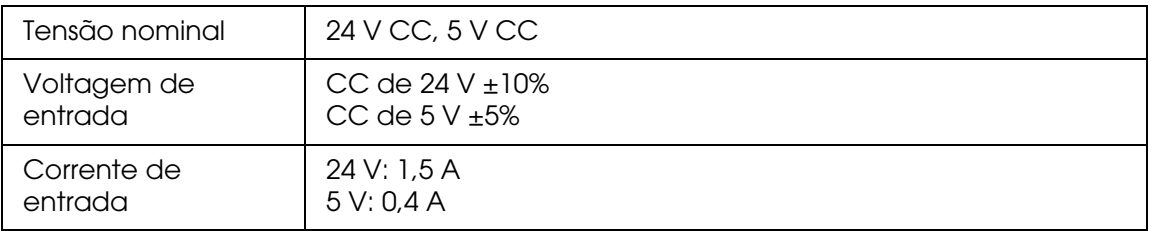

# *Condições ambientais*

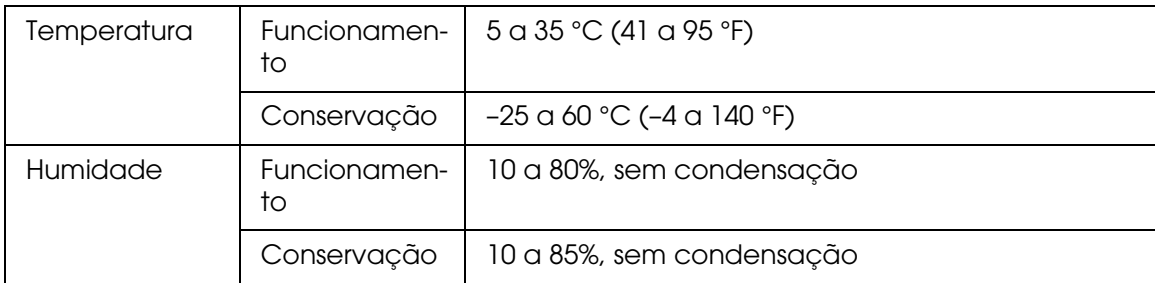

# *Características mecânicas*

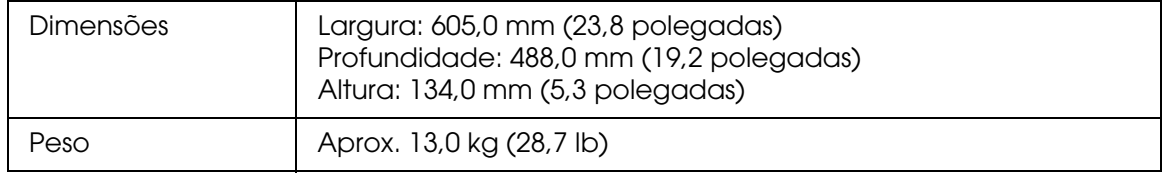

# *Índice*

# *A*

ABBYY FineReader, [82](#page-81-0) Ajuda Epson, [139](#page-138-0) Alimentador automático de documentos colocar documentos no vidro com o AAD instalado, [111](#page-110-0) descrição, [104](#page-103-0) desembalar, [104](#page-103-0) especificações do documento, [108](#page-107-0) instalar, [105](#page-104-0) Assistência, [139](#page-138-0) Assistência técnica, [139](#page-138-1)

# *B*

Botão Iniciar atribuir um programa, [87](#page-86-0) problemas, [123](#page-122-0) Botões, digitalizador atribuir programas, [87](#page-86-0) problemas, [123](#page-122-0) Botões do digitalizador atribuir programas, [87](#page-86-0) problemas, [123](#page-122-0)

### *C*

**Características** Alimentador automático de documentos, [153](#page-152-0) Conector do AAD ligar o cabo, [107](#page-106-0) Contactar a Epson, [139](#page-138-0) Converter digitalização para texto editável, [82](#page-81-0) Cor problemas, [129](#page-128-0), [132](#page-131-0) Correcção da contraluz, [61](#page-60-0) Corrigir fotografias com contraluz, [61](#page-60-0)

#### *D*

Descrição, digitalizador, [14](#page-13-0) Desinstalar software, [134](#page-133-0)

**Digitalizador** descrição, [14](#page-13-0) especificações, [150](#page-149-0) indicadores luminosos, [119](#page-118-0) limpar, [117](#page-116-0) posicionar documentos espessos ou de formato superior, [18](#page-17-0) posicionar documentos ou fotografias, [16](#page-15-0) requisitos de sistema, [149](#page-148-0) substituir a lâmpada, [118](#page-117-0) transportar, [118](#page-117-1) Documentos de formato superior, [18](#page-17-0) Documentos espessos, [18](#page-17-0) Documentos ou fotografias corrigir a contraluz, [61](#page-60-0) digitalizar para PDF, [64](#page-63-0) espessos, [18](#page-17-0) formatos superiores, [18](#page-17-0) posicionar no digitalizador, [16](#page-15-0) remover marcas de pó, [58](#page-57-0) restaurar a cor, [53](#page-52-0)

### *E*

Epson Scan desinstalar, [134](#page-133-1) Erros, digitalizador, [119](#page-118-1) Especificações digitalizador, [150](#page-149-0) documentos no alimentador automático de documentos, [108](#page-107-0)

#### *F*

Fotografias esbatidas, arranjar, [53](#page-52-0) Fotografias ou documentos corrigir a contraluz, [61](#page-60-0) digitalizar para PDF, [64](#page-63-0) espessos, [18](#page-17-0) formatos superiores, [18](#page-17-0) posicionar no digitalizador, [16](#page-15-0) remover marcas de pó, [58](#page-57-0) restaurar a cor, [53](#page-52-0)

### *I*

Imagens escuras, arranjar, [61](#page-60-0), [129](#page-128-1) Indicadores luminosos, digitalizador estado, [119](#page-118-0) indicações de erro, [119](#page-118-1)

#### *L*

Lâmpada substituir, [118](#page-117-0) Limpar o digitalizador, [117](#page-116-0)

#### *M*

Modo Casa definições básicas, [26](#page-25-0) Modo Escritório definições básicas (AAD), [23](#page-22-0) Modo Profissional definições básicas, [28](#page-27-0)

### *O*

OCR (reconhecimento óptico de caracteres), [82](#page-81-0)

#### *P*

PDF, digitalizar para, [64](#page-63-0) Placa Expresso para Imagens em Rede digitalizar numa rede, [99](#page-98-0) instalar computador cliente, [95](#page-94-0) Protocolo TCP/IP, [95](#page-94-1) Pré-visualização de miniaturas problemas, [126](#page-125-0) Problemas, resolução contactar a Epson, [139](#page-138-0) qualidade de digitalização, [127](#page-126-0) Problemas com o OCR, [131](#page-130-0) Problemas de qualidade de digitalização, [127](#page-126-0) Protocolo TCP/IP, [95](#page-94-1)

#### *R*

Remover marcas de pó, [58](#page-57-0) Remover Pó, [58](#page-57-0) Requisitos de sistema, [149](#page-148-0) Restaurar a cor, [53](#page-52-0)

Restaurar Cor, [53](#page-52-0)

#### *S*

Sistema operativo, actualizar, [134](#page-133-0) Software do digitalizador atribuir um botão do digitalizador, [87](#page-86-0) desinstalar, [134](#page-133-0) requisitos de sistema, [149](#page-148-0)

### *T*

Texto, converter digitalização para, [82](#page-81-0) Texto editável, converter digitalização para, [82](#page-81-0) Transportar o digitalizador, [118](#page-117-1)

#### *U*

USB especificações, [151](#page-150-0) requisitos de sistema, [149](#page-148-0)